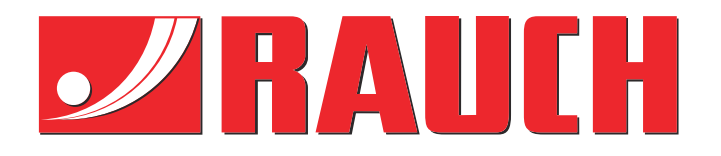

# Kiegészítő utasítások

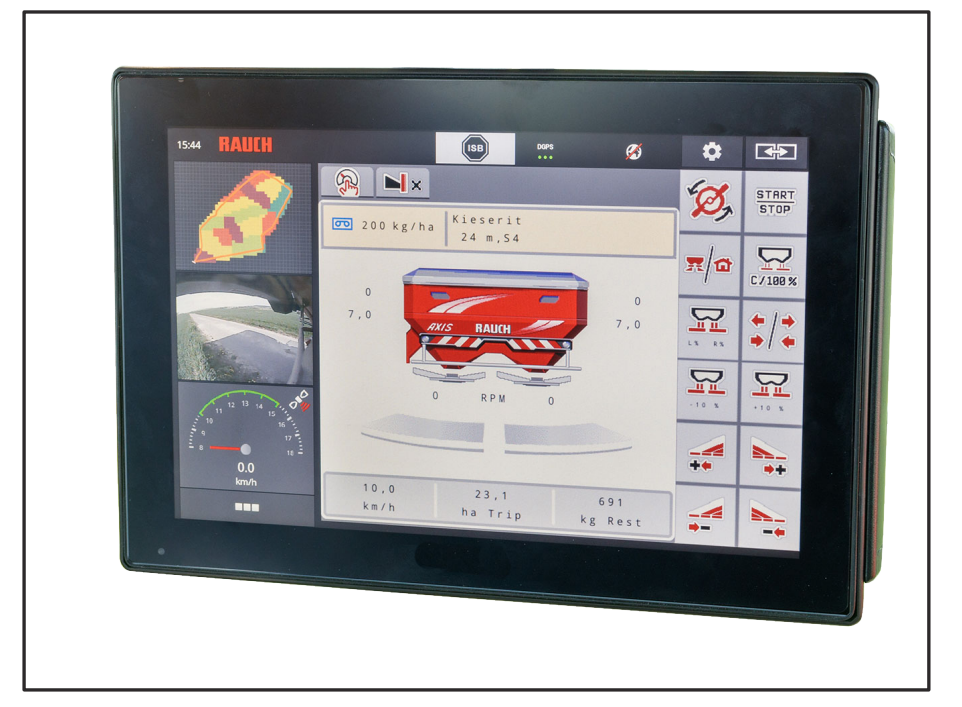

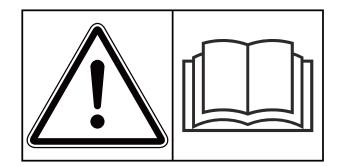

# **Üzembe helyezés előtt figyelmesen olvassa el!**

# Későbbi használat céljából őrizze meg

A jelen üzemeltetési és szerelési útmutató a gép része. Az új és használt gépek szállítói kötelesek írásban dokumentálni, hogy az üzemeltetési és szerelési útmutatót a géppel együtt kiszállították és az ügyfélnek átadták. **Version 5.00.00**

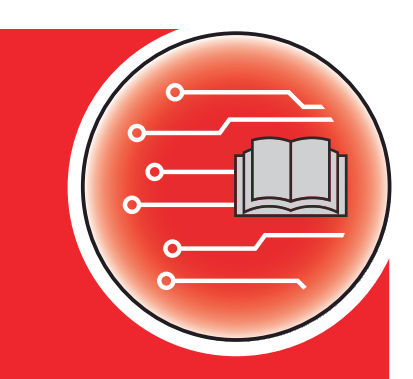

*AXIS EMC ISOBUS* EMC ISOBUS

5902188-**i**-hu-1121 Eredeti használati utasítás Tisztelt Ügyfelünk!

Az AXIS EMC szórótárcsás műtrágyaszóróhoz való AXIS EMC ISOBUS vezérlőegység megvásárlásával Ön kifejezte bizalmát termékünk iránt. Köszönjük! Szeretnénk megszolgálni ezt a bizalmat. Ön nagy teljesítményű és megbízható gépvezérlést vásárolt.

Ha az elvárások ellenére problémák merülnének fel: ügyfélszolgálatunk mindig a rendelkezésére áll.

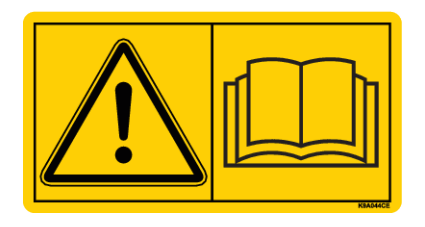

**Kérjük, hogy az üzembe helyezés előtt gondosan olvassa végig ezt a kezelési útmutatót és a gép kezelési útmutatóját, és ügyeljen az ezekben foglaltakra.**

A jelen útmutatóban olyan felszerelések és opciók leírása is megtalálható, amelyek nem tartoznak a gépvezérlés felszereléséhez.

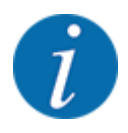

#### **Vegye figyelembe a gépvezérlés és a gép sorozatszámát**

Az AXIS EMC ISOBUSgépvezérlést gyárilag ahhoz a műtrágyaszóróhoz kalibráltuk, amellyel együtt kiszállították. További kalibrálás nélkül nem csatlakoztatható másik géphez.

Írja be ide a vezérlőegység és a gép sorozatszámát. A vezérlőegységnek a géphez való csatlakoztatásakor ezeket a számokat ellenőrizni kell.

Elektronikus gépvezérlés sorozatszáma:

A gép sorozatszáma:

A gép gyártási éve:

#### **Műszaki fejlesztések**

Arra törekszünk, hogy termékeinket folyamatosan fejlesszük. Ezért fenntartjuk a jogot, hogy előzetes bejelentés nélkül minden általunk szükségesnek vélt fejlesztést és módosítást elvégezzünk a készülékeinken, de ezzel nem kötelezzük magunkat arra, hogy ezeket a fejlesztéseket vagy módosításokat a már értékesített gépeken is alkalmazzuk.

További kérdésekre készséggel válaszolunk.

Üdvözlettel,

RAUCH Landmaschinenfabrik GmbH

# **Tartalomjegyzék**

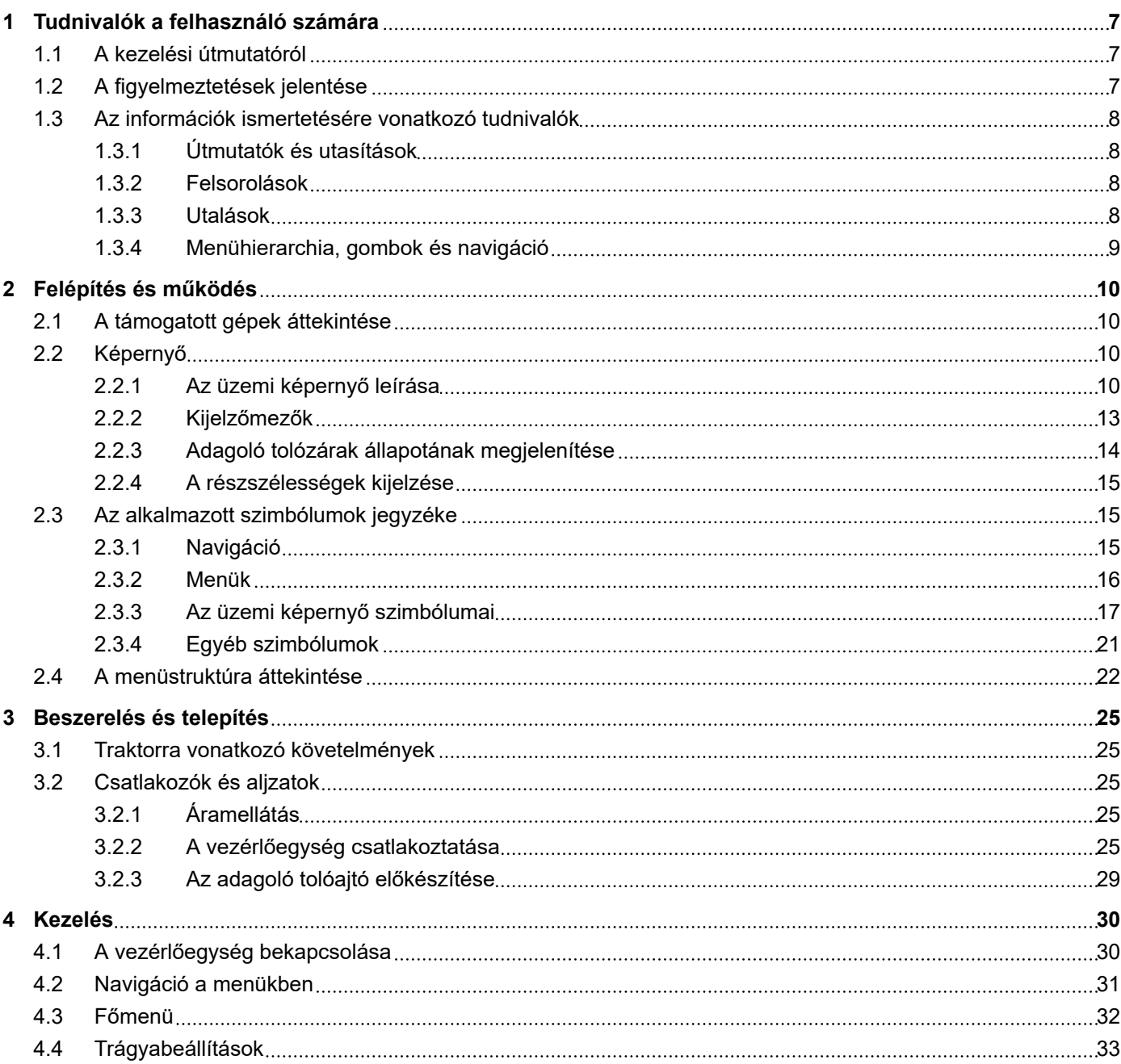

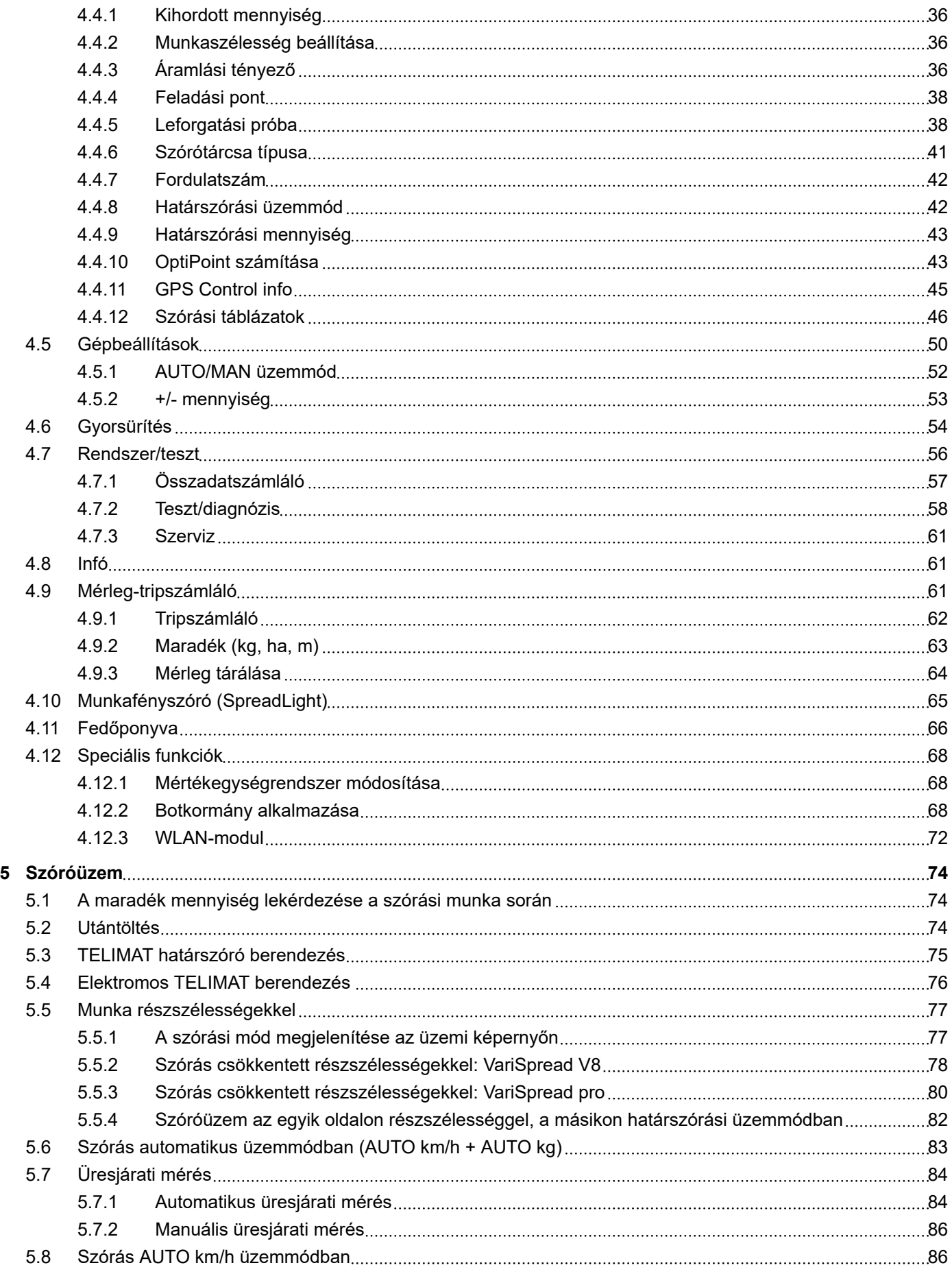

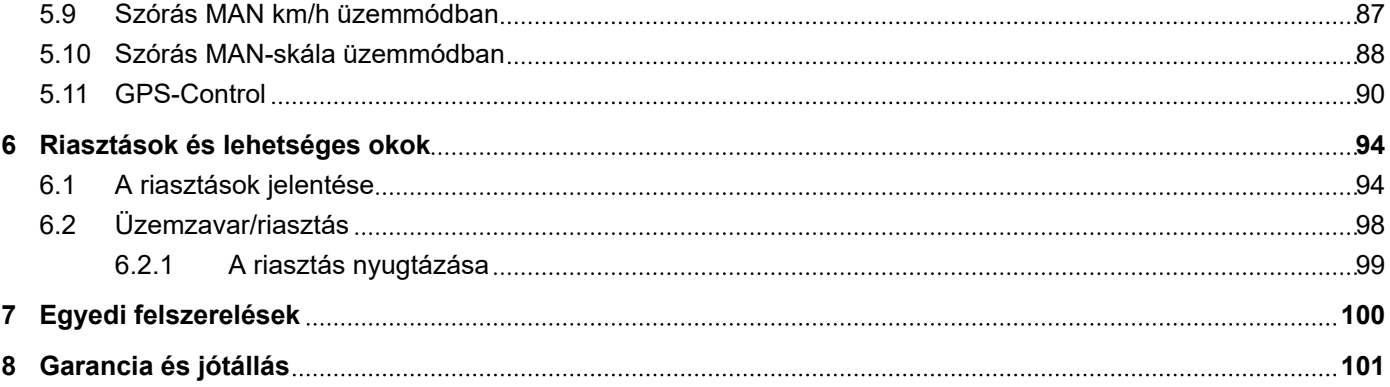

# <span id="page-6-0"></span>**1 Tudnivalók a felhasználó számára**

## **1.1 A kezelési útmutatóról**

Ez a kezelési útmutató a vezérlőegység **részét** képezi.

A kezelési útmutató a vezérlőegység **biztonságos**, **szakszerű** és gazdaságos **használatára** és **karbantartására** vonatkozó fontos tudnivalókat tartalmaz. Figyelembevétele segít a **veszélyek elkerülésében**, a javítási költségek és az állásidők csökkentésében, valamint a vezérelt gép megbízhatóságának és élettartamának növelésében.

A kezelési útmutatót a vezérlőegység használatának helyén (pl. a traktoron) könnyen elérhető helyen kell tárolni.

A kezelési útmutató nem helyettesíti a vezérlőegység üzemeltetőjének és kezelőjének **személyes felelősségét**.

## **1.2 A figyelmeztetések jelentése**

Jelen kezelési útmutató a veszély mértékének és előfordulási valószínűségének megfelelően rendszerezi a figyelmeztetéseket.

A veszélyekre utaló jelzések a gép kezelése során szerkezetileg elkerülhetetlen fennmaradó veszélyekre hívják fel a figyelmet. Az alkalmazott figyelmeztetések a következőképpen épülnek fel:

Szimbólum + **jelzőszó**

Magyarázat

#### **A figyelmeztetések veszélyszintjei**

A veszélyszintet a jelzőszó jelöli. A veszélyszintek a következőképpen vannak osztályozva:

## **AVESZÉLY!**

#### **A veszély fajtája és forrása**

Ez a figyelmeztetés személyek egészségét és életét közvetlenül fenyegető veszélyre figyelmeztet.

E figyelmeztetések figyelmen kívül hagyása súlyos vagy akár halálos sérülésekhez vezet.

Feltétlenül vegye figyelembe a veszély elkerülésére szolgáló intézkedéseket.

#### **FIGYELMEZTETÉS!**

#### **A veszély fajtája és forrása**

Ez a figyelmeztetés személyek egészségét fenyegető lehetséges veszélyes helyzetre figyelmeztet.

E figyelmeztetések figyelmen kívül hagyása súlyos sérülésekhez vezet.

Feltétlenül vegye figyelembe a veszély elkerülésére szolgáló intézkedéseket.

## **VIGYÁZAT!**

#### <span id="page-7-0"></span>**A veszély fajtája és forrása**

Ez a figyelmeztetés személyek egészségét fenyegető lehetséges veszélyes helyzetre figyelmeztet.

E figyelmeztetések figyelmen kívül hagyása sérülésekhez vezet.

 $\blacktriangleright$  Feltétlenül vegye figyelembe a veszély elkerülésére szolgáló intézkedéseket.

## *ÉRTESÍTÉS!*

#### **A veszély fajtája és forrása**

Ez a figyelmeztetés anyagi és környezeti károkra figyelmeztet.

E figyelmeztetések figyelmen kívül hagyása a gépen és a környezetben bekövetkező károkhoz vezet.

Feltétlenül vegye figyelembe a veszély elkerülésére szolgáló intézkedéseket.

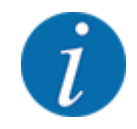

Ez egy tudnivaló:

Az általános tudnivalók felhasználási tippeket és hasznos információkat tartalmaznak, veszélyekre való figyelmeztetéseket viszont nem.

# **1.3 Az információk ismertetésére vonatkozó tudnivalók**

#### **1.3.1 Útmutatók és utasítások**

A kezelőszemélyzet által végrehajtandó cselekvési lépések a következőképpen vannak ábrázolva.

- 1. lépés cselekvési utasítása
- 2. lépés cselekvési utasítása

## **1.3.2 Felsorolások**

A kötelező sorrend nélküli felsorolások felsorolási pontokból álló listaként vannak ábrázolva:

- A tulajdonság
- **B** tulajdonság

#### **1.3.3 Utalások**

A dokumentum más részeire történő utalások bekezdésszámmal, bekezdéscímmel, ill. oldalszámmal vannak megadva:

- **Példa:**Vegye figyelembe, hogy a további dokumentumokra történő utalások pontos fejezet- vagy oldalszám nélküli megjegyzésként vagy utasításként vannak megadva: *[2 Felépítés és működés](#page-9-0)*
- **Példa:** Tartsa be a kardántengely gyártójának útmutatójában olvasható utasításokat.

## <span id="page-8-0"></span>**1.3.4 Menühierarchia, gombok és navigáció**

A **menük** azok a bejegyzések, amelyek a **főmenü** ablakban megjelennek.

A menükben olyan **almenük, ill. menübejegyzések** vannak, amelyekben beállításokat lehet végezni (választólisták, szöveg- és számbevitel, funkció elindítása).

A gépvezérlés különböző menüi és gombjai **félkövér** szövegként jelennek meg.

A hierarchiát és a kívánt menübejegyzéshez vezető elérési utat a menü, a menübejegyzés, ill. a menübejegyzések közötti > (nyíl) jelöli:

- Rendszer/teszt A > Teszt/diagnózis > Feszültség azt jelenti, hogy a Feszültség (Feszültség) menübejegyzés a Rendszer/teszt (Rendszer/Teszt) menün és a Teszt/diagnózis (Teszt/ Diagnosztika) menübejegyzésen keresztül érhető el.
	- A > nyíl a **görgő**, ill. a képernyőn (érintőképernyőn) lévő gomb megnyomásának felel meg.

# <span id="page-9-0"></span>**2 Felépítés és működés**

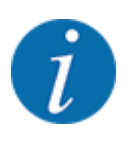

Az ISOBUS-kompatibilis terminálok sokfélesége miatt ez a fejezet az elektromos gépvezérlés funkcióit ismerteti egy meghatározott ISOBUS-terminál megadása nélkül.

• Az ISOBUS-terminál használatakor ügyeljen a megfelelő használati útmutatóban foglaltakra.

# **2.1 A támogatott gépek áttekintése**

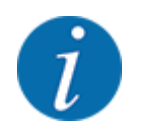

Néhány modell nem minden országban áll rendelkezésre.

- AXIS-H 30.2 EMC, AXIS-H 30.2 EMC + W
- AXIS-H 50.2 EMC + W
- AXIS-M 20.2 EMC, AXIS-M 20.2 EMC + W
- AXIS-M 30.2 EMC, AXIS-M 30.2 EMC + W
- AXIS-M 50.2 EMC + W

#### **Támogatott funkciók**

- Menetsebességtől függő szórás
- Elektromosan állítható feladatpont
- Fordulatszám-szabályozás
	- AXIS-M 20.2/30.2/50.2 EMC (+W): Kardántengely fordulatszáma
	- AXIS-H 30.2/50.2 EMC (+W): Szórótárcsa fordulatszáma
- EMC tömegáram-szabályozás
- Részszélességek fokozatmentes kapcsolása

## **2.2 Képernyő**

A képernyőn az aktuális állapotinformációk, valamint a vezérlőegység kiválasztási és beviteli lehetőségei láthatók.

A gép üzemeltetése szempontjából lényeges információkat az **üzemi képernyőn** jeleníti meg.

## **2.2.1 Az üzemi képernyő leírása**

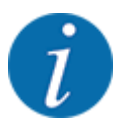

Az üzemi képernyő pontos megjelenése az éppen kiválasztott beállításoktól és a géptípustól függ.

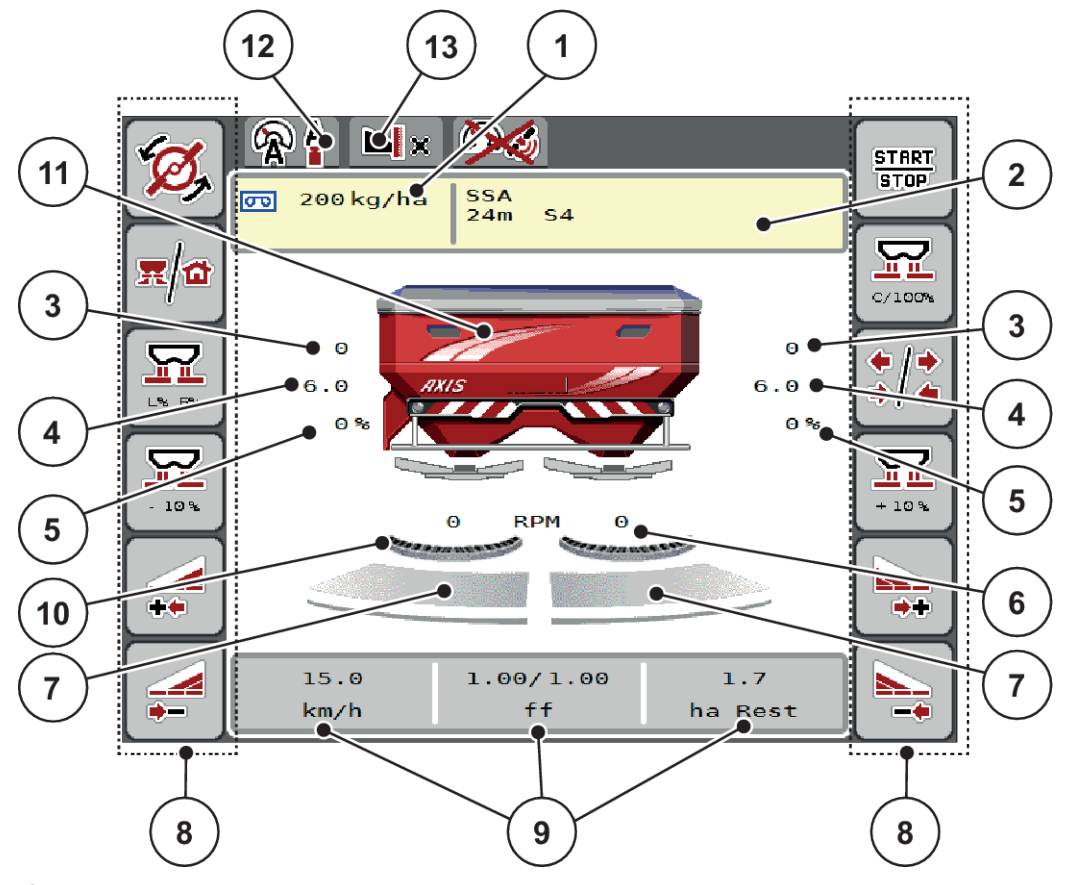

*Ábr. 1: A vezérlőegység kijelzője*

- [1] Aktuális kihordott mennyiség a trágyabeállítások vagy a feladatkezelő alapján Gomb: kihordott mennyiség közvetlen megadása
- [2] Trágyainformáció kijelzése (a műtrágya neve, a munkaszélesség és a szórótárcsa típusa)
	- Gomb: Korrekció a szórási táblázatban
- [3] Jobb/bal oldali adagoló tolóajtó helyzete
- [4] Jobb/bal oldali feladási pont helyzete
- [5] Jobb/bal oldali mennyiségmódosítás
- [6] Jobb/bal oldali szórótárcsa fordulatszáma
- [7] Jobb/bal oldali adagoló tolóajtó nyitási állapota
- [8] Funkciógombok
- [9] Szabadon definiálható kijelzőmezők
- [10] AXMAT-funkció aktív
- [11] Szórótárcsás műtrágyaszóró kijelzője
- [12] Kiválasztott üzemmód
- [13] Szegély-/határbeállítások megjelenítése

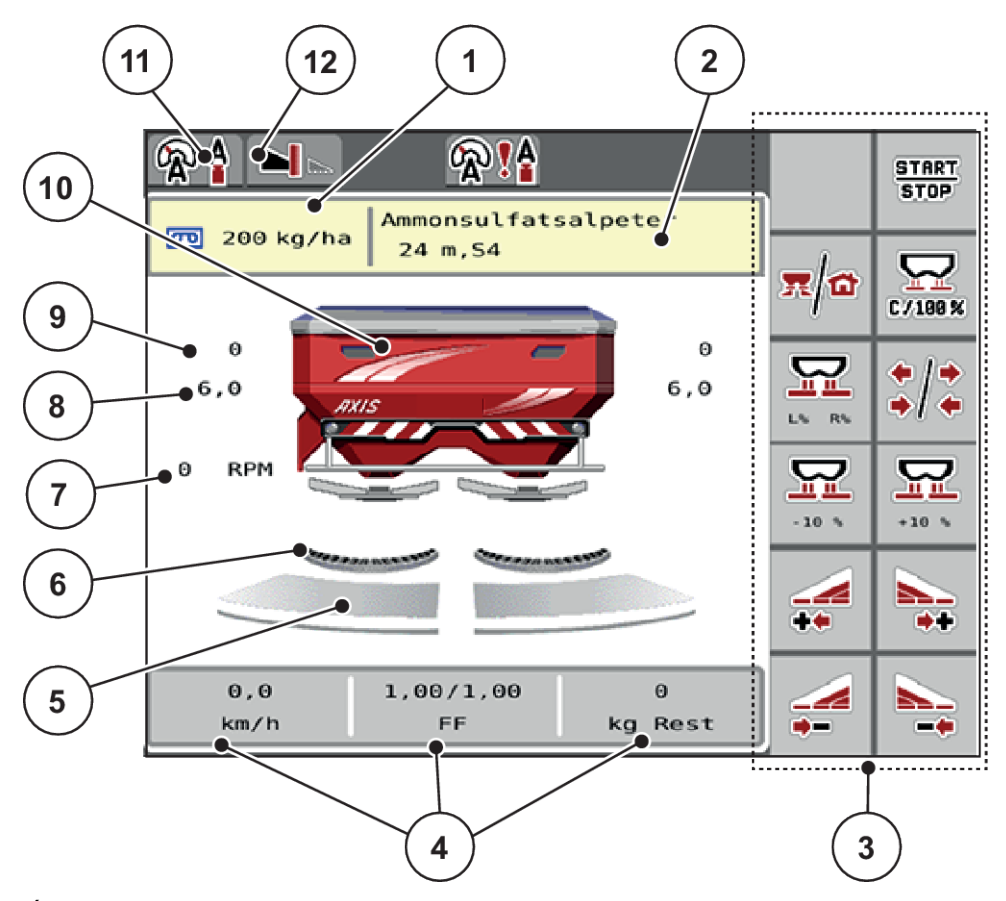

#### *Ábr. 2: A vezérlőegység kijelzője*

[1] Aktuális kihordott mennyiség a trágyabeállítások vagy a feladatkezelő alapján

Gomb: kihordott mennyiség közvetlen megadása

[2] Trágyainformáció kijelzése (a műtrágya neve, a munkaszélesség és a szórótárcsa típusa)

Gomb: Korrekció a szórási táblázatban

[3] Funkciógombok

- [4] Szabadon definiálható kijelzőmezők
- [5] Jobb/bal oldali adagoló tolóajtó nyitási állapota
- [6] AXMAT-funkció aktív
- [7] Erőleadó tengely fordulatszáma
- [8] Jobb/bal oldali feladási pont helyzete
- [9] Jobb/bal oldali adagoló tolóajtó helyzete
- [10] Szórótárcsás műtrágyaszóró kijelzője
- [11] Kiválasztott üzemmód
- [12] Szegély-/határbeállítások megjelenítése

## <span id="page-12-0"></span>**2.2.2 Kijelzőmezők**

A három kijelzőmezőt az üzemi képernyőn egyedileg testreszabhatja és tetszés szerint a következő értékekkel töltheti fel:

- **Menetsebesség**
- Áramlási tényező (ÁT)
- ha trip
- kg trip
- m trip
- Maradék kg
- Maradék m
- Maradék ha
- Üresj. sz. (Időtartam a következő üresjárati mérésig)
- Forgatónyomaték (Szórótárcsahajtás)

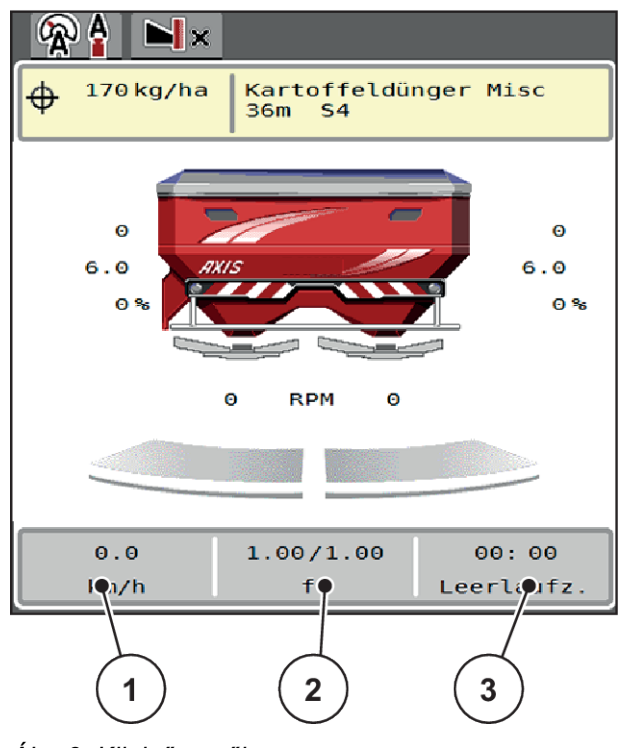

*Ábr. 3: Kijelzőmezők*

- [1] 1. kijelzőmező
- [2] 2. kijelzőmező

[3] 3. kijelzőmező

#### <span id="page-13-0"></span>**Kijelző kiválasztása**

- Érintse meg a megfelelő kijelzőmezőt az érintőképernyőn. *A képernyőn megjelenik a lehetséges kijelzések felsorolása.*
- ▶ Jelölje ki az új értéket, amelyet a kijelzőmezőben meg szeretne jeleníteni.
- Nyomja meg a(z) OK gombot.

*A kijelzőn az üzemi képernyő jelenik meg.*

*Az adott kijelzőmezőben most már az új érték látható.*

## **2.2.3 Adagoló tolózárak állapotának megjelenítése**

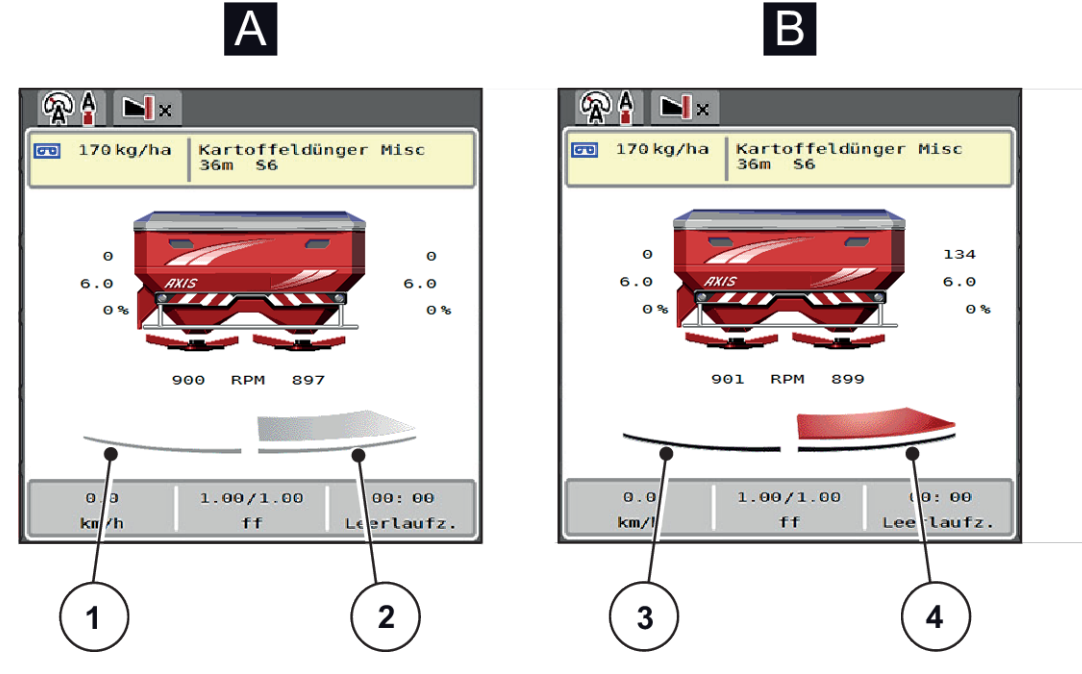

*Ábr. 4: Adagoló tolózárak állapotának megjelenítése*

- A Szóróüzem inaktív
- 1 Részszélesség kikapcsolva
- 2 Részszélesség bekapcsolva
- B Gép szóróüzemben
- 3 Részszélesség kikapcsolva
- 4 Részszélesség bekapcsolva

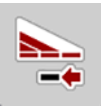

A határterületen **azonnal deaktiválhat egy teljes szórási oldalt**. Ez különösen a termőföld sarkain segít a gyors szórási üzemmódban.

u Nyomja meg 500 ms-nál tovább a Részszélesség-csökkentés funkciógombot.

## <span id="page-14-0"></span>**2.2.4 A részszélességek kijelzése**

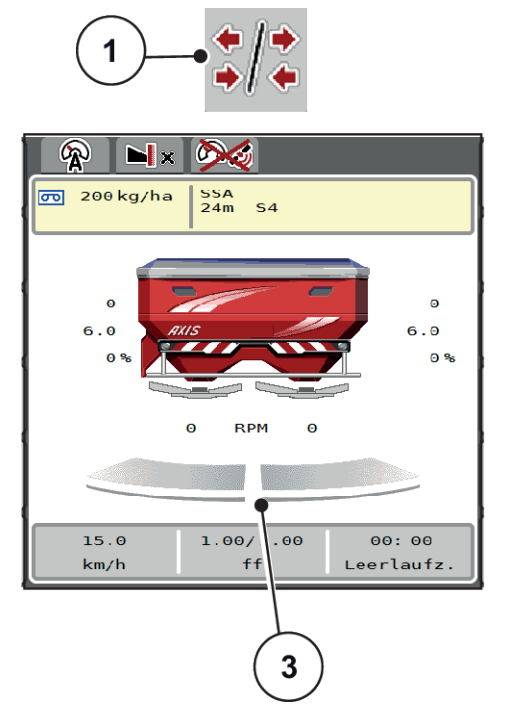

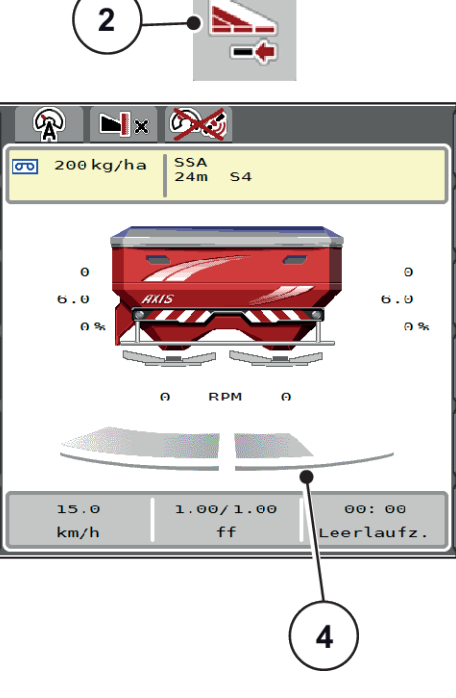

*Ábr. 5: A részszélességek állapotának megjelenítése*

- [1] Részszélességek/határszórás váltógomb
- [2] Jobb részszélesség csökkentése gomb
- [3] Aktivált részszélesség a teljes munkaszélességen
- [4] A jobb oldali részszélesség több szórókarfokozattal le van csökkentve

További megjelenítési és beállítási lehetőségek találhatók a(z) *[5.5 Munka részszélességekkel](#page-76-0)* fejezetben.

# **2.3 Az alkalmazott szimbólumok jegyzéke**

A AXIS EMC ISOBUS vezérlőegység szimbólumokkal jeleníti meg a menüket és a funkciókat a képernyőn.

## **2.3.1 Navigáció**

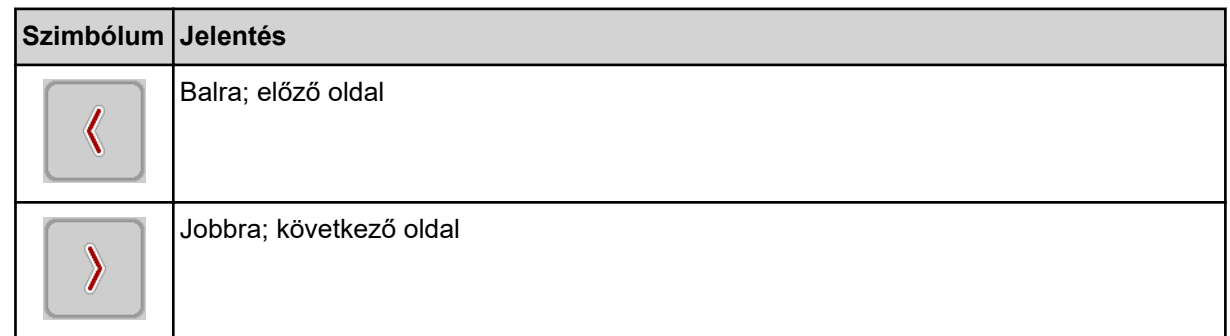

<span id="page-15-0"></span>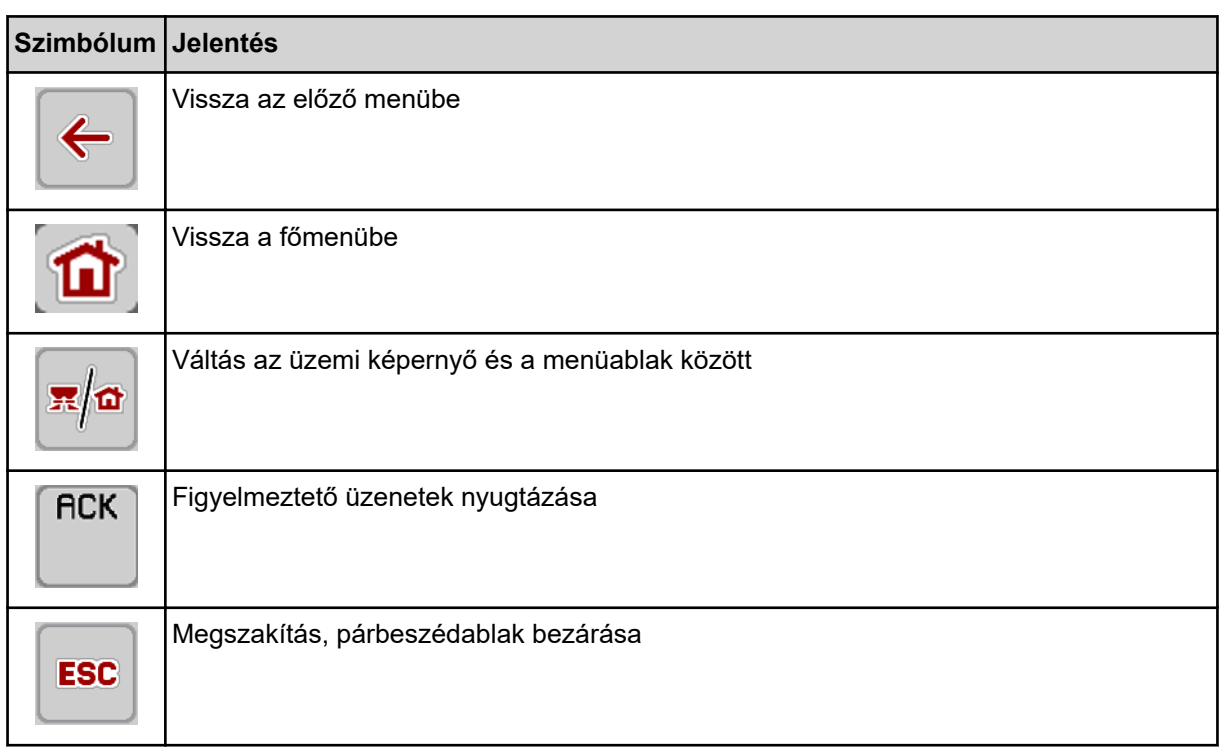

## **2.3.2 Menük**

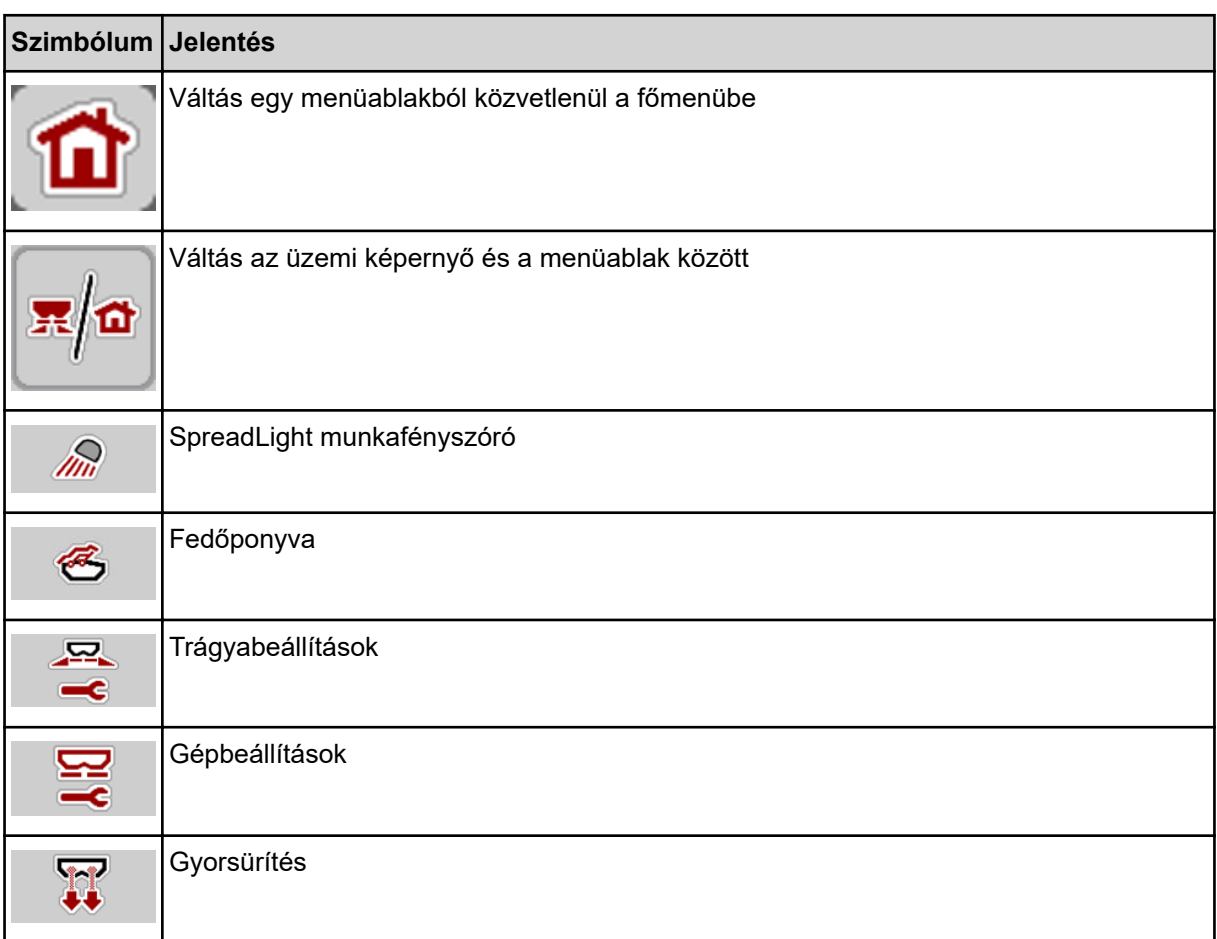

<span id="page-16-0"></span>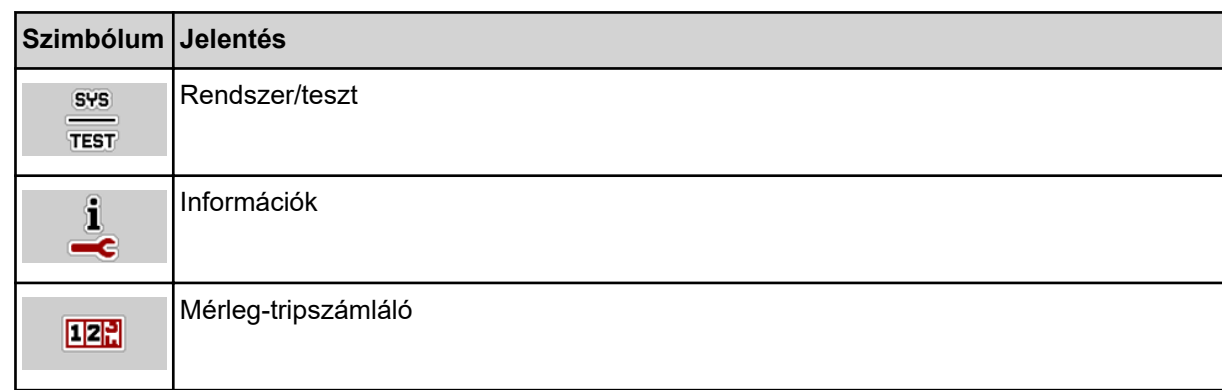

# **2.3.3 Az üzemi képernyő szimbólumai**

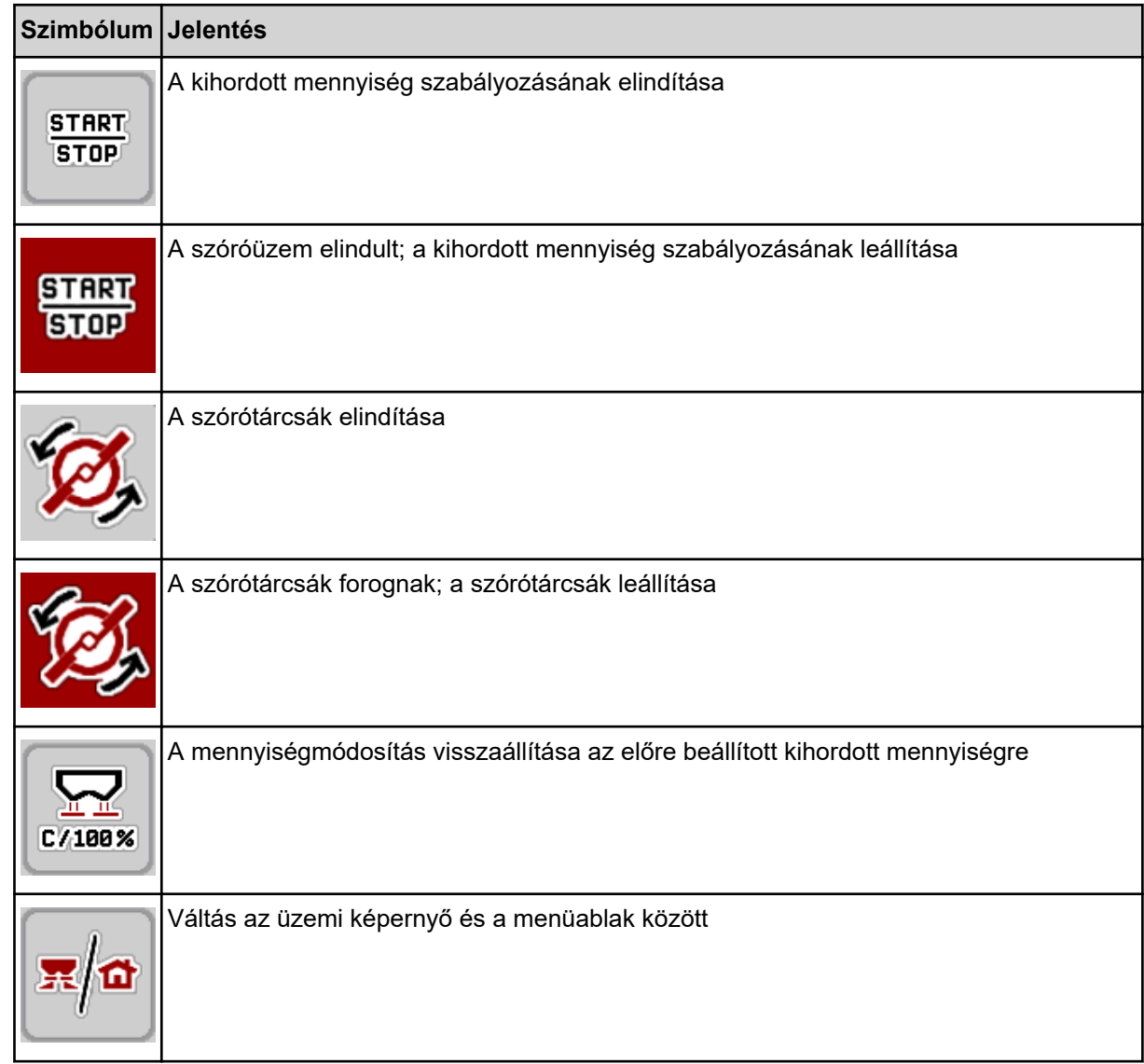

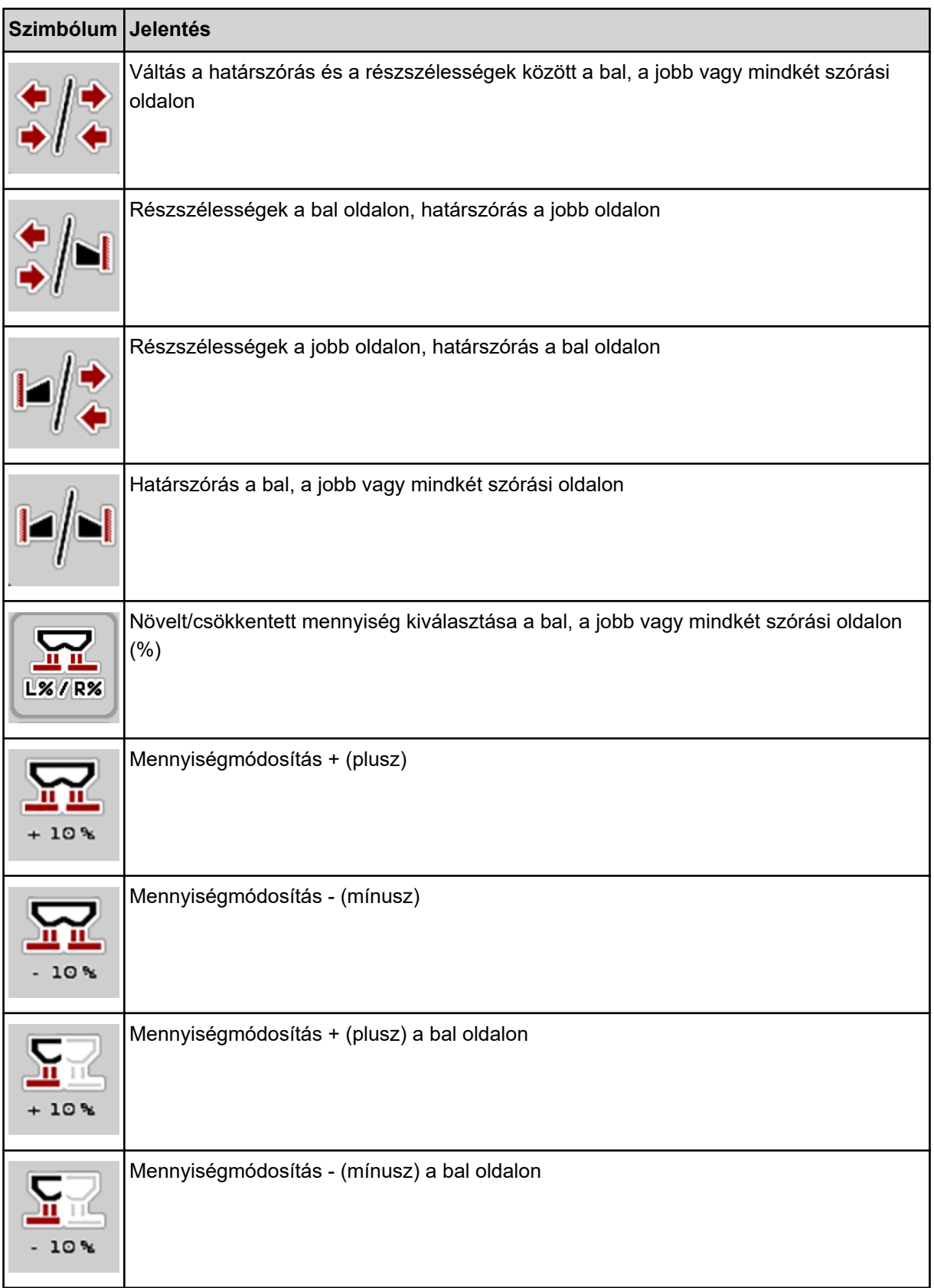

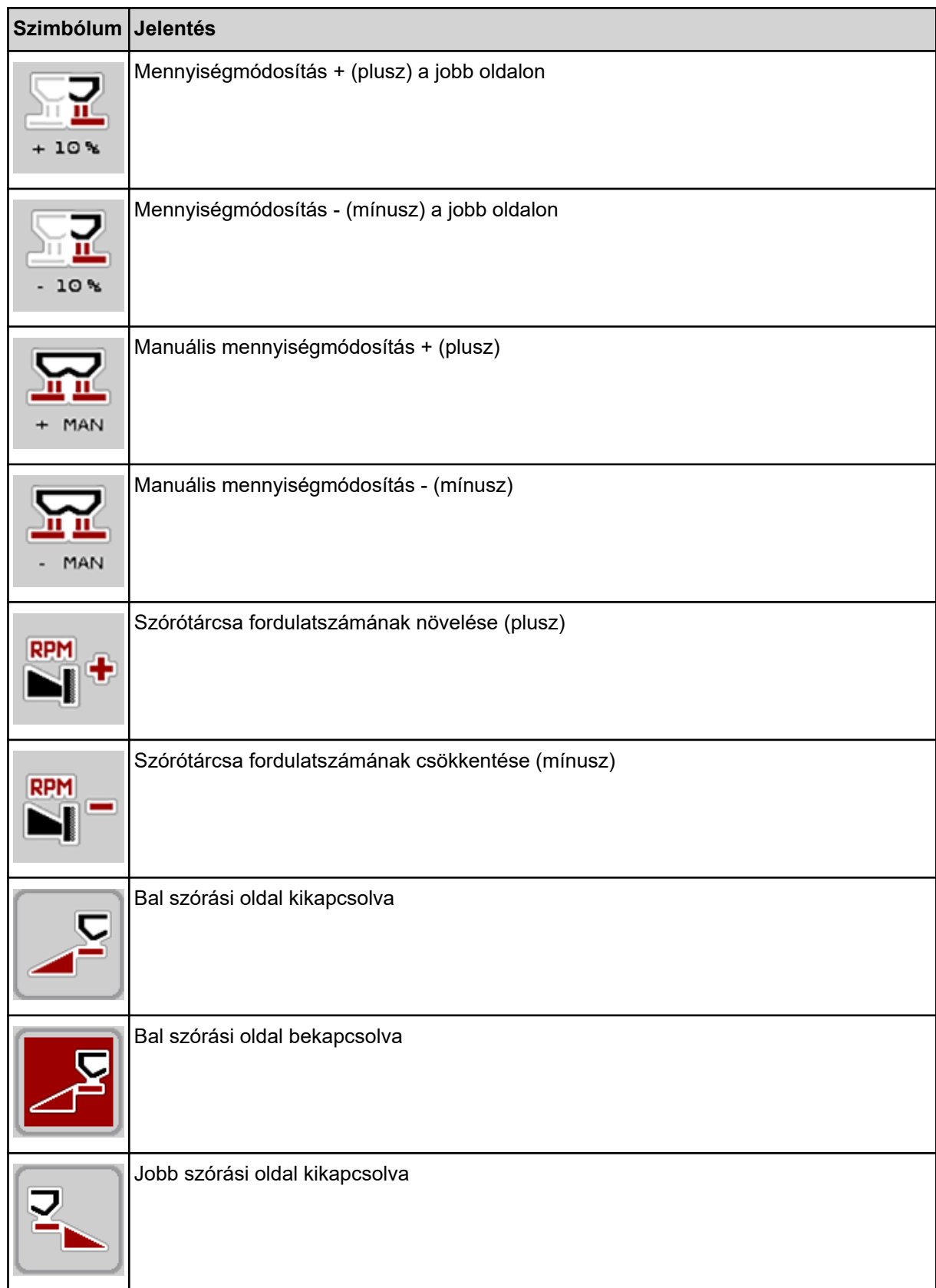

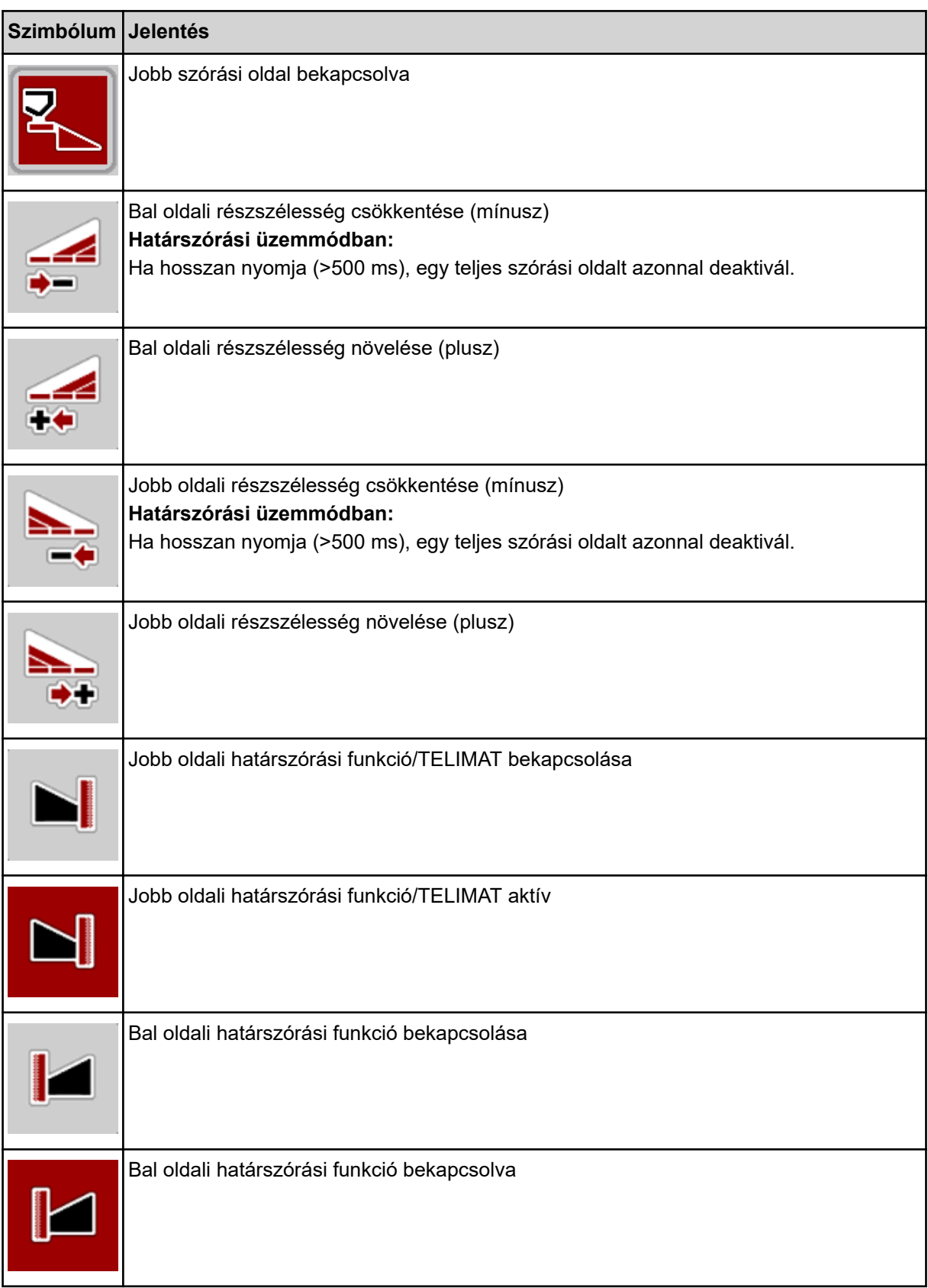

# <span id="page-20-0"></span>**2.3.4 Egyéb szimbólumok**

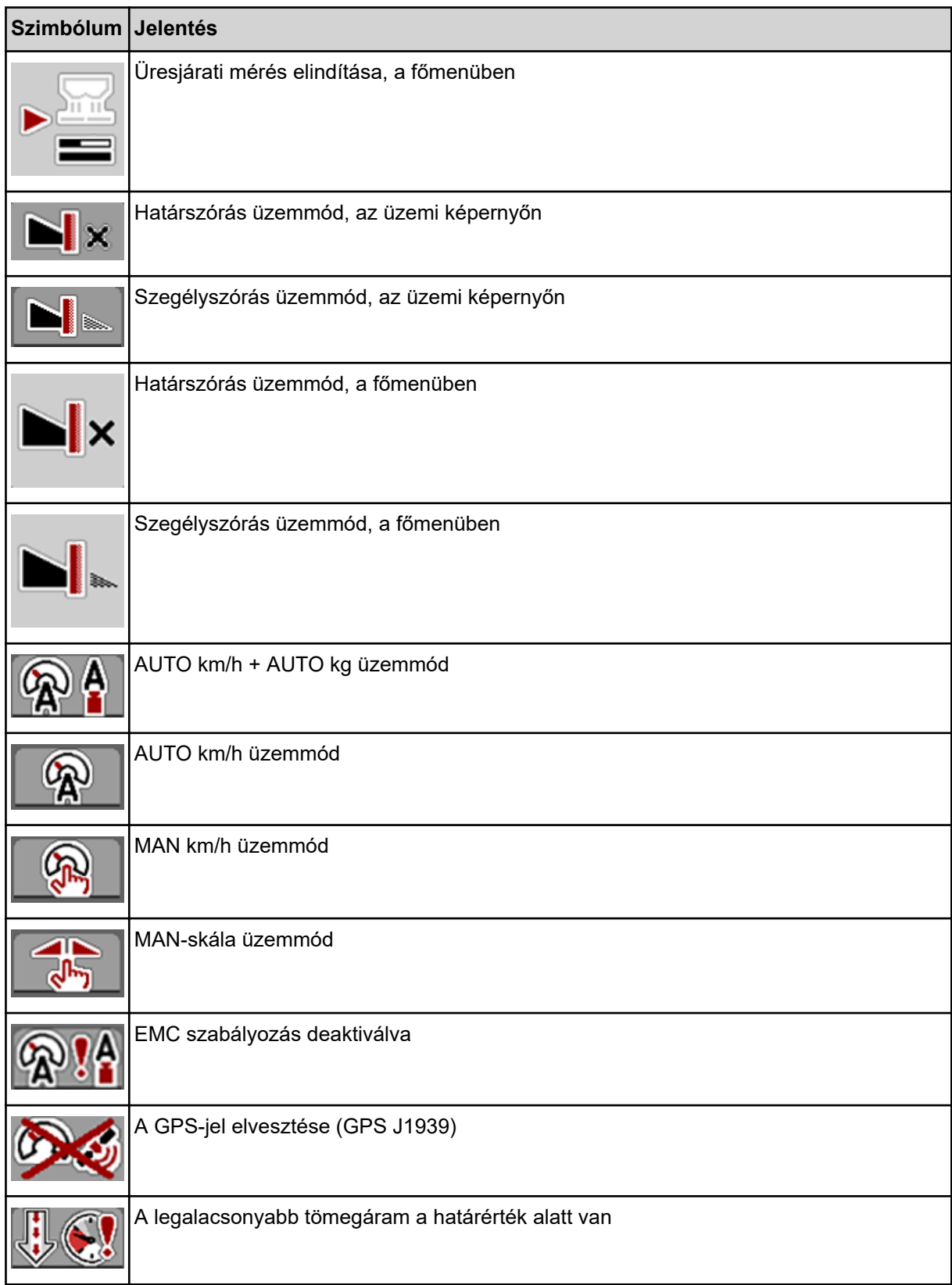

<span id="page-21-0"></span>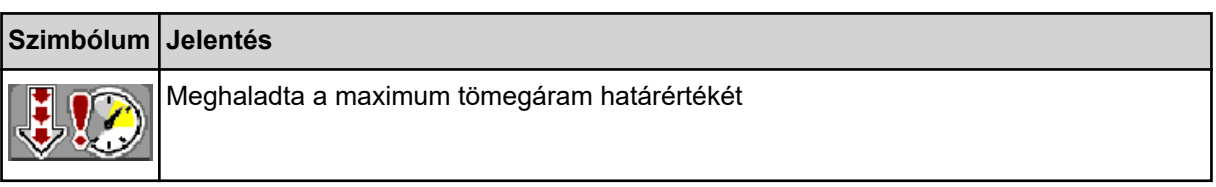

# **2.4 A menüstruktúra áttekintése**

**AXIS M EMC** 

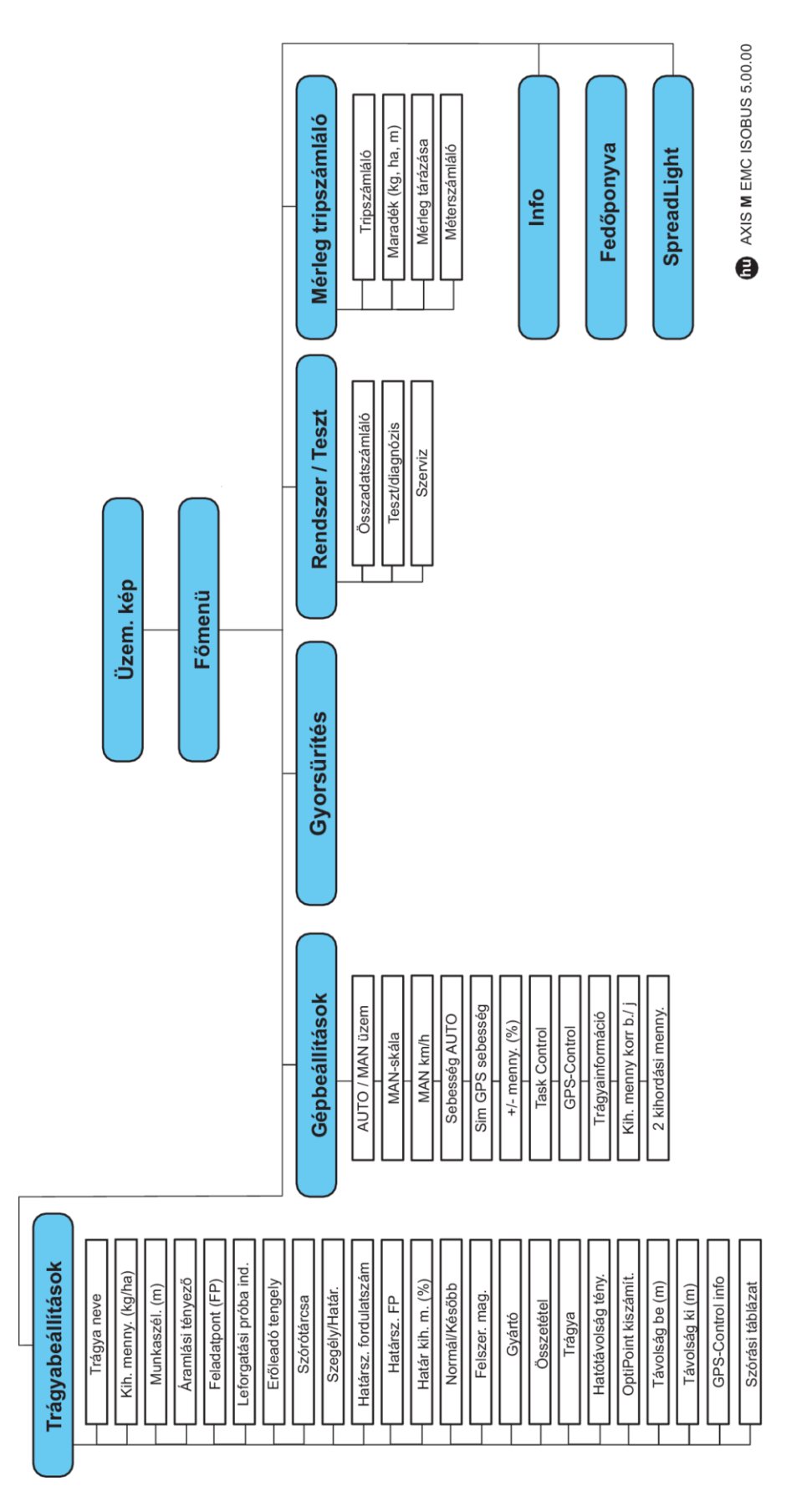

**N** *AXIS H EMC* 

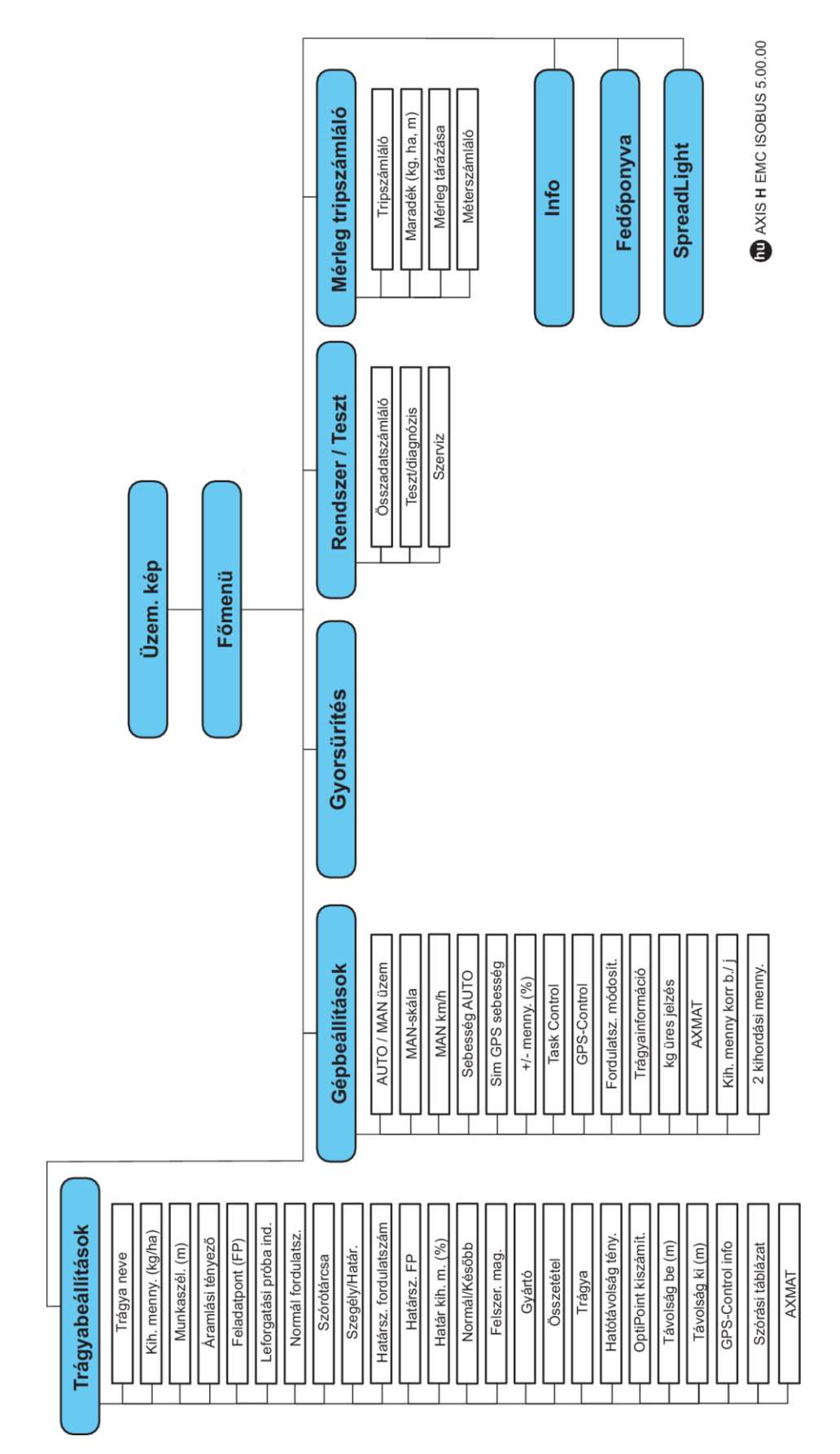

# <span id="page-24-0"></span>**3 Beszerelés és telepítés**

# **3.1 Traktorra vonatkozó követelmények**

A vezérlőegység felszerelése előtt ellenőrizze, hogy a traktor megfelel-e a következő követelményeknek:

- A **11 V** minimális feszültségnek **mindig** rendelkezésre kell állnia, akkor is, ha több fogyasztó van egyszerre csatlakoztatva (pl. klímaberendezés, világítás).
- Olajellátás: **max. 210 bar**, egyszerű vagy kettős működésű szelep (a felszereltségtől függően)
- AXIS-M: Az erőleadó tengely fordulatszámának meg kell felelnie a következő értékeknek, amelyeket be kell tartani (a megfelelő munkaszélesség alapvető feltétele).
	- AXIS-M 20.2, AXIS-M 30.2/40.2: minimum **540** f/perc
	- AXIS-M 50.2: minimum **750** f/perc

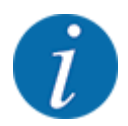

A terhelés alatt kapcsolható hajtóművel nem rendelkező traktorok esetén a menetsebességet megfelelő áttétellel úgy kell beállítani, hogy az **540 f/perc** (AXIS-M 20.2,AXIS-M 30.2), ill. **750 f/perc** (AXIS-M 50.2) erőleadó tengely fordulatszámnak feleljen meg.

- **AXIS-H 30 EMC:** Hidraulika teljesítménye: **45 l/perc**, folyamatos áramlás vagy Load-Sensing rendszer,
- **AXIS-H 50 EMC:** Hidraulika teljesítménye: **65 l/perc**, folyamatos áramlás vagy Load-Sensing rendszer,
- Szabad visszaáramlás min. **névleges átmérő 18 mm**
- 9 pólusú csatlakozóaljzat (ISO 11783) a traktor hátsó részén a vezérlőegységnek az ISOBUS hálózatra történő csatlakozásához
- 9 pólusú termináldugasz (ISO 11783) az ISOBUS terminálnak az ISOBUS hálózatra történő csatlakoztatásához

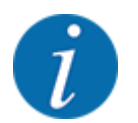

Ha a traktor hátsó részén nincsen 9 pólusú aljzat, akkor a traktorhoz extra felszerelésként 9 pólusú csatlakozóaljzat (ISO 11783) és menetsebesség-érzékelő rendelhető.

# **3.2 Csatlakozók és aljzatok**

## **3.2.1 Áramellátás**

A vezérlőegység áramellátását a traktor hátsó részén elhelyezett 9 pólusú csatlakozóaljzat biztosítja.

## **3.2.2 A vezérlőegység csatlakoztatása**

A felszereltségtől függően a vezérlőegységet különböző módokon lehet a műtrágyaszóróhoz csatlakoztatni. További részletek találhatók a vezérlőegység felhasználói útmutatójában.

n **Sematikus kapcsolási vázlat**

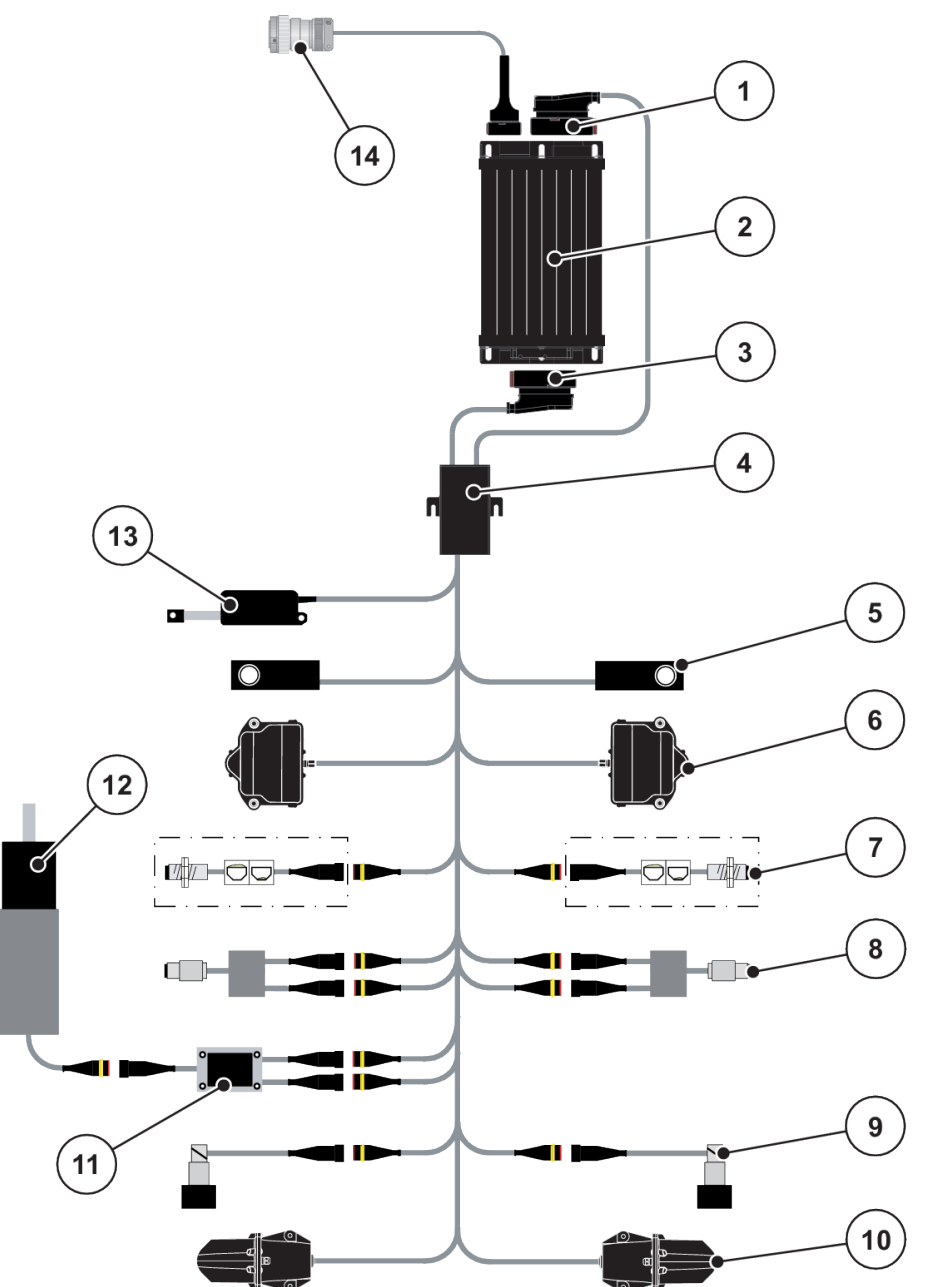

*Ábr. 6: AXIS-H EMC: Sematikus kapcsolási vázlat*

- [1] Gép csatlakozódugója
- [2] Vezérlőegység
- [3] Gép csatlakozódugója
- [4] Kábelelosztó
- [5] Mérlegcella bal/jobb
- [6] Adagoló tolózár forgatóhajtása bal/jobb
- [7] Kiürülésjelző érzékelő bal/jobb
- [8] Bal/jobb oldali nyomaték-/fordulatszámérzékelő
- [9] Bal/jobb oldali arányos szelep
- [10] Motor feladatpontja bal/jobb
- [11] Keverő túlfeszültség-védelme
- [12] Keverő elektromotorja
- [13] Fedőponyva aktuátora
- [14] ISOBUS készülékcsatlakozó

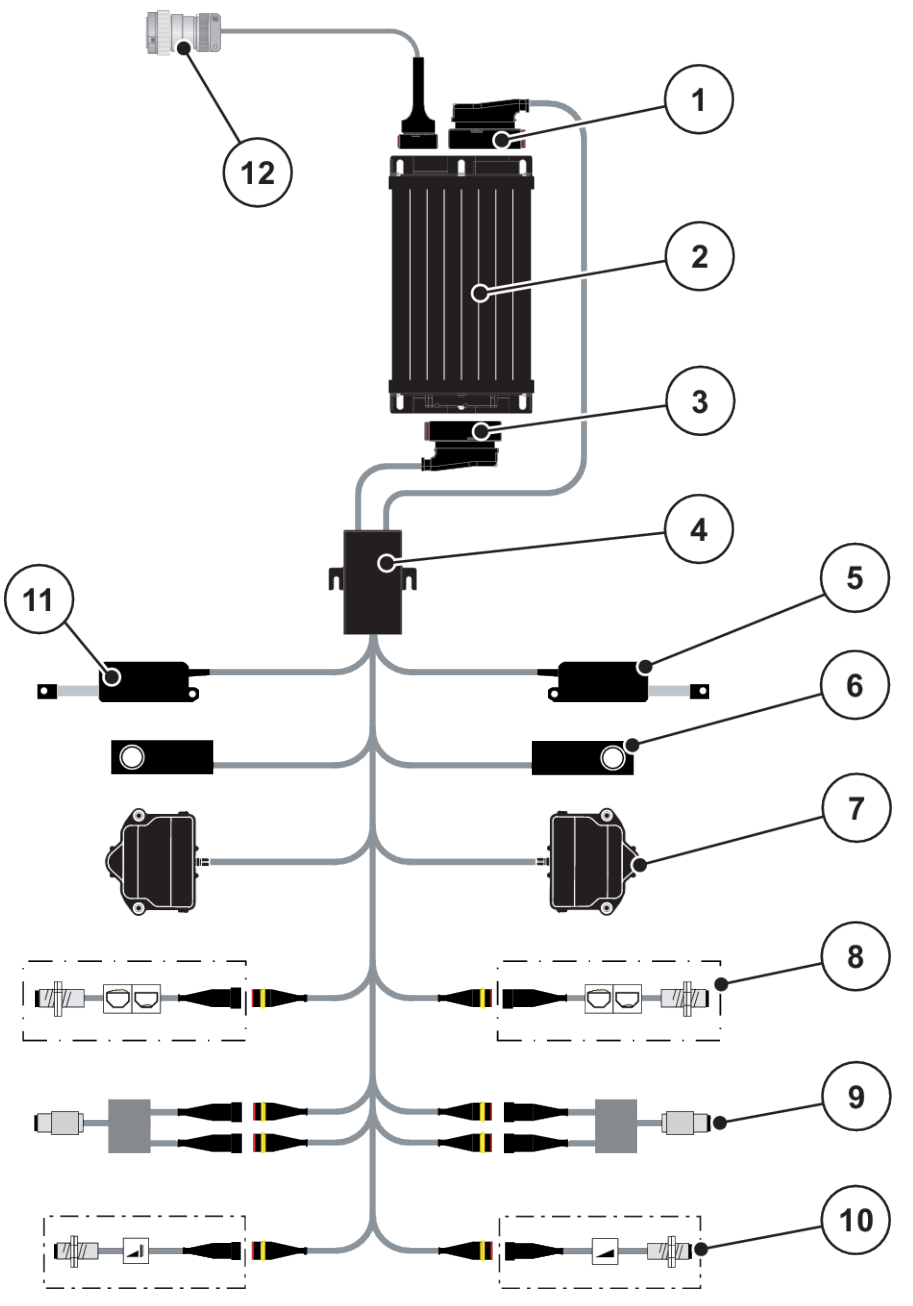

*Ábr. 7: AXIS-M 20.2 EMC: Sematikus kapcsolási vázlat*

- [1] Gép csatlakozódugója
- [2] Vezérlőegység
- [3] Gép csatlakozódugója
- [4] Kábelelosztó
- [5] TELIMAT aktuátor
- [6] Mérlegcella bal/jobb
- [7] Adagoló tolózár forgatóhajtása bal/jobb
- [8] Kiürülésjelző érzékelő bal/jobb
- [9] Bal/jobb oldali nyomaték-/fordulatszámérzékelő
- [10] TELIMAT-érzékelők fent/lent
- [11] Fedőponyva aktuátora
- [12] ISOBUS készülékcsatlakozó

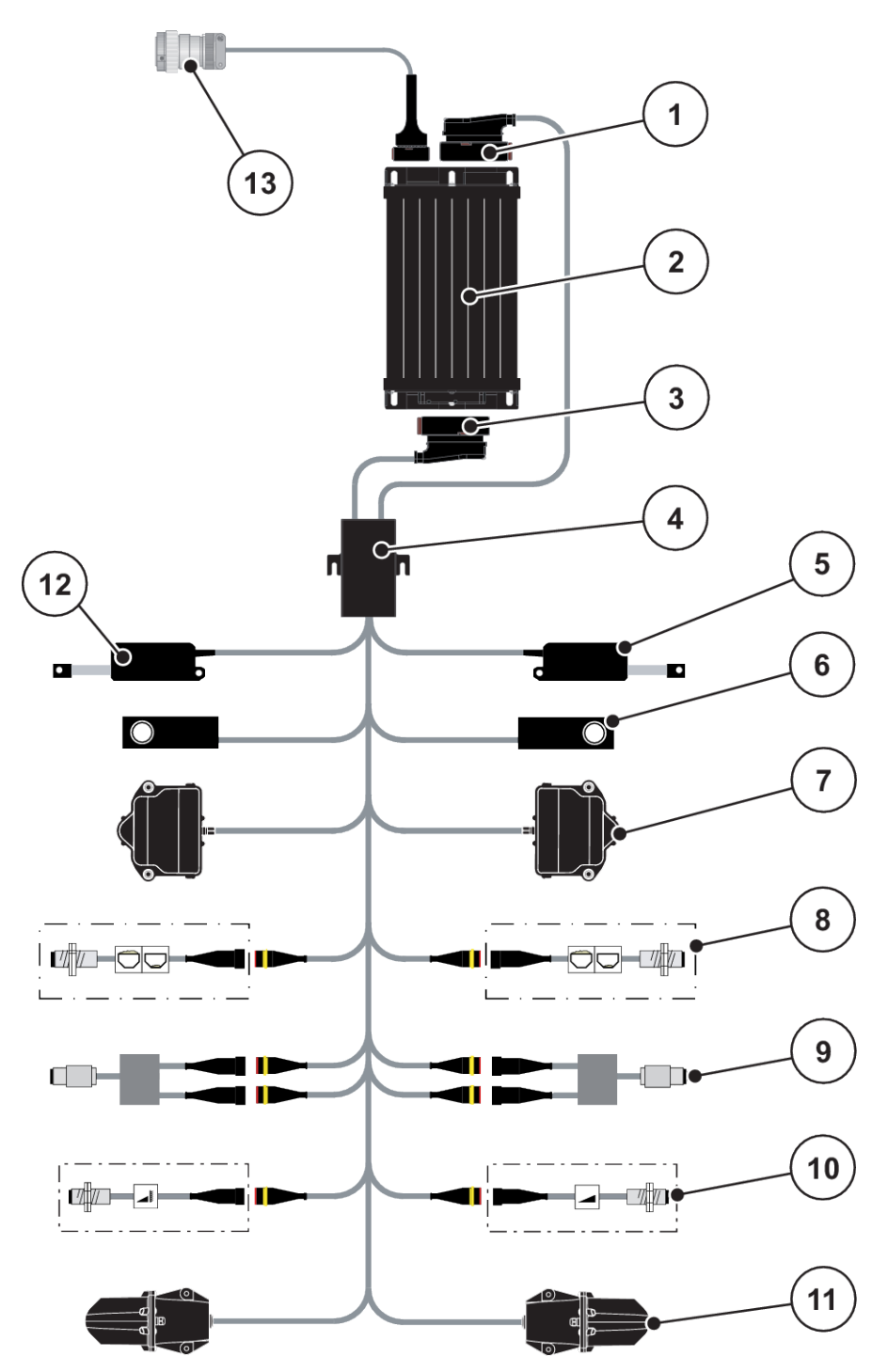

*Ábr. 8: AXIS-M 30.2 EMC, AXIS-M 50.2: Sematikus kapcsolási vázlat*

- [1] Gép csatlakozódugója
- [2] Vezérlőegység
- [3] Gép csatlakozódugója
- [4] Kábelelosztó
- [5] TELIMAT aktuátor
- [6] Mérlegcella bal/jobb
- [7] Adagoló tolózár forgatóhajtása bal/jobb
- [8] Kiürülésjelző érzékelő bal/jobb
- [9] Bal/jobb oldali nyomaték-/fordulatszámérzékelő
- [10] TELIMAT-érzékelők fent/lent
- [11] Motor feladatpontja bal/jobb
- [12] Fedőponyva aktuátora
- [13] ISOBUS készülékcsatlakozó

## <span id="page-28-0"></span>**3.2.3 Az adagoló tolóajtó előkészítése**

A gépvezérlés elektromos tolózár-működtetéssel rendelkezik a szórási mennyiség beállításához.

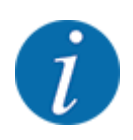

Vegye figyelembe a gép üzemeltetési útmutatóját.

# <span id="page-29-0"></span>**4 Kezelés**

## **VIGYÁZAT!**

#### **A kiszóródó műtrágya sérülésveszélyt okozhat**

Üzemzavar esetén az adagoló tolóajtó a kiszórás helyére vezető úton váratlanul kinyílhat. A kiszóródó műtrágya csúszás- és sérülésveszélyt idéz elő.

u **A kiszórás helyére való elindulás előtt** az elektronikus vezérlőegységet mindenképpen kapcsolja ki.

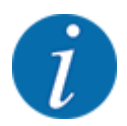

A beállítások az egyes menükben nagyon fontosak az optimális, **automatikus tömegáramszabályozás (EMC funkció)** szempontjából.

Különösen a következő menüpontoknál vegye figyelembe az EMC funkció sajátosságait:

- Trágya- beáll. > Szórótárcsa menüben, lásd oldal *[41](#page-40-0)*
- Trágya- beáll. > Szórótárcsa fordulatszáma vagy Trágya- beáll. > Normál fordulatsz. menüben, lásd oldal *[42](#page-41-0)*
- Gép- beáll. > AUTO/MAN üzem menüben, lásd fejezet *[4.5.1](#page-51-0)*

# **4.1 A vezérlőegység bekapcsolása**

#### **Előfeltételek:**

- A vezérlőegység megfelelően van csatlakoztatva a géphez és a traktorhoz.
	- Példa, lásd *[3.2.2 A vezérlőegység csatlakoztatása](#page-24-0)*.
- A **11 V** minimális feszültség rendelkezésre áll.
- $\blacktriangleright$  Indítsa el a gépvezérlést.

*Néhány másodperc múlva megjelenik a gépvezérlés* **nyitóképernyője***.*

*Röviddel ezután néhány másodpercig a* **bekapcsolási menü** *látható a gépvezérlésen.*

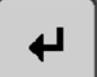

Nyomja meg az Enter gombot.

*Ezt követően az üzemi képernyő jelenik meg.*

# <span id="page-30-0"></span>**4.2 Navigáció a menükben**

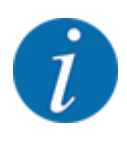

A menük megjelenítéséről és a navigációról a(z) *[1.3.4 Menühierarchia, gombok és navigáció](#page-8-0)* szakaszban talál fontos tudnivalókat.

A következőkben a menük, illetve a menüpontok megnyitását mutatjuk be az **érintőképernyő megérintésével vagy a funkciógombok megnyomásával**.

• Tartsa be az alkalmazott terminál használati útmutatójában leírtakat.

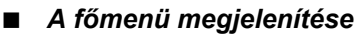

u Nyomja meg az **Üzemi képernyő/főmenü** funkciógombot. Lásd *[2.3.2 Menük](#page-15-0)*.

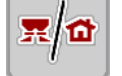

*A kijelzőn megjelenik a főmenü.*

#### **Almenü megjelenítése az érintőképernyővel**

u Nyomja meg a kívánt almenü gombját.

Különféle műveletekre felszólító ablakok jelennek meg:

- **Szövegbevitel**
- értékbevitel.
- Beállítások további almenükön keresztül

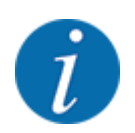

Nem minden paraméter jelenik meg egyidejűleg a képernyőn. A balra/jobbra nyílgombokkal léphet tovább a szomszédos menüablakra (fülre).

n *Kilépés a menüből*

u A beállításokat a **Vissza** gombbal hagyhatja jóvá.

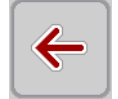

*A program visszatér az* **előző menübe***.*

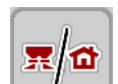

u Nyomja meg az **Üzemi képernyő/főmenü** gombot.

*A program visszatér az* **üzemi képernyőre***.*

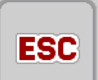

Nyomja meg az **ESC** gombot.

*A korábbi beállítások maradnak érvényben.*

*A program visszatér az* **előző menübe***.*

# <span id="page-31-0"></span>**4.3 Főmenü**

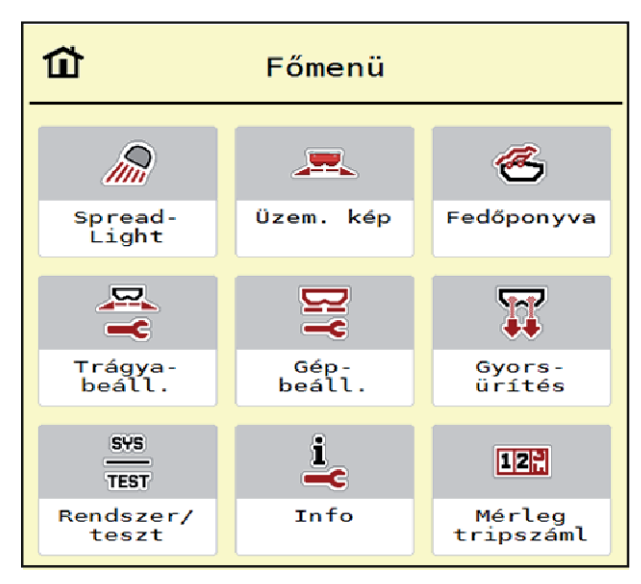

*Ábr. 9: Főmenü almenükkel*

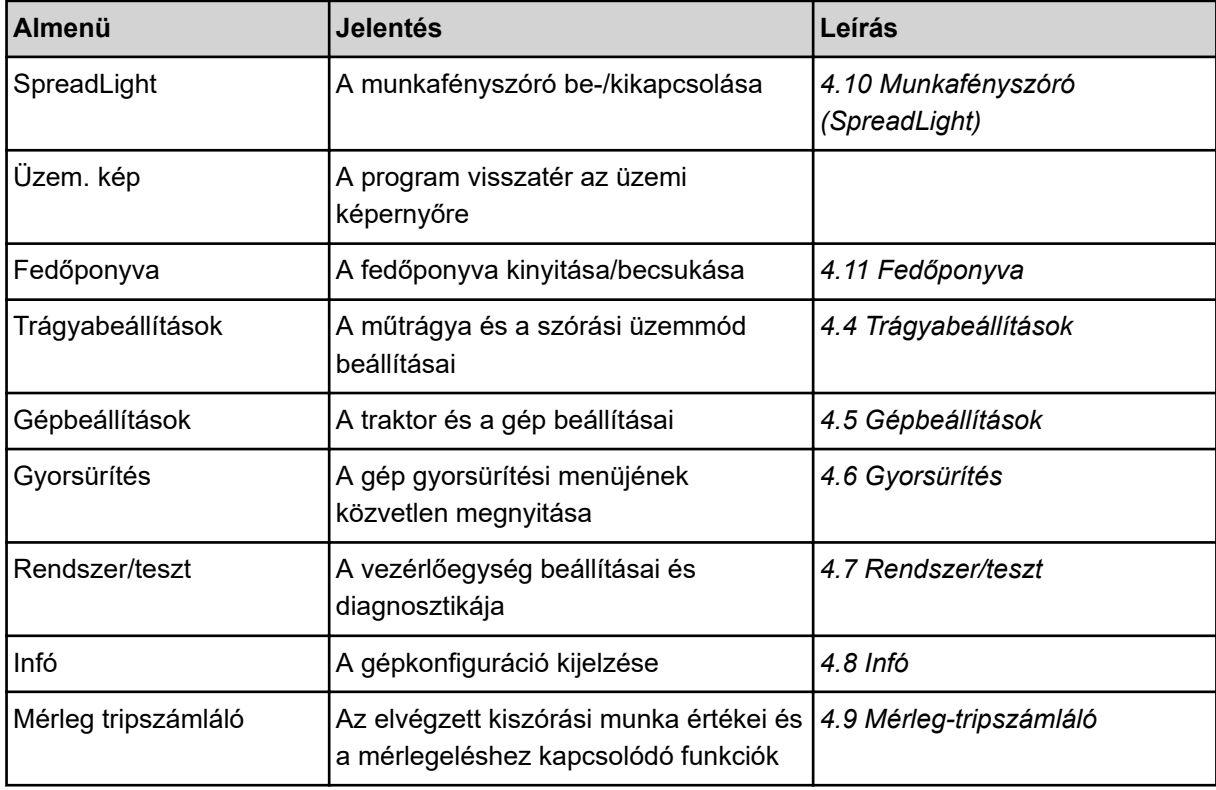

Az almenükön kívül a főmenüben a Üresjárati mérés és Határszór. mód funkciógombokat is használhatja.

<span id="page-32-0"></span>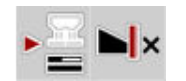

- Üresjárati mérés: A funkciógomb lehetővé teszi az üresjárati mérés manuális elindítását. Lásd *[5.7.2 Manuális üresjárati mérés](#page-85-0)*.
- Határszór. mód: Választhat a szegélyszórás és a határszórás közül.

# **4.4 Trágyabeállítások**

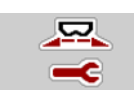

Ebben a menüben a műtrágya és szórási munkabeállítások érhetők el.

u Nyissa meg a(z) Főmenü > Trágyabeállítások menüt.

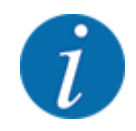

Nem minden paraméter jelenik meg egyidejűleg a képernyőn. A balra/jobbra nyílgombokkal léphet tovább a szomszédos menüablakra (fülre).

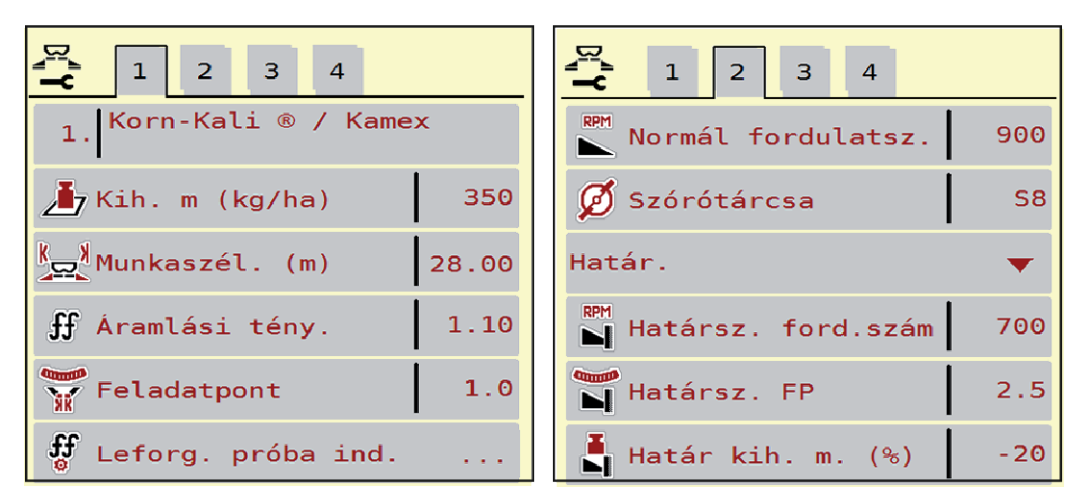

*Ábr. 10: Trágyabeállítások AXIS-H menü, 1. és 2. fül*

| $\overline{2}$<br>1<br>3<br>$\overline{4}$ | $\mathbf{1}$<br>3<br>$\vert$ 2<br>$\overline{4}$   |
|--------------------------------------------|----------------------------------------------------|
| 1. Korn-Kali ® / Kamex                     | <b>D</b> Erőleadó tengely<br>1000                  |
| 350<br>$\sqrt{2}$ Kih. m (kg/ha)           | Szórótárcsa<br>S <sub>1</sub>                      |
| Munkaszél. (m)<br>28.00                    | Szegély                                            |
| 1.10<br>ff Áramlási tény.                  | RPM<br>$\blacksquare$<br>Határsz. ford.szám<br>750 |
| Feladatpont<br>1.0                         | <b>N</b> Telimat                                   |
| f,f<br>Leforg. próba ind.                  | Határ kih. m. $($ %)<br>$-20$                      |

*Ábr. 11: Trágyabeállítások menü AXIS-M, 1. és 2. fül*

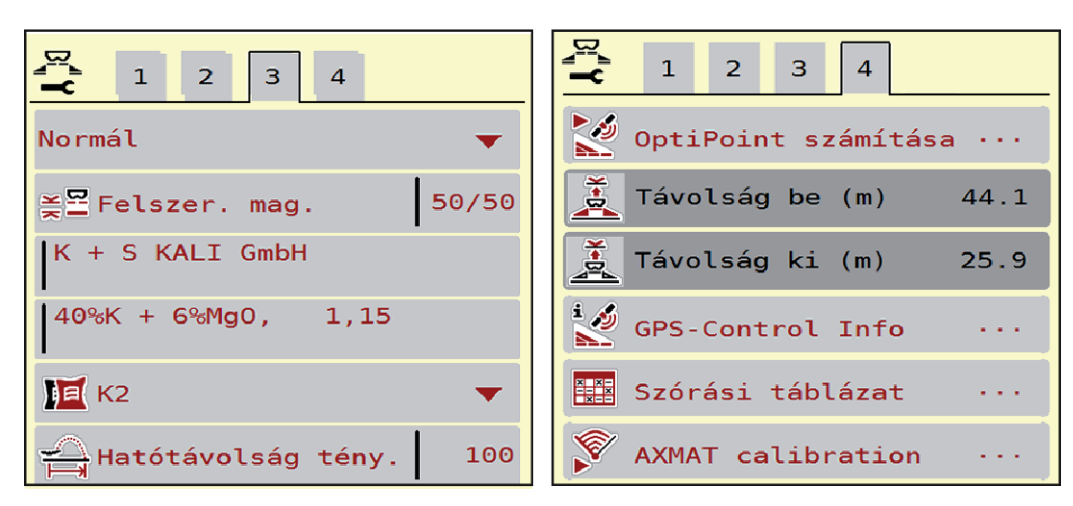

*Ábr. 12: Trágyabeállítások menü, 3. és 4. fül*

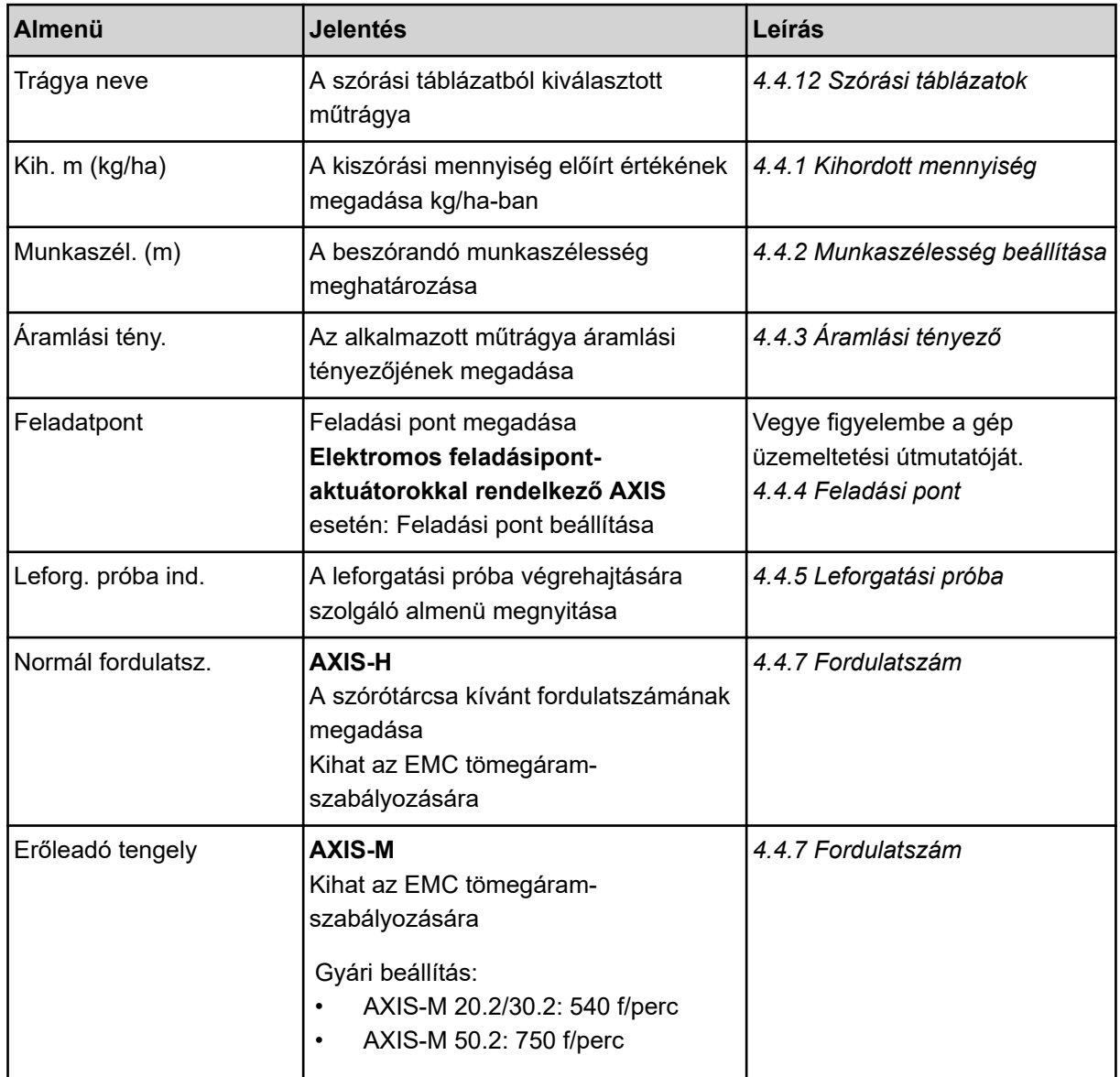

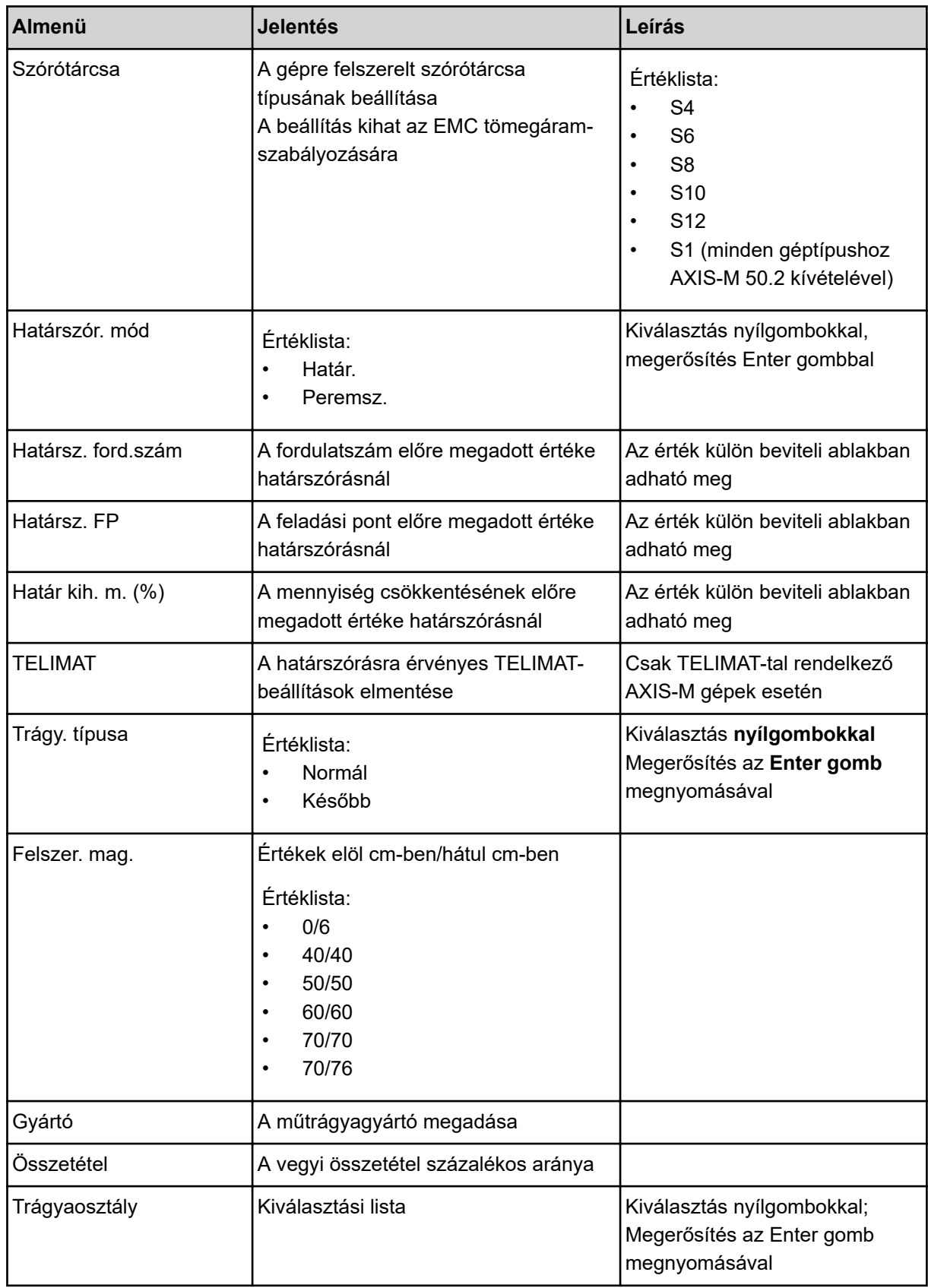

<span id="page-35-0"></span>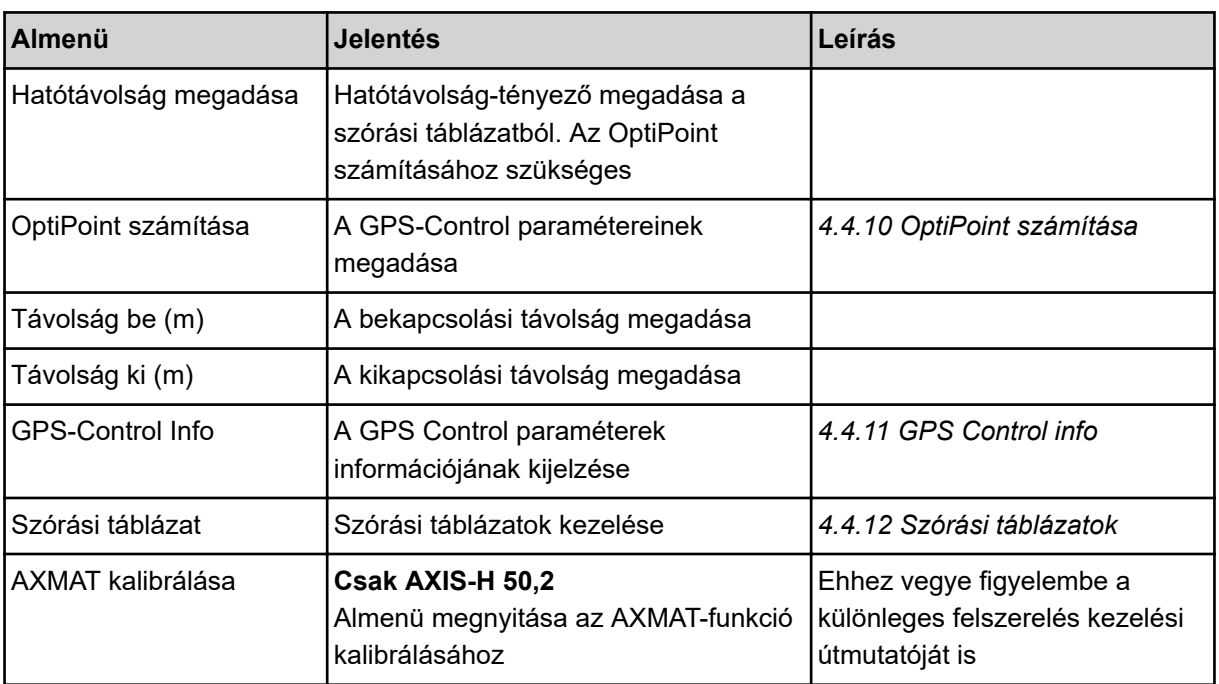

## **4.4.1 Kihordott mennyiség**

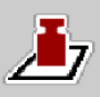

Ebben a menüben adhatja meg a kívánt kihordott mennyiség előírt értékét.

#### **A kihordott mennyiség megadása:**

- ▶ Nyissa meg a(z) Trágyabeállítások > Kih. m (kg/ha) menüt. *A képernyőn megjelenik a* **pillanatnyilag érvényes** *kiszórási mennyiség.*
- $\blacktriangleright$  Vigye be az új értéket a beviteli mezőbe.
- **Nyomia meg az OK gombot.** *Az új értéket a gépvezérlés tárolja.*

## **4.4.2 Munkaszélesség beállítása**

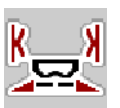

Ebben a menüben határozhatja meg a munkaszélességet (méterben).

- ▶ Nyissa meg a(z) Trágyabeállítások > Munkaszél. (m) menüt. *A képernyőn megjelenik a* **pillanatnyilag beállított** *munkaszélesség.*
- $\blacktriangleright$  Vigye be az új értéket a beviteli mezőbe.
- Nyomja meg az OK gombot.

*Az új értéket a gépvezérlés tárolja.*

## **4.4.3 Áramlási tényező**

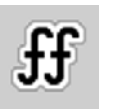

Az áramlási tényező értéke **0,2** és **1,9** között lehet.
Azonos alapbeállítások (km/h, munkaszélesség, kg/ha) mellett:

- Az áramlási tényező **növelése** esetén az adagolási mennyiség **csökken**
- Az áramlási tényező **csökkentése** esetén az adagolási mennyiség **növekszik**

Ha az áramlási tényező a megadott tartományon kívül esik, hibaüzenet jelenik meg. Lásd *[6](#page-93-0)  [Riasztások és lehetséges okok](#page-93-0)*.

Ha biotrágyát vagy rizst szór, a minimális tényezőt 0,2-re kell csökkentenie. Ezzel elkerülheti a hibaüzenet állandó megjelenését.

Ha az áramlási tényezőt korábbi leforgatási próbákból vagy a szórási táblázatból ismeri, ebben a pontban manuálisan megadhatja azt.

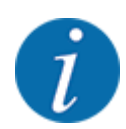

A Leforg. próba ind. menüben az áramlási tényező a vezérlőegység segítségével meghatározható és megadható. Lásd: *[4.4.5 Leforgatási próba](#page-37-0)*

Az AXIS-H EMC műtrágyaszórónál az áramlási tényező meghatározása az EMC tömegáramlás szabályozása segítségével történik. Ettől függetlenül lehetséges a manuális megadás is.

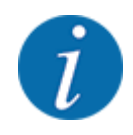

Az áramlási tényező kiszámítása az alkalmazott üzemmódtól függ. Az áramlási tényezőről további információkat a(z) *[4.5.1 AUTO/MAN üzemmód](#page-51-0)* fejezetben talál.

### **Áramlási tényező megadása:**

u Nyissa meg a(z) Trágyabeállítások > Áramlási tény. menüt.

*A képernyőn megjelenik a* **pillanatnyilag beállított áramlási tényező***.*

u Vigye be a szórási táblázatból vett értéket a beviteli mezőbe.

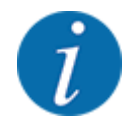

Ha az Ön műtrágyája nincs megadva a szórási táblázatban, adja meg az **1,00** áramlási tényezőt. AUTO km/h üzemmód esetén javasoljuk, hogy az adott műtrágya áramlási tényezőjének pontos meghatározásához végezzen **leforgatási próbát**.

OK Nyomja meg a(z) gombot.

*Az új értéket a gépvezérlés tárolja.*

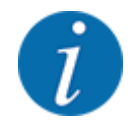

Az AXIS EMC műtrágyaszóró esetén (AUTO km/h + AUTO kg üzemmódban) javasoljuk az áramlási tényező megjelenítését az üzemi képernyőn. Így az áramlási tényező szabályozását a szórási munka közben figyelemmel kísérheti. Lásd *[2.2.2 Kijelzőmezők](#page-12-0)*.

### <span id="page-37-0"></span>**Minimális tényező**

A megadott érték szerint a vezérlőegység a minimális tényezőt automatikusan az alábbi értékek egyikére állítja be:

- A minimális tényező 0,2, amikor a megadott érték kisebb mint 0,5
- A minimális tényező 0,4, amikor 0,5 fölötti értéket adnak meg.

### **4.4.4 Feladási pont**

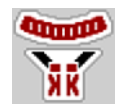

Az AXIS EMC műtrágyaszórónál a feladási pont csak az elektromos feladásipont-beállítás segítségével állítható be.

- u Nyissa meg a(z) Trágyabeállítások > FP menüt.
- ▶ Határozza meg a feladási pont helyzetét a szórási táblázatból.
- A meghatározott értéket adja meg a beviteli mezőben.
- $\triangleright$  OK Nyomja meg a(z) gombot.

*A(z) Trágyabeállítások ablak az új feladási ponttal jelenik meg a kijelzőn.*

A feladási pont elakadása esetén a 17. riasztás jelenik meg: lásd *[6 Riasztások és lehetséges okok](#page-93-0)*.

# **VIGYÁZAT!**

### **A feladatpont automatikus beállítása sérülésveszéllyel jár.**

A **Start/Stop** gomb megnyomása után a feladatpont elektromos állítóhengerek segítségével automatikusan az előzetesen beállított értékre áll. Ez sérüléseket okozhat.

- u A **Start/Stop** gomb használata előtt gondoskodjon arról, hogy senki ne tartózkodjon a gép veszélyzónájában.
- u A feladási pontra állás riasztását nyugtázza a Start/Stop gombbal.

# **4.4.5 Leforgatási próba**

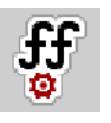

A(z) Leforg. próba ind. menü mérleges műtrágyaszóróknál és minden AUTO km/h + AUTO kg **üzemmódú** gépnél zárolva van. Ilyenkor a menüpont inaktív.

Ebben a menüben meghatározhatja az áramlási tényezőt egy leforgatási próbával, és tárolhatja azt a vezérlőegységben.

Végezze el a leforgatási próbát:

- az első szórási munka előtt
- ha a műtrágya minősége erősen megváltozott (nedvesség, magas portartalom, törött szemcsék)
- ha új műtrágyafajtát használ

A leforgatási próbát vagy járó erőleadó tengellyel álló helyzetben, vagy menet közben egy próbaszakaszon kell elvégezni.

- Mindkét szórótárcsát vegye le.
- A feladási pontot állítsa a leforgatási próba (0 érték) pozícióba.

### **Munkasebesség megadása:**

- u Nyissa meg a(z) Trágyabeállítások **>**Leforg. próba ind. menüt.
- Adja meg az átlagos munkasebességet.

Erre az értékre a tolózárnak a leforgatási próbánál alkalmazott állása kiszámításához van szükség.

 $\blacktriangleright$  Nyomja meg a(z) Tovább gombot.

*Az új értéket a vezérlőegység tárolja.*

*A képernyőn megjelenik a leforgatási próba második oldala.*

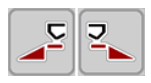

### **Részszélesség kiválasztása**

Határozza meg azt a szórási oldalt, amellyel a leforgatási próbát el kívánja végezni. Nyomja meg a bal szórási oldal funkciógombját vagy

a jobb szórási oldal funkciógombját.

*A kiválasztott szórási oldal ikonja piros háttérrel jelenik meg.*

## **FIGYELMEZTETÉS!**

#### **A leforgatási próba során sérülésveszély áll fenn.**

A forgó alkatrészek és a kiszóródó műtrágya sérülést okozhat.

- u A leforgatási próba megkezdése előtt győződjön meg arról, hogy minden feltétel teljesüle.
- u Ezzel kapcsolatban tartsa be a gép kezelési útmutatójában a **Leforgatási próba** fejezetben leírtakat.

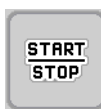

## u Nyomja meg a **Start/Stop** gombot.

*Nyit a korábban kiválasztott részszélesség adagoló-tolózárja, és megkezdődik a leforgatási próba.*

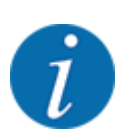

A leforgatási próbát bármikor megszakíthatja az ESC gomb megnyomásával. Az adagoló tolózár bezáródik, és a kijelzőn megjelenik a(z) Trágyabeállítások menü.

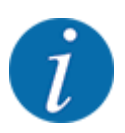

Az eredmény pontossága szempontjából a leforgatási próba időtartama nem játszik szerepet. Célszerű azonban **legalább 20 kg-ot** leforgatni.

Ismét nyomja meg a **Start/Stop** gombot.

*A leforgatási próba véget ér.*

*Az adagoló tolózár bezáródik.*

*A kijelzőn megjelenik a leforgatási próba harmadik oldala.*

### n *Áramlási tényező újbóli kiszámítása*

## **FIGYELMEZTETÉS!**

### **A forgó géprészek balesetveszélyt hordoznak.**

A forgó géprészek (kardántengely, tengelyagyak) megérintése horzsolásokat, becsípődéseket és zúzódásokat okozhat. A gép magával ragadhat testrészeket vagy tárgyakat.

- Állítsa le a traktor motorját.
- u Kapcsolja ki a hidraulikát, és biztosítsa a véletlen újrabekapcsolás ellen.
- u Mérje le a leforgatott mennyiséget (vegye figyelembe a begyűjtőtartály önsúlyát).
- u Adja meg a súlyt a **Leforgatott mennyiség** mezőben.
- **Nyomia meg az OK** gombot. *Az új értéket a gépvezérlés tárolja.*

*A kijelzőn az* **Áramlási tényező számítása** *menü jelenik meg.*

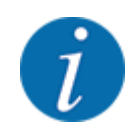

Az áramlási tényezőnek 0,4 és 1,9 között kell lennie.

u Határozza meg az áramlási tényezőt.

Az újonnan kiszámított áramlási tényező elfogadásához nyomja meg az Áraml. tény. jóváh. gombot.

Az eddig tárolt áramlási tényező megtartásához nyomja meg az **ESC** gombot.

*A rendszer tárolja az áramlási tényezőt.*

*A kijelzőn megjelenik a Feladatpontra beállás riasztás.*

# **VIGYÁZAT!**

**A feladatpont automatikus beállítása sérülésveszéllyel jár.**

A **Start/Stop** gomb megnyomása után a feladatpont elektromos állítóhengerek segítségével automatikusan az előzetesen beállított értékre áll. Ez sérüléseket okozhat.

- u A **Start/Stop** gomb használata előtt gondoskodjon arról, hogy senki ne tartózkodjon a gép veszélyzónájában.
- u A feladási pontra állás riasztását nyugtázza a Start/Stop gombbal.

## **4.4.6 Szórótárcsa típusa**

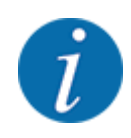

Az optimális üresjárati mérés végrehajtásához ellenőrizze a(z) Trágyabeállítások menüben az adatok pontos bevitelét.

• A(z) Szórótárcsa és Normál fordulatsz., ill. Erőleadó tengely menüpontokban bevitt adatoknak meg kell egyezniük a gép tényleges beállításaival.

A felszerelt szórótárcsatípust gyárilag beprogramozták. Ha Ön más típusú szórótárcsát szerelt fel a gépére, adja meg a helyes típust.

- ▶ Nyissa meg a(z) Trágyabeállítások > Szórótárcsa menüt.
- u Aktiválja a szórótárcsatípust a választéklistában.

*A kijelzőn a(z) Trágyabeállítások ablak jelenik meg az új szórótárcsatípussal.*

## **4.4.7 Fordulatszám**

### ■ *Erőleadó tengely*

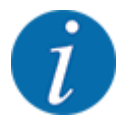

Az optimális üresjárati mérés végrehajtásához ellenőrizze a(z) Trágyabeállítások menüben az adatok pontos bevitelét.

• A(z) Szórótárcsa és Erőleadó tengely menüpontokban bevitt adatoknak meg kell egyezniük a gép tényleges beállításaival.

A beállított erőleadó tengely fordulatszám a kezelőegységben gyárilag 750 ford./perc értékre van programozva. Ha Ön más erőleadó tengely fordulatszámot szeretne beállítani, a tárolt értéket módosítsa a kezelőegységben.

- Nyissa meg a(z) Trágyabeállítások > Erőleadó tengely menüt.
- u Adja meg a fordulatszámot.

*A kijelzőn a(z) Trágyabeállítások ablak jelenik meg az új erőleadó tengely fordulatszámmal.*

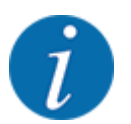

Vegye figyelembe a(z) *[5.6 Szórás automatikus üzemmódban \(AUTO km/h + AUTO kg\)](#page-82-0)* fejezetet.

#### n *Normál fordulatsz.*

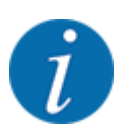

Az optimális üresjárati mérés végrehajtásához ellenőrizze a(z) Trágyabeállítások menüben az adatok pontos bevitelét.

• A(z) Szórótárcsa és Normál fordulatsz. menüpontokban bevitt adatoknak meg kell egyezniük a gép tényleges beállításaival.

A beállított fordulatszám gyárilag 750 f/perc értékre van programozva. Ha Ön más fordulatszámot szeretne beállítani, módosítsa a tárolt értéket.

- u Nyissa meg a(z) Trágyabeállítások > Normál fordulatsz. menüt.
- Fordulatszám megadása:

*A kijelzőn a(z) Trágyabeállítások ablak jelenik meg az új fordulatszámmal.*

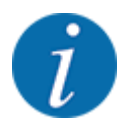

Vegye figyelembe a(z) *[5.6 Szórás automatikus üzemmódban \(AUTO km/h + AUTO kg\)](#page-82-0)* fejezetet.

# **4.4.8 Határszórási üzemmód**

### **Csak AXIS-H**

Ebben a menüben adható meg a mező szélén alkalmazandó megfelelő szórási üzemmód.

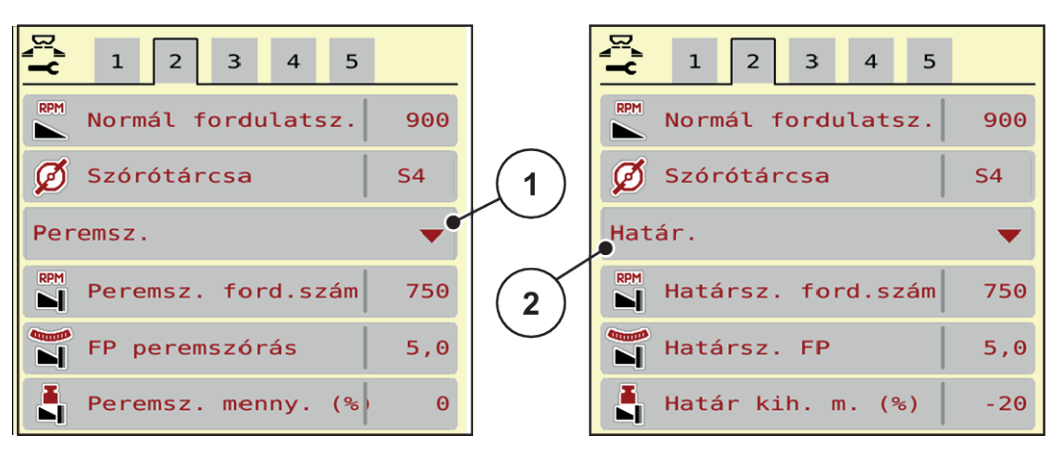

*Ábr. 13: A határszórási üzemmód beállítási értékei*

[1] Szegélyszórás **[2] Határszórás** 

- u Nyissa meg a(z) Trágyabeállítások menüt.
- Válassza ki a 2. lapot.
- Válassza ki a(z) Peremsz. vagy Határ. határszórási módot.
- Szükség esetén a szórási táblázat adatai alapján módosítsa a Fordulatszám, Feladatpont vagy a mennyiségcsökkentés értékét.

## **4.4.9 Határszórási mennyiség**

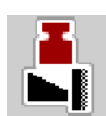

Ebben a menüben a mennyiségcsökkentés (százalékban) határozható meg. Ez a beállítás a határszórási funkció, illetve a TELIMAT berendezés (Csak AXIS-M) aktiválása esetén kerül alkalmazásra.

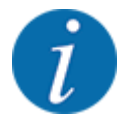

A határszórási oldalra 20 %-os mennyiségcsökkentés beállítását javasoljuk.

### **Határszórási mennyiség megadása:**

- u Nyissa meg a(z) Trágyabeállítások > Határ kih. m. (%) menüt.
- Adja meg a beviteli mezőben az értéket és nyugtázza.

*Megjelenik a(z) Trágyabeállítások ablak az új határszórási mennyiséggel.*

## **4.4.10 OptiPoint számítása**

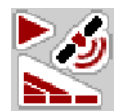

A(z) OptiPoint számítása menüben megadhatja a paramétereket a szegélyekre vonatkozó optimális bekapcsolási és kikapcsolási távolságok kiszámításához. A pontos számításhoz nagyon fontos a használt műtrágya hatótávolság-tényezőjének a megadása.

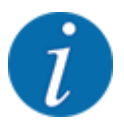

Az Ön által alkalmazott műtrágyára vonatkozó szélességi értéket a gép szórási táblázatában találja meg.

- Adja meg az előírt értéket a(z) Trágyabeállítások > Hatótávolság menüpontban.
- u Nyissa meg a(z) Trágyabeállítások > OptiPoint számítása menüt.

*Megjelenik a(z) OptiPoint számítása menü első oldala.*

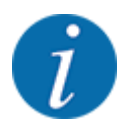

A megadott menetsebesség a kapcsolási pontokhoz tartozó menetsebességre vonatkozik! Lásd *[5.11 GPS-Control](#page-89-0)*.

- Adja meg a kapcsolási pontokhoz tartozó átlagos sebességet. *A kijelzőn megjelenik a menü második oldala.*
- $\triangleright$  OK Nyomja meg a(z) gombot.
- $\blacktriangleright$  Nyomja meg a(z) Tovább gombot.

*A kijelzőn megjelenik a menü harmadik oldala.*

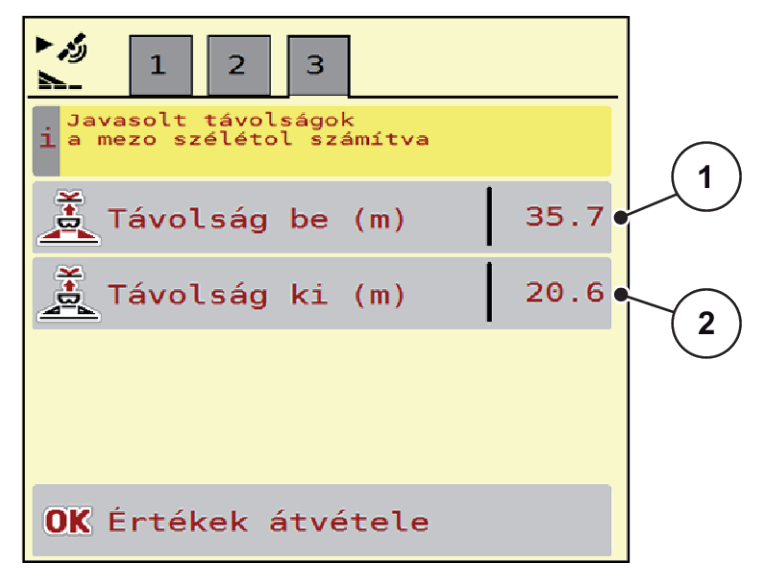

*Ábr. 14: OptiPoint számítása, 3. oldal*

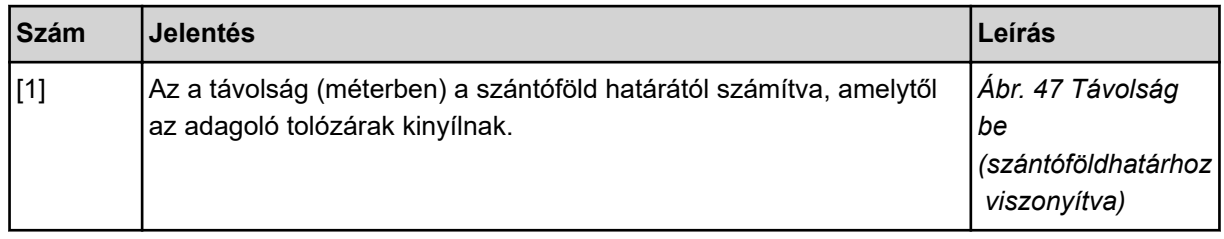

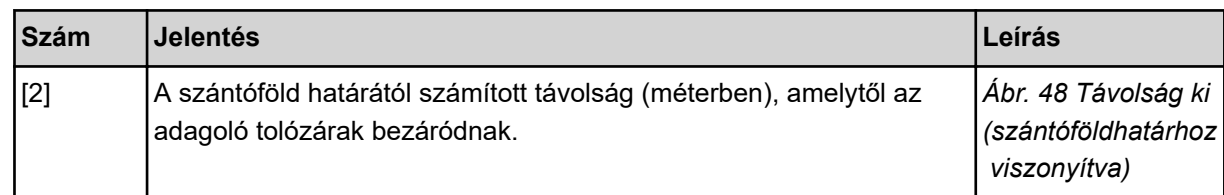

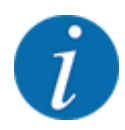

Ezen az oldalon a paraméterértékek manuálisan módosíthatók. Lásd *[5.11 GPS-Control](#page-89-0)*.

#### **Értékek módosítása**

- Nyissa meg a lista kívánt elemét.
- Adja meg az új értéket.
- OK Nyomja meg a(z) gombot.
- u Nyomja meg a(z) Értékek átvétele gombot.

*Az OptiPoint kiszámítása megtörtént.*

*A vezérlőegység a(z) GPS-Control Info ablakra vált.*

## **4.4.11 GPS Control info**

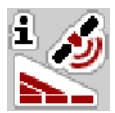

A(z) GPS-Control Info menü a(z) OptiPoint számítása menüben kiszámított beállítási értékekről tájékoztat.

Az alkalmazott termináltól függően 2 távolság (CCI, Müller Elektronik), vagy 1 távolság és 2 időérték (John Deere, ...) jelenik meg.

- A legtöbb ISOBUS-terminálnál az itt megjelenített értékeket automatikusan átveszi a GPSterminál beállítási menüje.
- Néhány terminálnál mégis manuális bevitel szükséges.

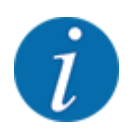

Ez a menü csak tájékoztatásul szolgál.

- Tartsa be a GPS-terminál használati útmutatójában foglaltakat.
- u Nyissa meg a(z) Trágyabeállítások > GPS-Control Info menüt.

| GPS-Control Info                                   |                     |
|----------------------------------------------------|---------------------|
| Section Control vezérlő<br>i<br>készülék előírásai |                     |
| Távolság (m)                                       | $-10.9$             |
| Hosszúság (m)                                      | $\Theta$ . $\Theta$ |
| Késl. be (s)                                       | 1.0                 |
| Késl. ki (s)                                       | 0.3                 |
| Device CRP x                                       | $\Theta$ . $\Theta$ |
|                                                    |                     |
|                                                    |                     |

*Ábr. 15: Menü GPS-Control Info*

# **4.4.12 Szórási táblázatok**

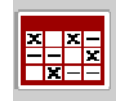

Ebben a menüben lehet a Szórási táblázatokat létrehozni és kezelni.

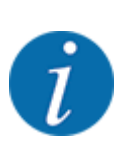

Egy szórási táblázat kiválasztása hatással van a gépre, a trágyabeállításokra és a gépvezérlésre. A beállított kihordott mennyiséget felülírja a szórási táblázatból vett tárolt érték.

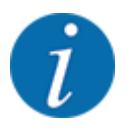

A szórási táblázatokat automatikusan kezelheti és átmásolhatja az ISOBUS terminálról.

• A WLAN-modul és a Jobrechner összekapcsolása esetén okostelefonról lehet kezelni a szórási táblázatokat.

## **Új szórási táblázat létrehozása**

Lehetőség van akár 30 szórási táblázat létrehozására az elektronikus vezérlőegységben.

u Nyissa meg a(z) Trágyabeállítások > Szórási táblázatok menüt.

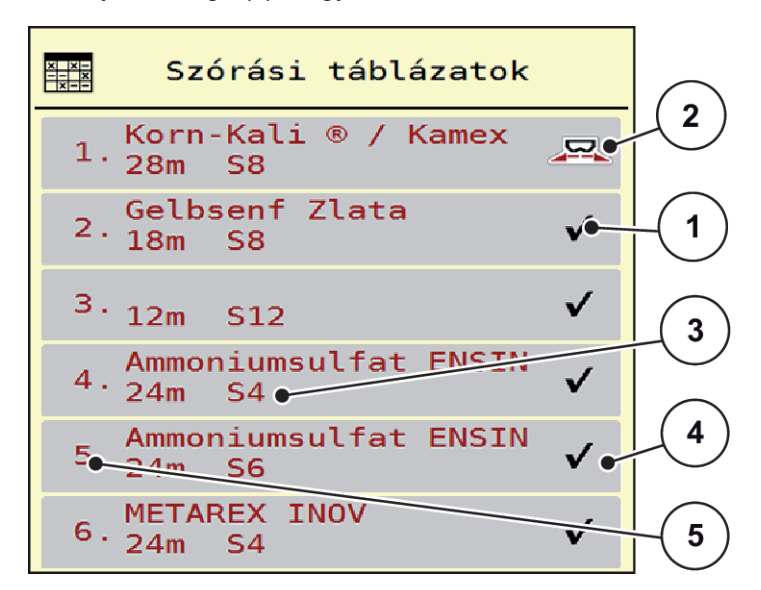

*Ábr. 16: Menü Szórási táblázatok*

- [1] Értékekkel kitöltött szórási táblázat megjelenítése
- [3] A szórási táblázat névmezője
	- [4] Üres szórási táblázat

[5] Táblázatszám

[2] Az aktív szórási táblázat megjelenítése

▶ Válasszon ki egy üres szórási táblázatot.

A Név mező a trágya nevéből, a munkaszélességből és a szórótárcsa típusából adódik össze.

*A kijelzőn a kiválasztási képernyő jelenik meg.*

▶ Nyomja meg a(z) Megnyitás, vissza a trágyabeállításokhoz opciót.

*A kijelzőn megjelenik a(z) Trágyabeállítások menü, és a rendszer a kiválasztott elemet aktív szórási táblázatként betölti a trágyabeállításokba.*

- Válassza ki a(z) Trágya neve menüpontot.
- u Adja meg a szórási táblázat nevét.

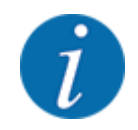

Javasoljuk, hogy a szórási táblázatot a trágyatípus alapján nevezze el. Így könnyebben hozzárendelheti a szórási táblázathoz az egyes trágyatípusokat.

u Szerkessze a szórási táblázat paramétereit. Lásd *[4.4 Trágyabeállítások](#page-32-0)*.

### **Szórási táblázat kiválasztása**

- ▶ Nyissa meg a(z) Trágyabeállítások > Megnyitás, vissza a trágyabeállításokhoz menüt.
- ▶ Válassza ki a kívánt szórási táblázatot.
	- *A kijelzőn a kiválasztási képernyő jelenik meg.*
- ▶ Válassza ki a(z) Megnyitás és vissza a szóróanyag beállításaihoz opciót.

*A kijelzőn megjelenik a(z) Trágyabeállítások menü, és a rendszer a kiválasztott elemet aktív szórási táblázatként betölti a trágyabeállításokba.*

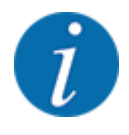

Bei der Auswahl einer vorhandenen Streutabelle werden alle Werte im Menü Trágyabeállítások mit den gespeicherten Werten aus der gewählten Streutabelle überschrieben, darunter auch den Aufgabepunkt und die Normaldrehzahl.

• A gépvezérlés a feladási pontot a szórási táblázatban tárolt értékekre állítja be.

#### **Meglévő szórási táblázat másolása**

u Válassza ki a kívánt szórási táblázatot.

*A kijelzőn a kiválasztási képernyő jelenik meg.*

▶ Válassza ki a(z) Elem másolása opciót.

*A rendszer a szórási táblázatot átmásolja a lista első szabad helyére.*

#### **Meglévő szórási táblázat törlése**

▶ Válassza ki a kívánt szórási táblázatot. *A kijelzőn a kiválasztási képernyő jelenik meg.*

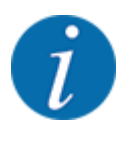

Az aktív szórási táblázat nem törölhető.

Válassza ki a(z) Elem törlése opciót.

*A szórási táblázat törlődik a listából.*

### n *Kiválasztott szórási táblázat kezelése az üzemi képernyőn*

A szórási táblázat közvetlenül kezelhető az üzemi képernyőn is

Az érintőképernyőn nyomja meg a szórási táblázat [2] gombot. *Megnyílik az aktív szórási táblázat.*

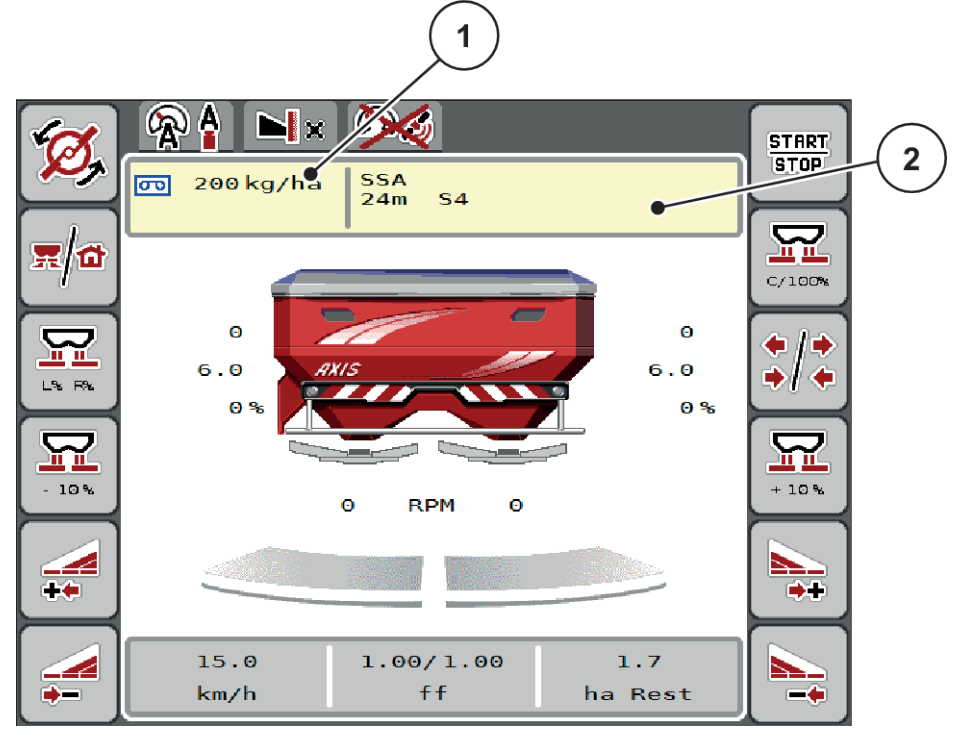

*Ábr. 17: Szórási táblázat kezelése az érintőképernyő segítségével*

[1] Gomb Kih. menny. [2] Gomb Szórási táblázat

- ▶ Vigye be az új értéket a beviteli mezőbe.
- Nyomja meg az OK gombot.

*Az új értéket a gépvezérlés tárolja.*

 $\mathbf{r}$ 

# **4.5 Gépbeállítások**

Ebben a menüben a traktor és a gép beállításai érhetők el.

u Nyissa meg a(z) Gépbeállítások menüt.

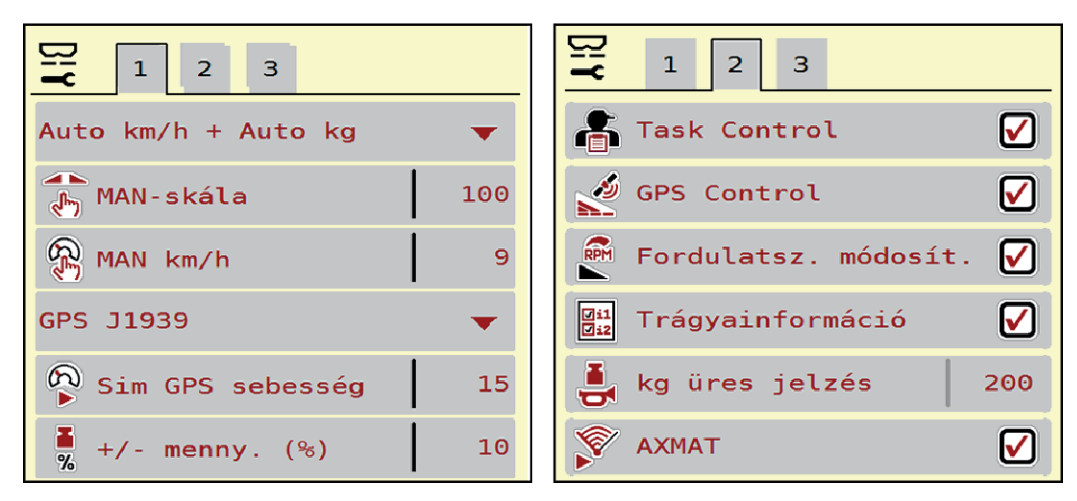

*Ábr. 18: Gépbeállítások menü, 1. és 2. fül*

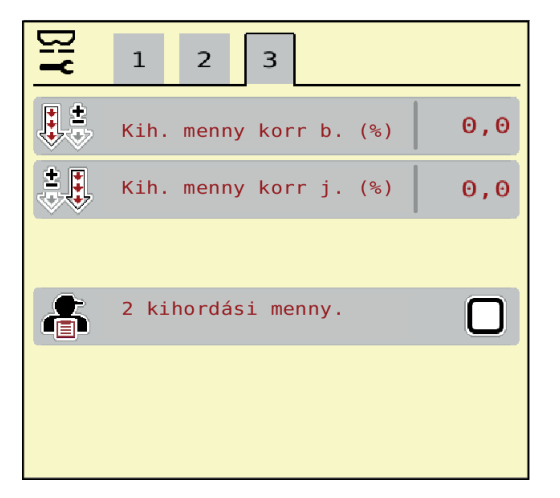

*Ábr. 19: Gépbeállítások menü, 3. fül*

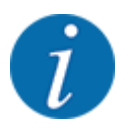

Nem minden paraméter jelenik meg egyidejűleg a képernyőn. A balra/jobbra nyílgombokkal léphet tovább a szomszédos menüablakra (fülre).

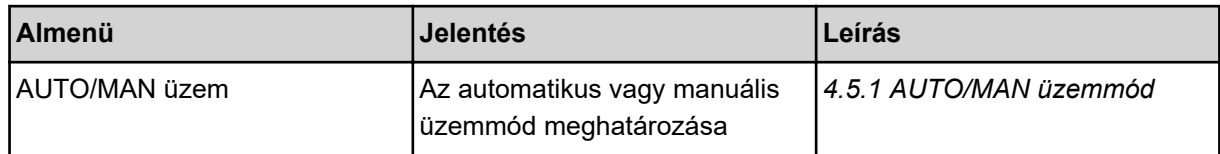

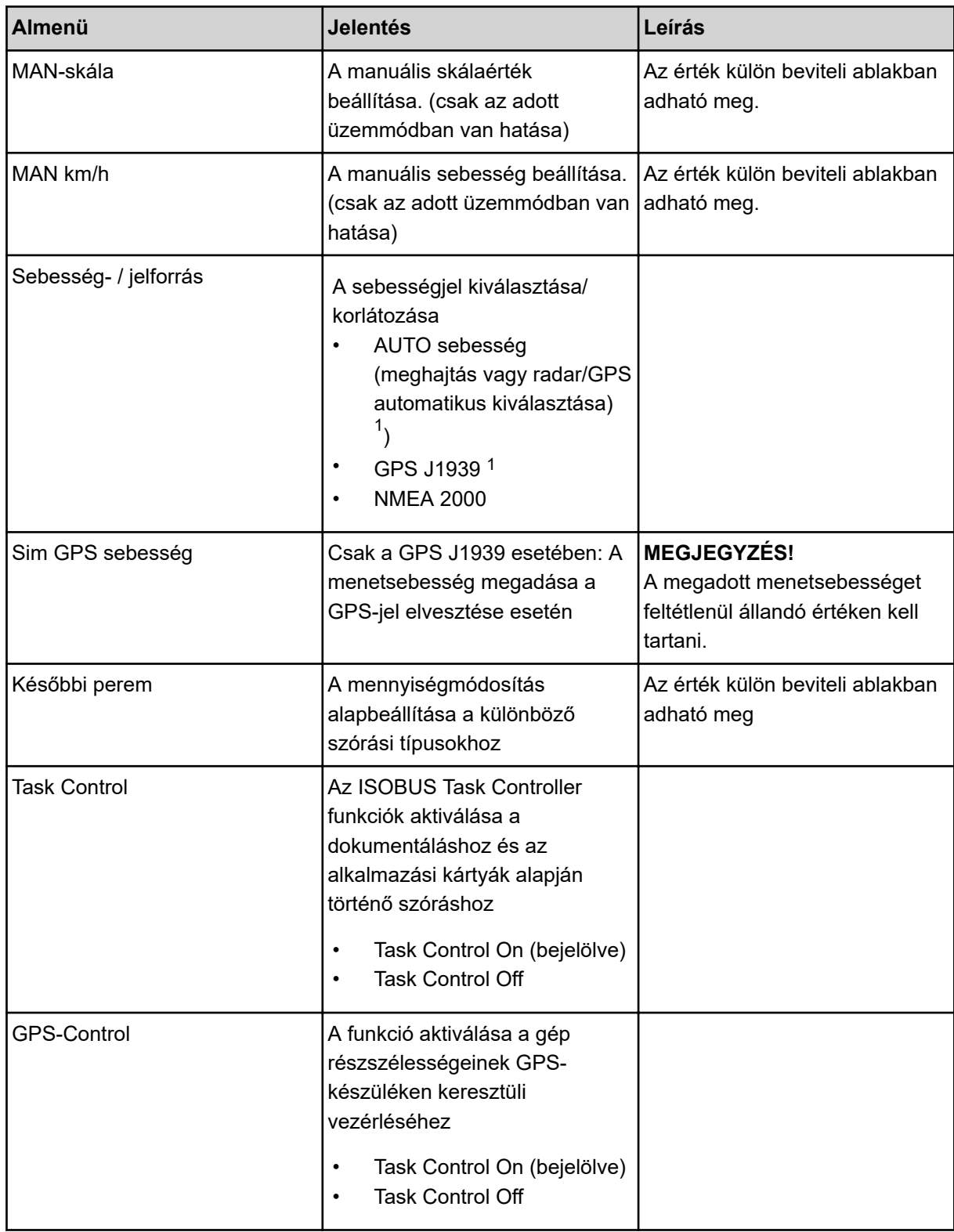

 $1)$  A vezérlőegység gyártója a GPS-jel elvesztéséért nem vállal felelősséget.

<span id="page-51-0"></span>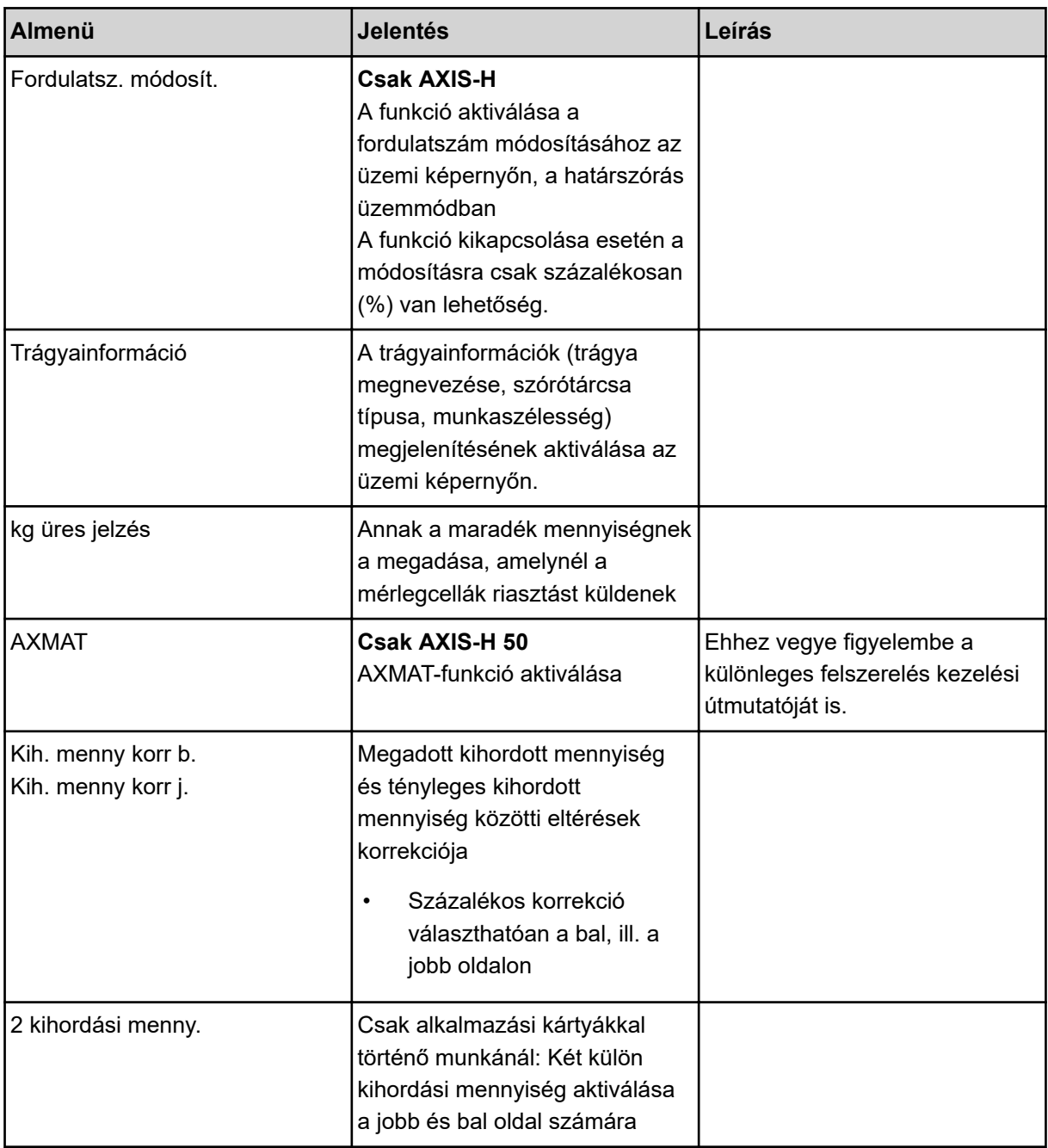

## **4.5.1 AUTO/MAN üzemmód**

A vezérlőegység automatikusan szabályozza a szórási mennyiséget a sebességjel alapján. Ennek során figyelembe veszi a kihordott mennyiséget, a munkaszélességet és az áramlási tényezőt.

Alapértelmezés szerint Ön az **automatikus** üzemmódban dolgozik.

Csak akkor használja a **manuális** üzemmódot, ha:

- nem áll rendelkezésre sebességjel (radar vagy kerékszenzor nincs vagy hibás)
- csigairtó szert vagy vetőmagot (apró magvakat) kíván kiszórni

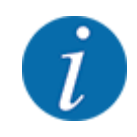

Az anyag egyenletes kiszórásához manuális üzemmódban feltétlenül **állandó menetsebességgel** kell dolgozni.

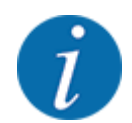

A különféle üzemmódokban végzett szórási munkák leírása a(z) *[5 Szóróüzem](#page-73-0)* alatt található.

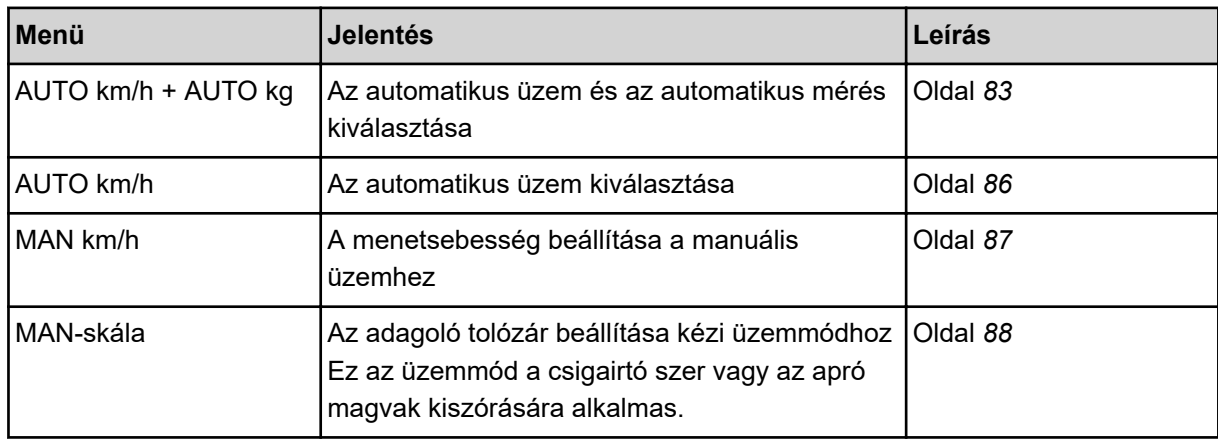

### **Üzemmód kiválasztása**

- Indítsa el a gépvezérlést.
- u Nyissa meg a(z) Gépbeállítások > AUTO/MAN üzem menüt.
- u Válassza ki a listából a kívánt menüelemet.
- Nyomja meg a(z) OK gombot.
- u Kövesse a képernyőn megjelenő utasításokat.

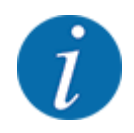

Javasoljuk az áramlási tényező megjelenítését az üzemi képernyőn. Így folyamatosan figyelemmel kísérheti a tömegáram szabályozását a szórási munka közben. Lásd *[2.2.2 Kijelzőmezők](#page-12-0)*.

• Az üzemmódok szóróüzemben való használatáról a(z) *[5 Szóróüzem](#page-73-0)* szakaszban talál fontos információkat.

## **4.5.2 +/- mennyiség**

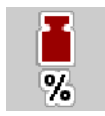

Ebben a menüben a **mennyiség módosításának** százalékos lépésközét adhatja meg a normál szórási módhoz.

Az alap (100%) az adagoló tolózár nyílásának előre beállított értéke.

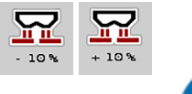

Üzem közben a Mennyiség +/Mennyiség - funkciógombokkal bármikor módosíthatja a szórási mennyiséget a +/- mennyiség értékével. A C 100 % gombbal az alapbeállításokat állíthatja vissza.

### **A mennyiség csökkentésének meghatározása:**

- ▶ Nyissa meg a(z) Gépbeállítások > Későbbi perem menüt.
- u Adja meg azt a százalékértéket, amennyivel módosítani szeretné a szórási mennyiséget.
- OK Nyomja meg a(z) gombot.

# **4.6 Gyorsürítés**

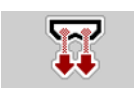

A gép szórás utáni tisztításához vagy a maradék mennyiség gyors kiürítéséhez a(z) Gyorsürítés menüt használhatja.

Ehhez javasoljuk, hogy a gép tárolása előtt az adagoló tolózárakat a gyorsürítés funkcióval **teljesen nyissa ki**, és ebben az állapotban kapcsolja ki a vezérlést. Így megelőzheti a nedvesség felgyülemlését a tartályban.

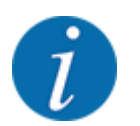

A gyorsürítés **megkezdése előtt** győződjön meg arról, hogy minden feltétel teljesül-e. Tartsa be a műtrágyaszóró használati útmutatóját is (maradék leürítése).

### **Gyorsürítés elvégzése:**

u Nyissa meg a(z) Főmenü > Gyorsürítés menüt.

# **VIGYÁZAT!**

### **A feladatpont automatikus beállítása sérülésveszéllyel jár.**

Az **AXIS EMC** esetén megjelenik a figyelmeztetés FP indítása igen = Start. A **Start/Stop gomb** megnyomása után a feladatpont automatikusan 0 pozícióba áll. A leforgatási próba után a feladási pont automatikusan beáll az előre beállított értékre. Ez sérüléseket és anyagi kárt okozhat.

▶ A Start/Stop gomb használata előtt gondoskodjon arról, hogy senki ne tartózkodjon a gép veszélyzónájában.

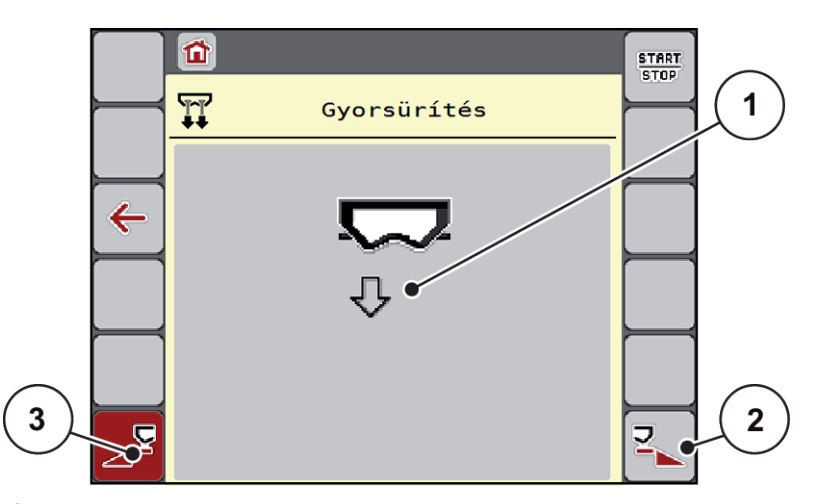

*Ábr. 20: Menü Gyorsürítés*

- [1] Gyorsürítés szimbóluma (itt a bal oldal van kiválasztva, de nincs elkezdve) [3] A bal oldali részszélesség gyorsürítése (nincs választva)
- [2] A jobb oldali részszélesség gyorsürítése (kiválasztva)
- u A **funkciógombbal** válassza ki azt a részszélességet, amelyen a gyorsürítést végre szeretné hajtani.

*A kijelzőn megjelenik a kiválasztott részszélesség szimbóluma (Ábr. 20 [3] pozíció).*

u Nyomja meg a **Start/Stop** gombot.

*A gyorsürítés elindul.*

- u Nyomja meg a **Start/Stop** gombot, amint a tartály kiürül. *A gyorsürítés befejeződik.*
- $\blacktriangleright$  ESC Nyomja meg a(z) gombot a főmenübe való visszatéréshez.

# **VIGYÁZAT!**

**A feladatpont automatikus beállítása sérülésveszéllyel jár.**

Az **AXIS EMC** esetén megjelenik a figyelmeztetés FP indítása igen = Start. A **Start/Stop gomb** megnyomása után a feladatpont automatikusan 0 pozícióba áll. A leforgatási próba után a feladási pont automatikusan beáll az előre beállított értékre. Ez sérüléseket és anyagi kárt okozhat.

u A Start/Stop gomb használata előtt gondoskodjon arról, hogy senki ne tartózkodjon a gép veszélyzónájában.

Betárolás előtt a gépe tartályát a vezérlőegységen keresztül teljesen kiürítheti.

### **Teljes kiürítés:**

- Mindkét részszélesség kiválasztása.
- u Nyomja meg a **Start/Stop** gombot. *Mindkét adagoló tolózár kinyílik.*

*A feladatpont balra és jobbra is a 0 értékre mozdul.*

- u Nyomja meg a Teljes kiürítés gombot és tartsa lenyomva. *A feladatpont a 9,5 és 0 értékek között mozog, így kifolyik a műtrágya.*
- u Engedje fel a **Teljes kiürítés** gombot. *A bal és a jobb feladatpont visszaáll 0 értékre.*
- u Nyomja meg a **Start/Stop** gombot. *A feladási pont automatikusan az előzetesen beállított értékre áll.*

# **4.7 Rendszer/teszt**

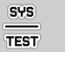

Ebben a menüben a vezérlőegység rendszer- és tesztbeállításai végezhetők el.

u Nyissa meg a(z) Főmenü > Rendszer/teszt menüt.

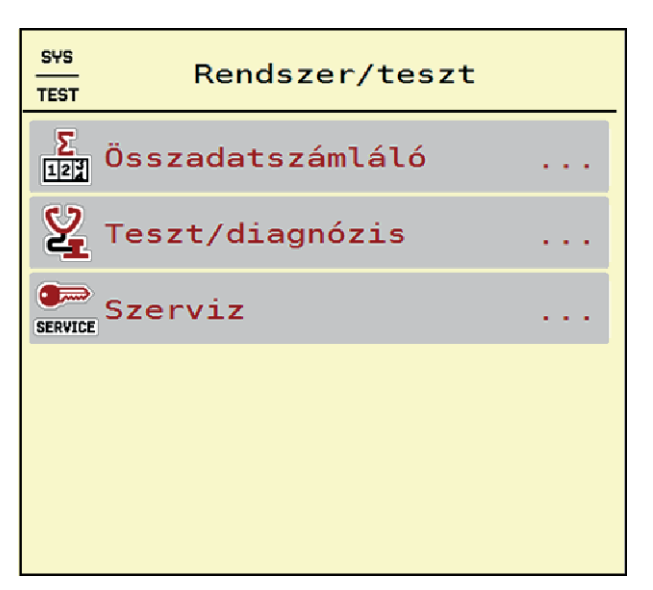

*Ábr. 21: Menü Rendszer/teszt*

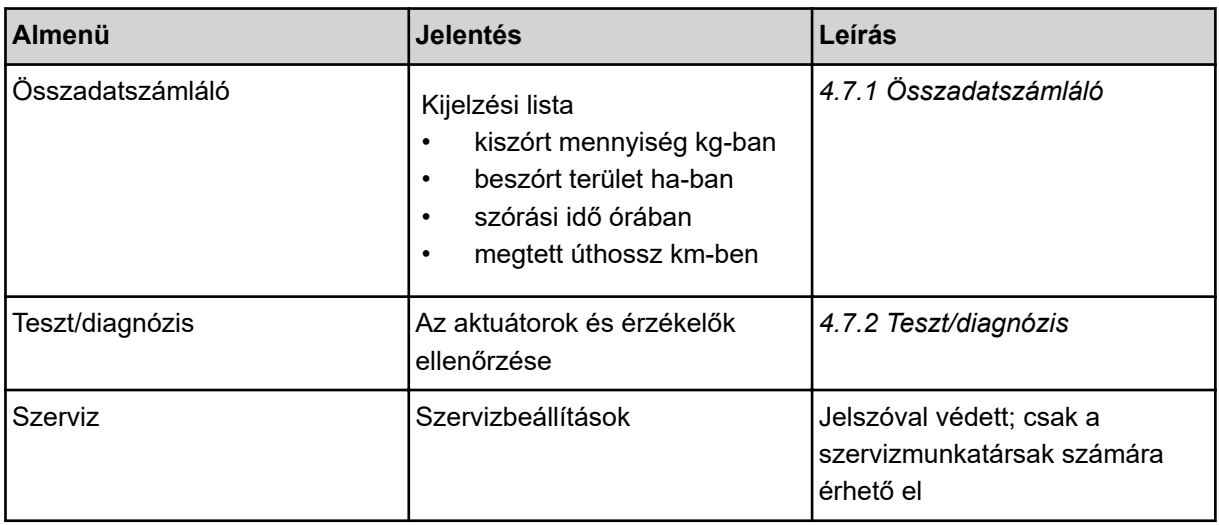

# **4.7.1 Összadatszámláló**

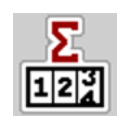

Ebben a menüben megjelenik a műtrágyaszóró összes számlálójának állása:

- kiszórt mennyiség kg-ban
- beszórt terület ha-ban
- szórási idő órában
- megtett úthossz km-ben

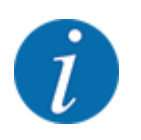

Dieses Menü dient lediglich der Information.

<span id="page-57-0"></span>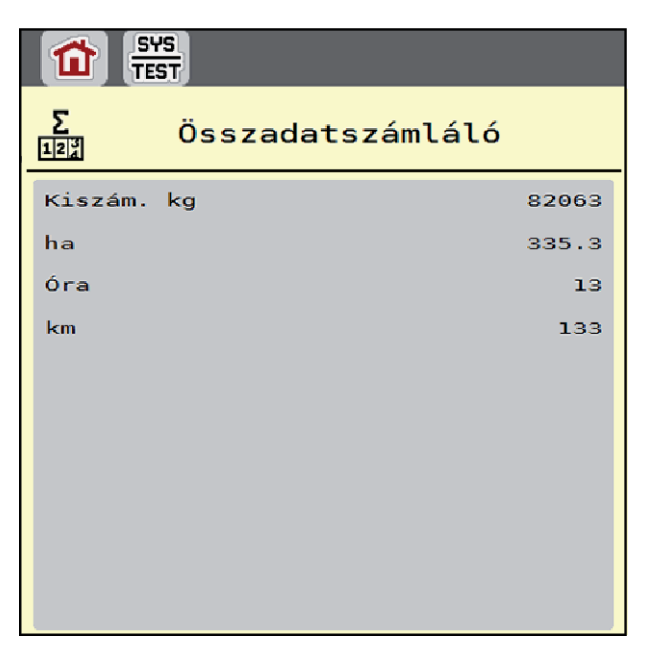

*Ábr. 22: Menü Összadatszámláló*

# **4.7.2 Teszt/diagnózis**

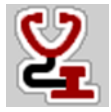

A(z) Teszt/diagnózis menüben valamennyi aktuátor és érzékelő működése ellenőrizhető.

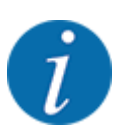

Ez a menü csak tájékoztatásul szolgál.

A szenzorok listája a gép felszereltségétől függ.

# **VIGYÁZAT!**

## **A mozgó géprészek sérülésveszélyt jelentenek.**

A tesztek során a gép részei automatikusan mozoghatnak.

A tesztek előtt gondoskodjon arról, hogy senki ne tartózkodjon a gép területén.

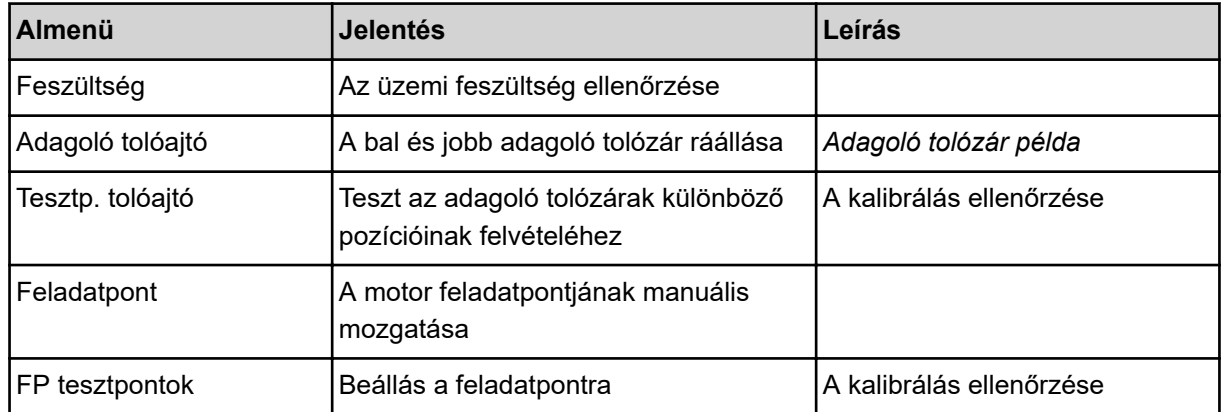

<span id="page-58-0"></span>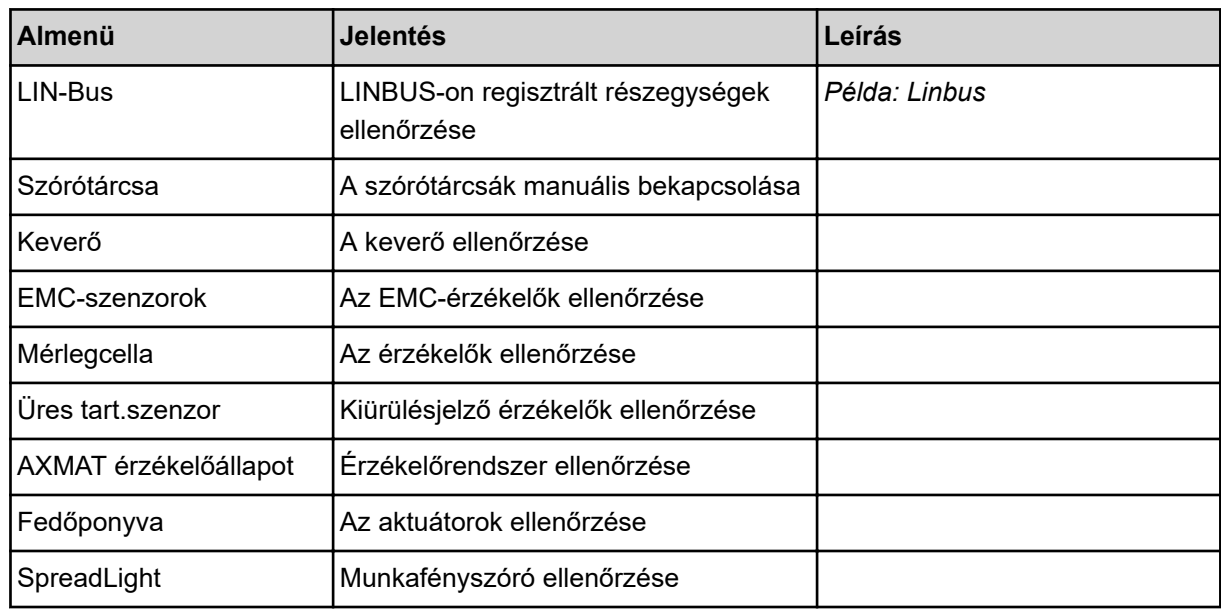

### n *Adagoló tolózár példa*

u Nyissa meg a(z) Teszt/diagnózis > Adagoló tolóajtó menüt.

*A kijelzőn megjelenik a motorok/érzékelők állapota.*

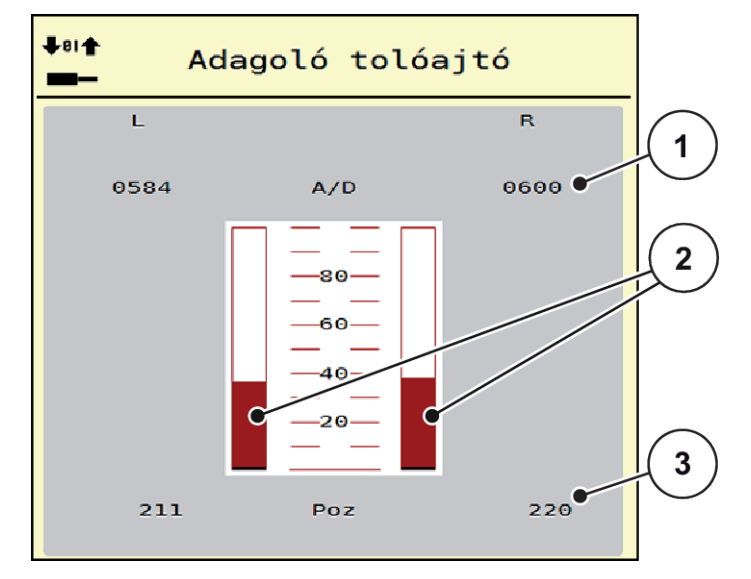

*Ábr. 23: Teszt/diagnózis; példa: Adagoló tolóajtó*

[1] A jel kijelzése

[3] A pozíció kijelzése

- [2] A jel sávos kijelzése
- A jel kijelzése külön-külön mutatja a bal és jobb oldali elektromos jelek állapotát.

<span id="page-59-0"></span>**A mozgó géprészek sérülésveszélyt jelentenek.**

A tesztek során a gép részei automatikusan mozoghatnak.

A tesztek előtt gondoskodjon arról, hogy senki ne tartózkodjon a gép területén.

**VIGYÁZAT!**

Az adagoló tolóajtók a fel/le nyíl gombokkal nyithatók ki és zárhatók be.

- n *Példa: Linbus*
- ▶ Nyissa meg a(z) Rendszer/teszt > Teszt/diagnózis menüt.
- ▶ Válassza ki a(z) LIN-Bus menüpontot.

*A kijelzőn megjelenik az aktuátorok/érzékelők állapota.*

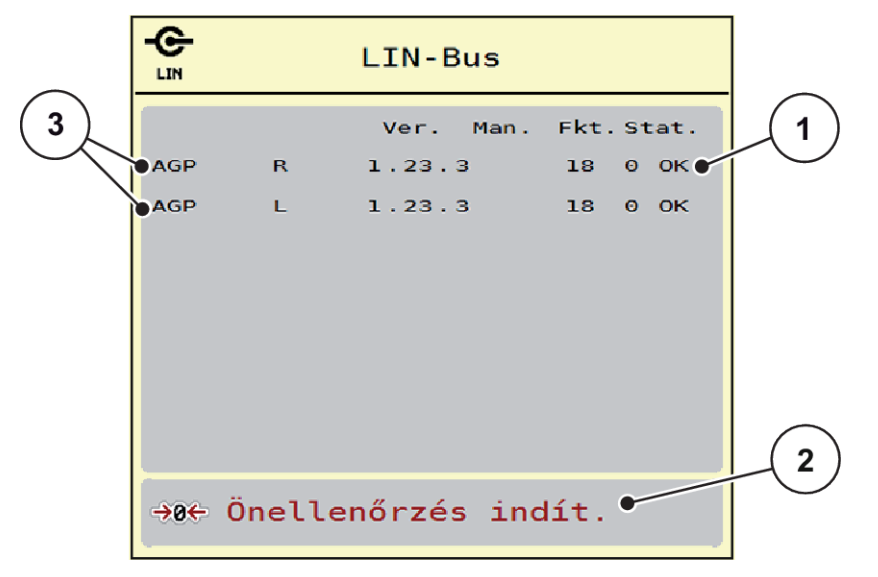

### *Ábr. 24: Rendszer/teszt; példa: Teszt/diagnózis*

[1] Linbus kijelző

[3] Csatlakoztatott berendezések

[2] Önellenőrzés indítása

### **A Linbus-résztvevők státuszüzenete**

A berendezések különböző állapotokat vehetnek fel:

- 0 = OK: a berendezés nem hibás
- $2 =$ elakadás
- $4 =$  túlterhelés

# **VIGYÁZAT!**

### **A mozgó géprészek sérülésveszélyt jelentenek.**

A tesztek során a gép részei automatikusan mozoghatnak.

A tesztek előtt gondoskodjon arról, hogy senki ne tartózkodjon a gép területén.

## **4.7.3 Szerviz**

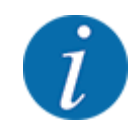

A Szerviz menü beállításaihoz kód megadása szükséges. Ezeket a beállításokat csak erre kijelölt szervizszakemberek módosíthatják.

# **4.8 Infó**

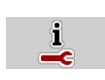

Az Info menüben információk jeleníthetők meg a vezérlőegységről.

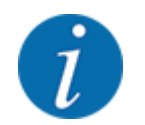

Ez a menü a készülék konfigurációjára vonatkozó információkat jeleníti meg.

Az információk listája a gép felszereltségétől függ.

# **4.9 Mérleg-tripszámláló**

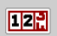

Ebben a menüben az elvégzett kiszórási munka értékei és a mérlegeléshez kapcsolódó funkciók találhatók.

▶ Nyissa meg a(z) Főmenü > Mérleg tripszámláló menüt.

*Megjelenik a(z) Mérleg tripszámláló menü.*

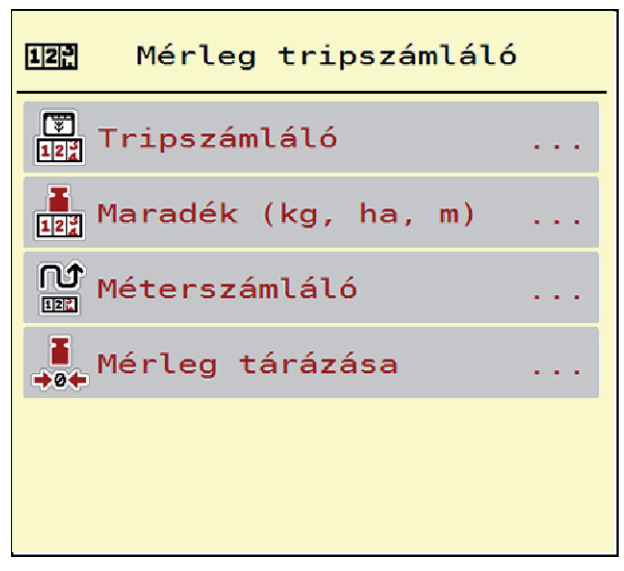

*Ábr. 25: Menü Mérleg tripszámláló*

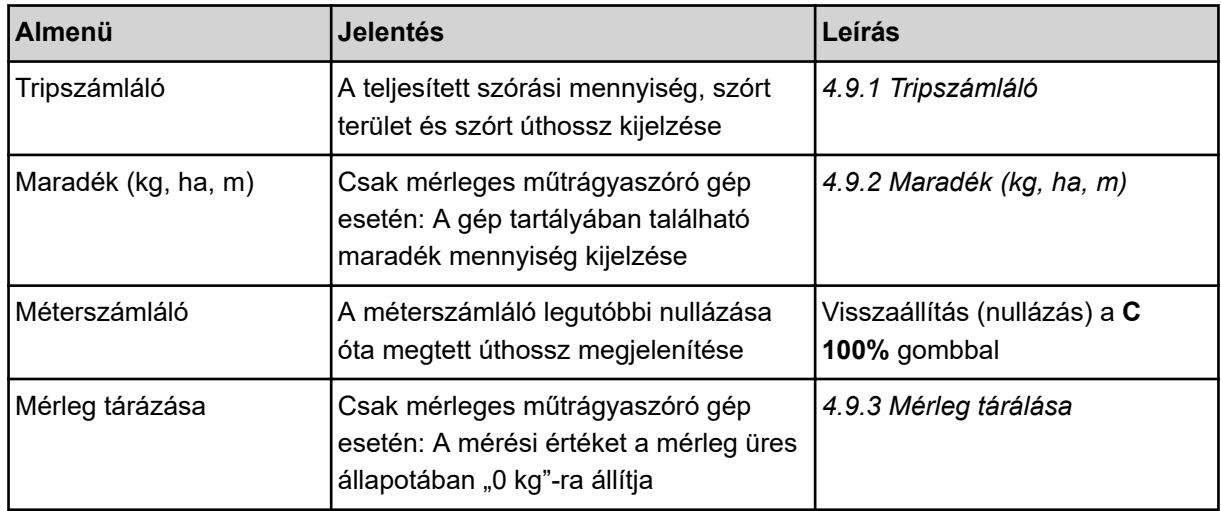

# **4.9.1 Tripszámláló**

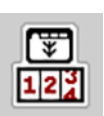

Ebben a menüben lekérdezheti az elvégzett szórási munka értékeit, megtekintheti a maradék kiszórható mennyiséget, és az értékek törlésével nullázhatja a tripszámlálót.

▶ Nyissa meg a(z) Mérleg tripszáml> Tripszámláló menüt.

*Megjelenik a(z) Tripszámláló menü.*

Szórás közben, tehát az adagoló tolóajtók nyitott állapotában is beléphet a Tripszámláló menübe, így leolvashatja az aktuális értékeket.

<span id="page-62-0"></span>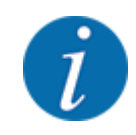

Ha szórás közben folyamatosan figyelemmel szeretné kísérni az értékeket, az üzemi képernyő szabadon választható kijelzőmezőinél beállíthatja a kg trip, ha trip vagy m trip megjelenítését, lásd *[2.2.2 Kijelzőmezők](#page-12-0)*.

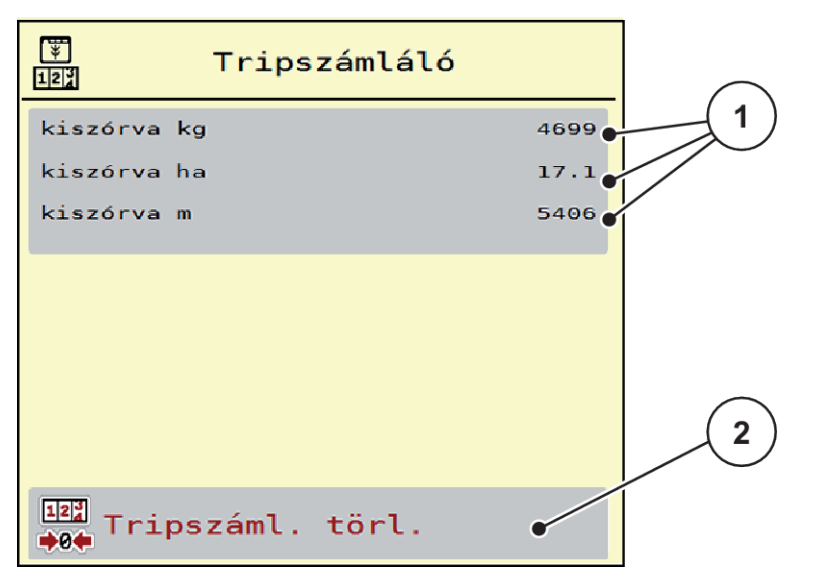

### *Ábr. 26: Menü Tripszámláló*

[1] A kiszórt mennyiség, a felület és az úthossz [2] Tripszáml. törl. kijelző mezői

## **Tripszámláló törlése**

u Nyissa meg a(z) Mérleg tripszámláló > Tripszámláló almenüt.

*A képernyőn megjelennek a legutóbbi törlés óta meghatározott értékek a szórási mennyiségre, a beszórt területre és a beszórt úthosszra vonatkozóan.*

▶ Nyomja meg a(z) Tripszáml. törl. gombot.

*A tripszámláló minden értéke visszaáll 0-ra.*

# **4.9.2 Maradék (kg, ha, m)**

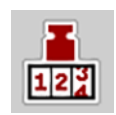

A Maradék (kg, ha, m) menüben a tartályban található maradék mennyiség kérdezhető le. A menüpont megjeleníti azt a felületet (ha) és úthosszt (m), amely a maradék trágyamennyiséggel még beszórható.

▶ Nyissa meg a(z) Mérleg tripszámláló> Maradék (kg, ha, m) menüt.

*Megjelenik a(z) Maradék (kg, ha, m) menü.*

<span id="page-63-0"></span>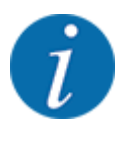

Az aktuális töltési súly csak a **mérleges műtrágyaszórónál** határozható meg mérlegeléssel. Az összes többi műtrágyaszórónál a maradék műtrágya mennyiségét a műtrágya- és a gépbeállításokból, valamint a sebességjelből állítja be a rendszer, a töltési mennyiséget pedig manuálisan kell megadni (lásd később). A kih. menny. és a munkaszél. értékei ebben a menüpontban nem módosíthatók. Csak tájékoztatásként jelennek meg.

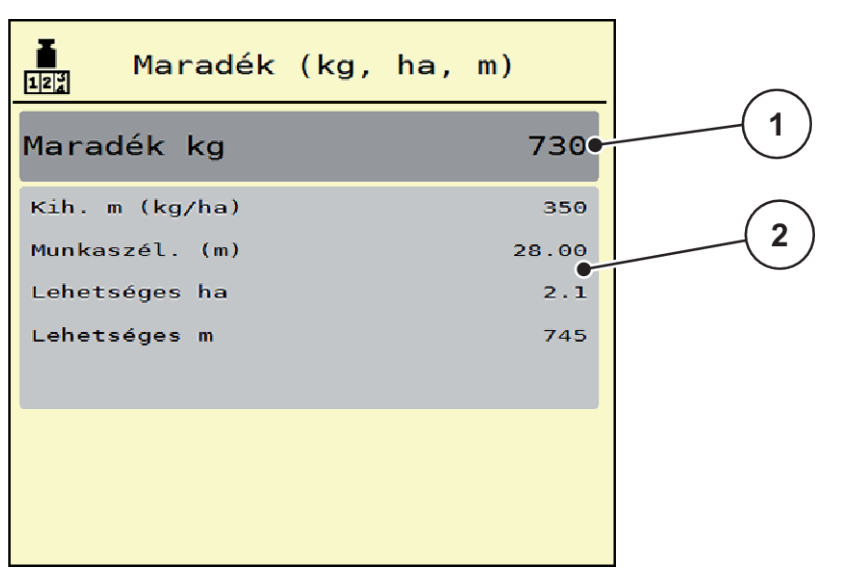

*Ábr. 27: Menü Maradék (kg, ha, m)*

- 
- [1] Adatbeviteli mező: maradék (kg) [2] A Kih. menny., Munkaszél., valamint a még beszórható terület és úthossz értékeinek kijelzőmezői

### **Mérlegcellák nélküli gépek esetén**

- $\blacktriangleright$  Töltse fel a tartályt.
- u A Maradék (kg) mezőben adja meg a tartályban található műtrágya összsúlyát.

*A készülék kiszámítja a beszórható terület és úthossz értékeit.*

## **4.9.3 Mérleg tárálása**

### n *Csak mérleges műtrágyaszóró gép esetén*

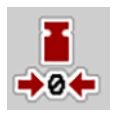

Ebben a menüben a mérlegérték a műtrágyaszóró üres állapotában 0 kg-ra állítható.

A mérleg tárázásakor a következő feltételeknek kell teljesülniük:

- a tartálynak üresnek kell lennie,
- a gépet le kell állítani,
- az erőleadó tengelyt ki kell kapcsolni,
- a gépnek vízszintesen és a talajról elemelve kell állnia,
- a traktort le kell állítani.

#### **Mérleg tárázása:**

- u Nyissa meg a(z) Mérleg tripszámláló > Mérleg tárázása menüt.
- Nyomja meg a(z) Mérleg tárázása gombot.

*Az üres mérleg mérési értéke visszaáll 0 kg-ra.*

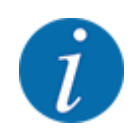

A maradék mennyiség pontos számításához a mérleget minden használat előtt tárázni kell.

# **4.10 Munkafényszóró (SpreadLight)**

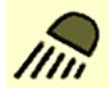

Ebben a menüben kapcsolhatja be a SpreadLight funkciót, és ellenőrizheti a szórásképet éjszakai műszak idején is.

A munkafényszórót a vezérlőegységen keresztül kapcsolhatja be és ki automatikus, illetve manuális üzemmódba.

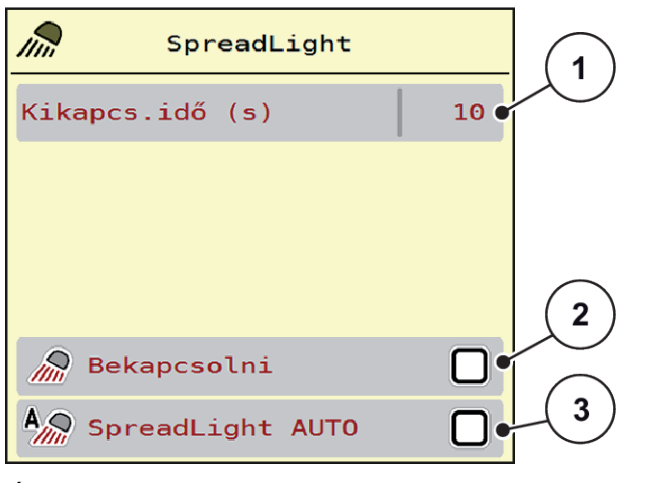

*Ábr. 28: Menü SpreadLight*

- [1] Kikapcs.idő (s)
- [2] Manuális üzemmód: munkafényszóró bekapcsolása
- [3] Automata aktiválása

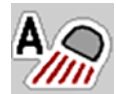

### **Automata üzemmód:**

Automata üzemmódban bekapcsol a munkafényszóró, amint a kinyílik az adagoló tolóajtó és elindul a szórási folyamat.

- $\blacktriangleright$  Nyissa meg a(z) Főmenü > SpreadLight menüt.
- ▶ Jelölje be pipával a(z) SpreadLight AUTO menüpontot [3]. *A munkafényszórók bekapcsolnak, amikor az adagoló tolóajtó kinyílik.*
- u Kikapcs.idő [1] megadása másodpercben.

*A munkafényszórók a megadott időtartam után kikapcsolnak, amikor az adagoló tolóajtók zárva vannak.*

*Tartomány 0 és 100 másodperc között.*

▶ Törölje a pipát a(z) SpreadLight AUTO menüpontban [3]. *Az automata üzemmód ki van kapcsolva.*

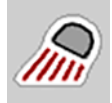

## **Manuális üzemmód:**

Manuális üzemmódban be- és kikapcsol a munkafényszóró.

- u Nyissa meg a(z) Főmenü > SpreadLight menüt.
- Jelölje be pipával a(z) Bekapcsolni menüpontot [2].

*A munkafényszórók bekapcsolnak és addig így maradnak, amíg Ön ki nem törli a négyzet bejelölését vagy ki nem lép a menüből.*

# **4.11 Fedőponyva**

# **FIGYELMEZTETÉS!**

**A motoros működtetésű részek zúzódás- és törésveszélyt okozhatnak.**

A fedőponyva előzetes figyelmeztetés nélkül mozog, és személyi sérülést okozhat.

Senki nem tartózkodhat a veszélyzónában.

Az AXIS EMC gép elektromos vezérlésű fedőponyvával van felszerelve. A szántóföld végén történő újrafeltöltéskor a fedőponyvát a kezelőegység és az elektromos hajtás segítségével felnyithatja, ill. lecsukhatja.

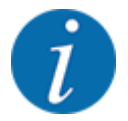

A menü csupán a fedőponyva felnyitására, ill. lecsukására szolgáló aktuátorok működtetésére szolgál. Az AXIS EMC ISOBUS vezérlőegység nem méri a fedőponyva pontos helyzetét.

• Felügyelje a fedőponyva mozgását.

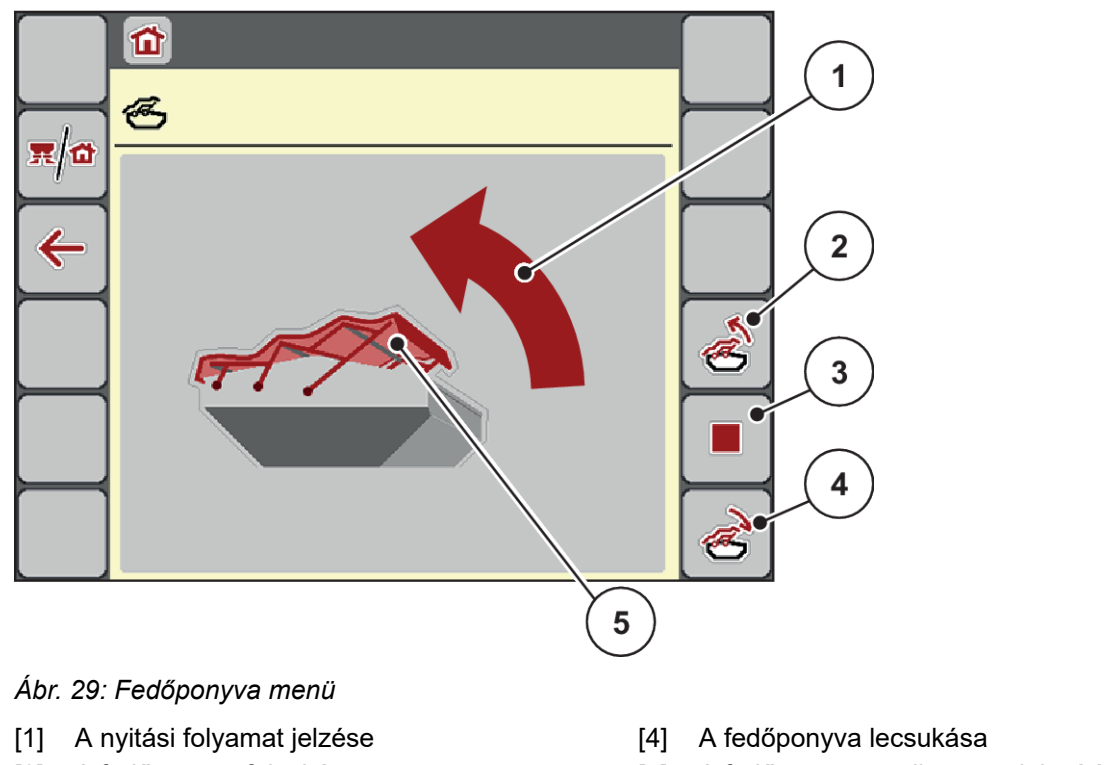

- [2] A fedőponyva felnyitása
- [3] A folyamat leállítása

[5] A fedőponyva statikus megjelenítése

# **VIGYÁZAT!**

### **Anyagi károk keletkezhetnek, ha nincs elegendő szabad tér a mozgáshoz.**

A fedőponyva felnyitásához és lecsukásához elegendő szabad térre van szükség a gép tartálya fölött. Ha nincs elegendő szabad tér, a fedőponyva elszakadhat. A fedőponyva rudazata tönkremehet, és a ponyva kárt tehet a környezetében.

Ügyeljen arra, hogy legyen elegendő szabad tér a fedőponyva fölött.

### **A fedőponyva mozgatása**

- u Nyomja meg a **Menü** gombot.
- Nyissa meg a(z) Fedőponyva menüt.

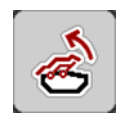

u Nyomja meg a **Fedőponyva felnyitása** gombot.

*A mozgás ideje alatt megjelenik egy nyíl, amely a* **NYITÁS** *irányba mutat.*

*A fedőponyva teljesen felnyílik.*

Töltse be a műtrágyát.

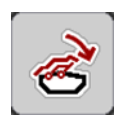

u Nyomja meg a **Fedőponyva lecsukása** gombot. *A mozgás ideje alatt megjelenik egy nyíl, amely a* **ZÁRÁS** *irányba mutat.*

*A fedőponyva lecsukódik.*

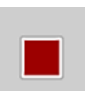

Szükség esetén a fedőponyva mozgását a Stop gombbal megállíthatja. A fedőponyva a köztes helyzetben marad, amíg ismét teljesen fel nem nyitja vagy le nem csukja azt.

# **4.12 Speciális funkciók**

# **4.12.1 Mértékegységrendszer módosítása**

Az Ön mértékegységrendszere gyárilag került beállításra. Azonban bármikor átállíthatja a metrikus értékeket angolszász értékekre vagy az angolszász értékeket metrikus értékekre.

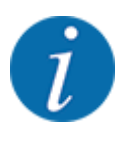

Az ISOBUS-kompatibilis terminálok sokfélesége miatt ez a fejezet az elektromos gépvezérlés funkcióit ismerteti egy meghatározott ISOBUS-terminál megadása nélkül.

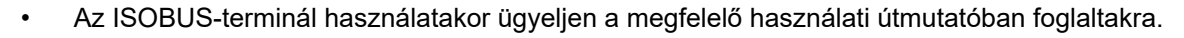

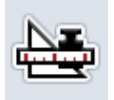

- Nyissa meg a(z) Egység menüt.
- Válassza ki a listából a kívánt egységrendszert.

u Nyissa meg a terminálrendszer Beállítások menüjét.

Nyomja meg az OK gombot.

*A különböző menük minden értéke át van számítva.*

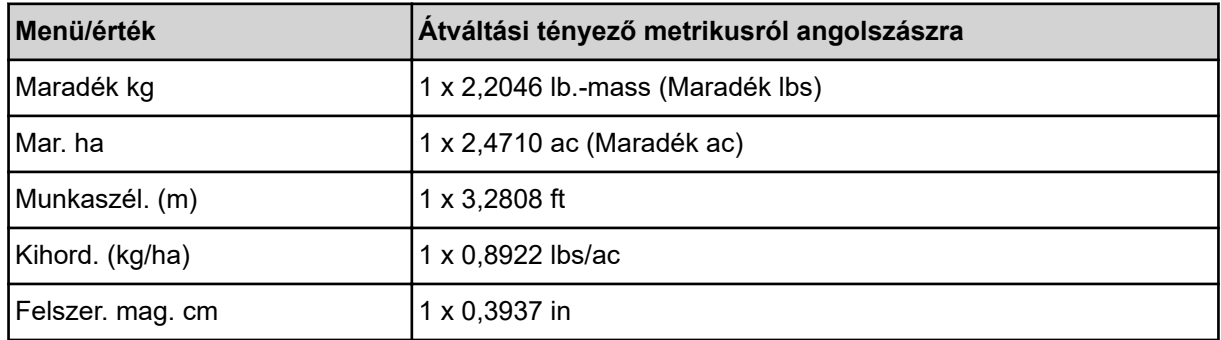

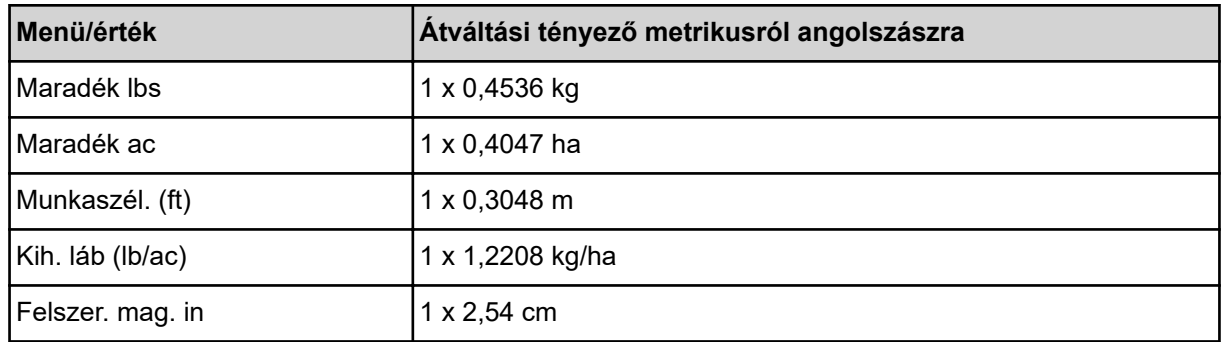

# **4.12.2 Botkormány alkalmazása**

Az ISOBUS-terminál üzemi képernyőjének beállításai helyett botkormányt is lehet alkalmazni.

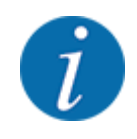

Vegye fel a kapcsolatot a kereskedőjével, ha másik botkormányt szeretne használni.

• Tartsa be az ISOBUS terminál használati útmutatójában olvasható utasításokat.

# n **CCI A3 botkormány**

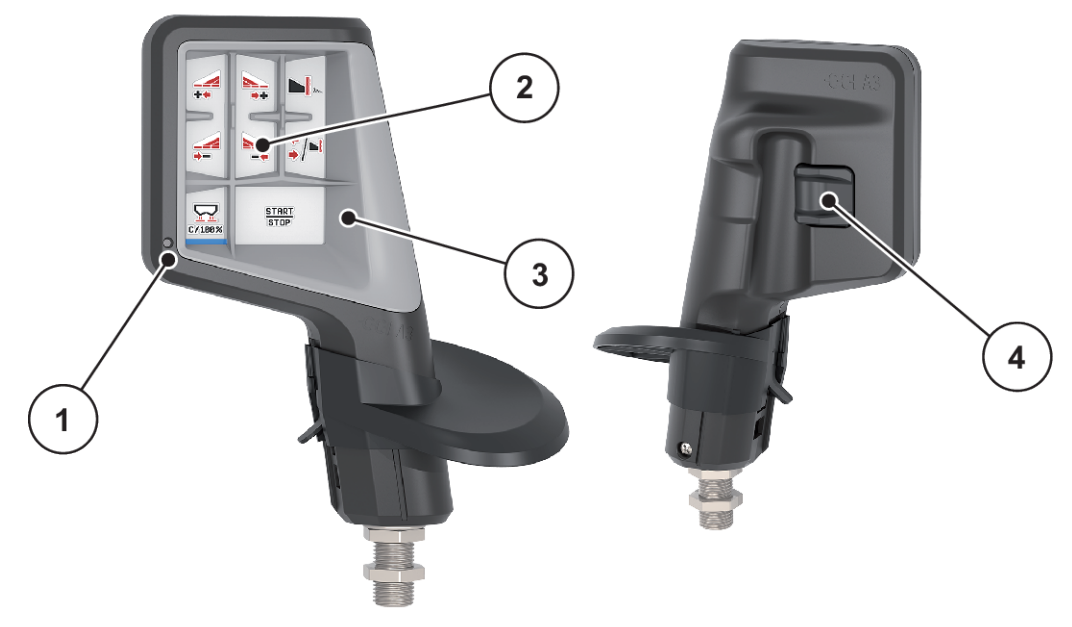

*Ábr. 30: CCI A3 botkormány, első és hátsó oldal*

- [1] Fényérzékelő
- [2] Kijelző/érintőpanel
- [3] Műanyag grid (cserélhető)
- [4] Szintválasztó gomb

# n **CCI A3 botkormány kezelőszintjei**

A szintválasztó gombbal három kezelőszint közt válthat. Az éppen aktív szintet a kijelző alsó szélén látható fénysáv pozíciója jelzi.

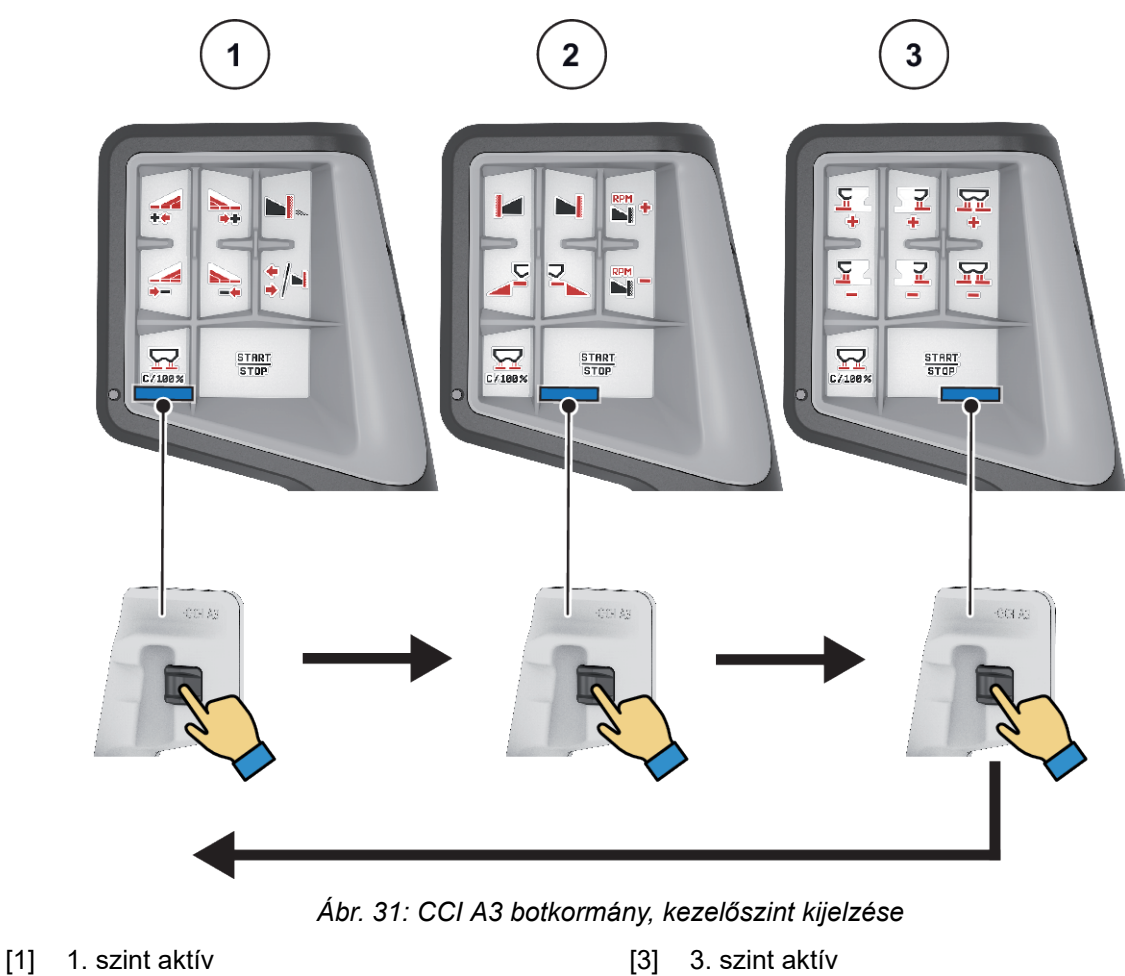

[3] 3. szint aktív

[2] 2. szint aktív

# ■ CCI A3 botkormány gombkiosztása

A kínált botkormányt gyárilag a megfelelő funkciókkal előre programozzuk.

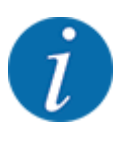

A szimbólumok jelentését és funkcióját a következő fejezetben találja: *[2.3 Az alkalmazott](#page-14-0)  [szimbólumok jegyzéke](#page-14-0)*.

Vegye figyelembe, hogy a gombkiosztás géptípustól (AXIS-M, AXIS-H) függően változik.

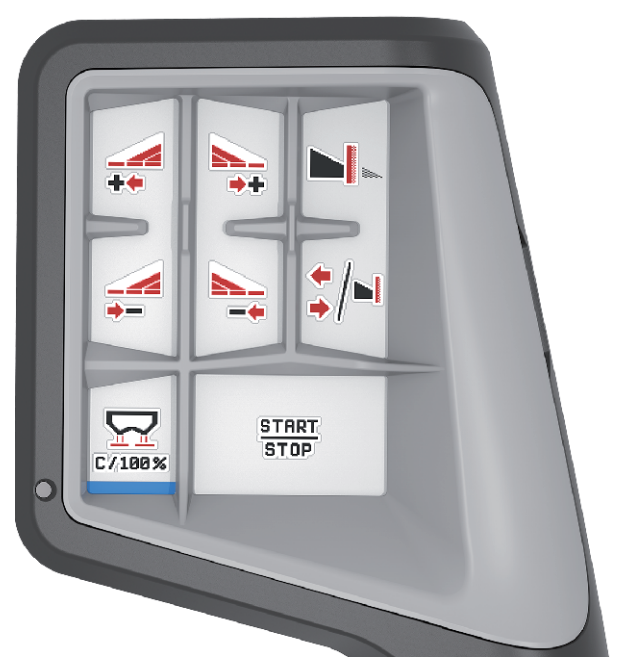

*Ábr. 32: 1. szint gombkiosztása*

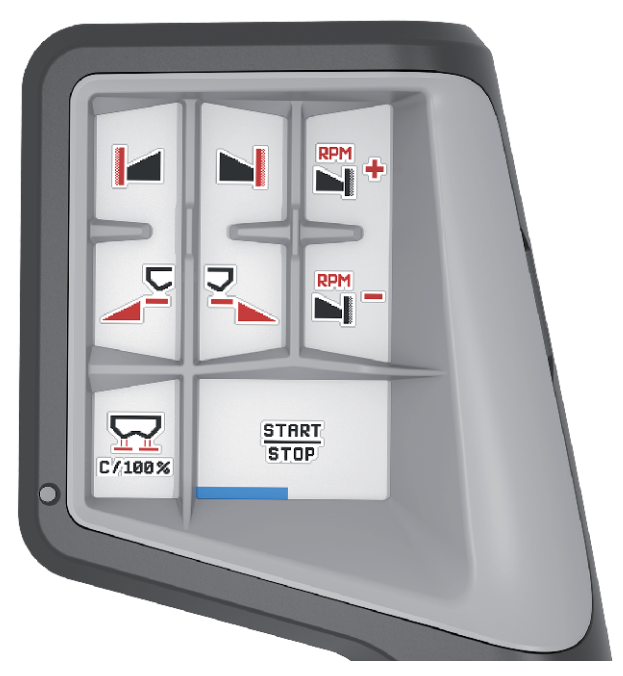

*Ábr. 33: 2. szint gombkiosztása*

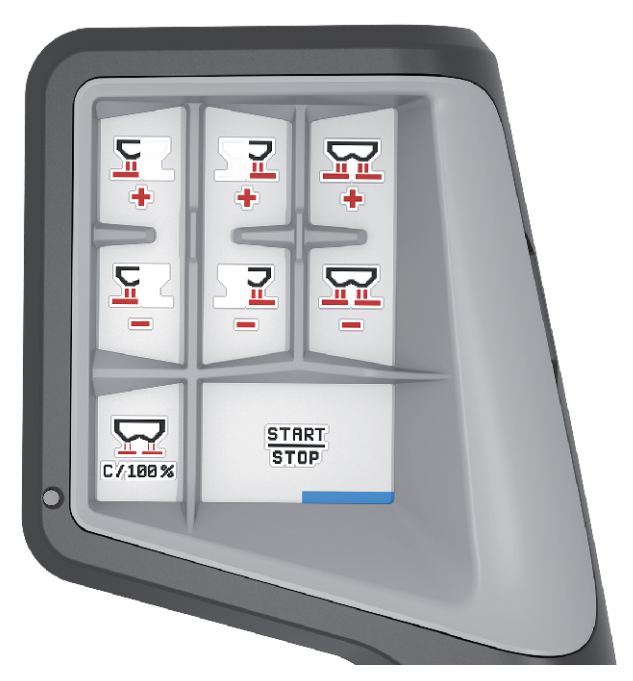

*Ábr. 34: 3. szint gombkiosztása*

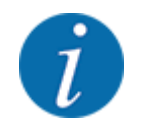

Amennyiben be szeretné állítani a gombkiosztást a három szinten, vegye figyelembe a botkormány kezelési útmutatójában szereplő utasításokat.

# **4.12.3 WLAN-modul**

## n *Különleges felszereltség*

A Jobrechner és egy okostelefon közötti kommunikációhoz WLAN-modul használható. Az alábbi funkciók lehetségesek:

- Információk átvitele a szórási táblázat alkalmazásából a Jobrechnerre. Ily módon már nem kell manuálisan megadni a trágyabeállításokat.
- A maradék mennyiség súlykijelzésének átvitele a Jobrechnerről az okostelefonra.
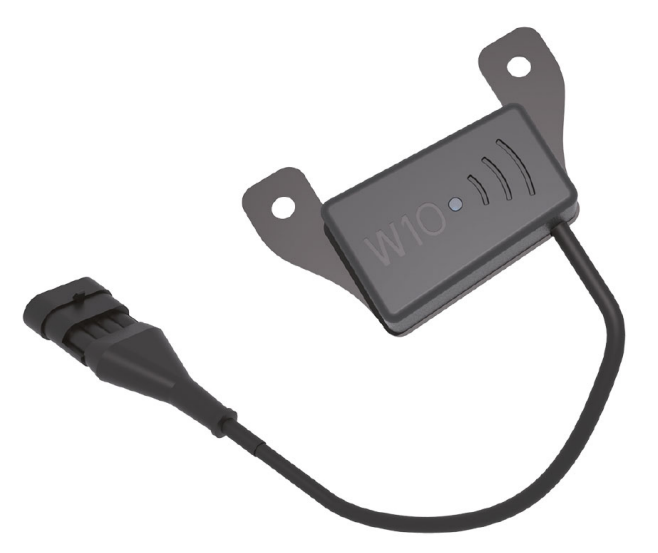

*Ábr. 35: WLAN-modul*

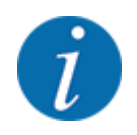

A WLAN-modul szerelésére és az okostelefonnal való kommunikációra vonatkozóan bővebb információkat talál a WLAN-modul szerelési útmutatójában.

• A WLAN-jelszó a következő: **quantron**.

## **5 Szóróüzem**

Az vezérlőegység segíti a felhasználót a gép munka előtti beállításában. A szórás közben a gépvezérlés funkciói a háttérben aktívak maradnak. Így ellenőrizhető a műtrágyaeloszlás minősége.

### **5.1 A maradék mennyiség lekérdezése a szórási munka során**

### n *Csak mérleges műtrágyaszóró gép esetén*

A szórási munka során a maradék mennyiséget a gép folyamatosan újraszámítja és kijelzi.

**A szórási munka közben**, tehát nyitott adagoló tolózáraknál beléphet a Tripszámláló menüpontba, így leolvashatja a tartályban lévő aktuális maradékmennyiséget.

A szórási munka során a maradék mennyiséget a gép folyamatosan újraszámítja és kijelzi.

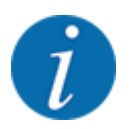

Ha szórás közben folyamatosan figyelemmel szeretné kísérni az értékeket, az üzemi képernyő szabadon választható kijelzőmezőinél beállíthatja a Maradék kg, Mar. ha vagy Maradék m megjelenítését, lásd *[2.2.2 Kijelzőmezők](#page-12-0)*.

#### **Munka a lemért maradék mennyiséggel, a tartály újratöltése:**

- Tárázza a mérleget. Lásd *[4.9.3 Mérleg tárálása](#page-63-0)*.
- ▶ Válassza ki a használt műtrágyatípust. Lásd *[4.4.12 Szórási táblázatok](#page-45-0)*.
- $\blacktriangleright$  Töltse fel a tartályt.
- Mérje le a tartályban levő műtrágya mennyiségét.
- $\blacktriangleright$  Kezdje meg a munkát.

### **Ha a tartály üres, töltse fel újra:**

- $\blacktriangleright$  Töltse fel a tartályt.
- Mérje le a tartályban levő műtrágya mennyiségét.
- Kezdje meg a munkát.

### **5.2 Utántöltés**

### n *Csak mérleges műtrágyaszóró gép esetén*

Előfeltétel:

 $\checkmark$  A(z) kg üres jelzés funkció a(z) Gépbeállítások menüben aktív.

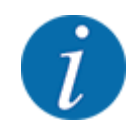

Ha a gép vezérlésében ez a menüpont nem aktív, kérjük, forduljon a kereskedőjéhez vagy a szervizhez.

400 kg feletti utántöltési súly esetén az automatikusan megjelenő ablakban ellenőrizze a maradék súlyt.

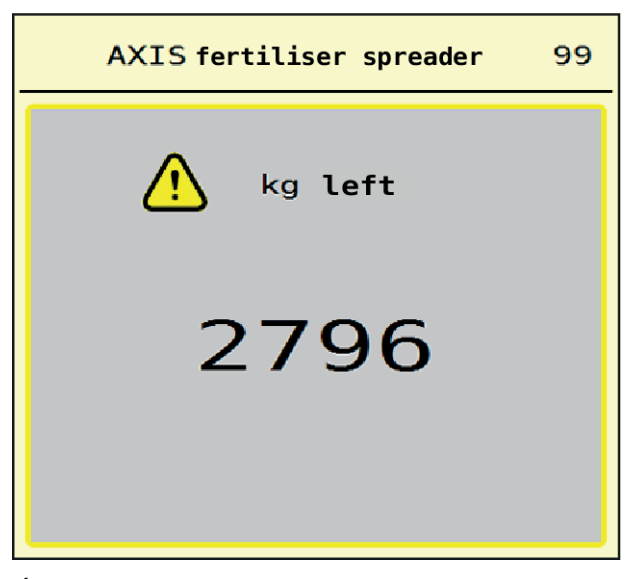

*Ábr. 36: Utántöltési súly*

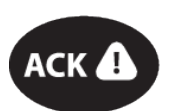

- A szórási munka előtt nyomja meg az ACK fóliagombot.
- Folytassa a szórási munkát.

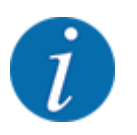

Amennyiben elérhető WLAN-modul, az alkalmazás a súlyt is megjeleníti.

### **5.3 TELIMAT határszóró berendezés**

■ *AXIS-M 20.2, AXIS-M 30.2 esetén* 

### **VIGYÁZAT!**

**Sérülésveszély a TELIMAT berendezés automatikus átállítása miatt!**

A **Határszóró gomb** megnyomása után a gép automatikusan határszórási pozícióba áll az elektromos állítóhenger hatására. Ez sérüléseket és anyagi kárt okozhat.

u A **Határszóró gomb** megnyomása előtt győződjön meg arról, hogy senki nem tartózkodik a gép veszélyzónájában.

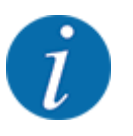

A TELIMAT változatot gyárilag beállítjuk a kezelőegységben!

#### **TELIMAT hidraulikus távvezérléssel**

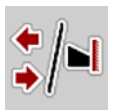

A TELIMAT-berendezést a hidraulika hozza munka- vagy nyugalmi helyzetbe. A TELIMAT-berendezés be- és kikapcsolása a Határszóró gomb megnyomásával történik. A kijelzőn a **TELIMAT szimbólum** a pozíciótól függően megjelenik vagy eltűnik.

#### **TELIMAT hidraulikus távvezérléssel és TELIMAT érzékelőkkel**

Amennyiben csatlakoztatták és aktiválták a TELIMAT érzékelőket, megjelenik a kijelzőn a **TELIMAT szimbólum**, ha a TELIMAT határszóró berendezést hidraulikusan munkahelyzetbe állították.

Amennyiben a TELIMAT berendezést ismét nyugalmi helyzetbe állítják, ismét eltűnik a **TELIMAT szimbólum**. Az érzékelők figyelik a TELIMAT beállítását, és automatikusan aktiválják vagy deaktiválják a TELIMAT berendezést. A Határszóró gomb ezeknél a változatoknál nem működik.

Ha a TELIMAT berendezés állapota 5 másodpercnél tovább nem határozható meg, megjelenik a 14 es riasztás; lásd *[6.1 A riasztások jelentése](#page-93-0)*.

### **5.4 Elektromos TELIMAT berendezés**

n *AXIS-M 50.2 esetén*

### **VIGYÁZAT!**

#### **Sérülésveszély a TELIMAT berendezés automatikus átállítása miatt!**

A **TELIMAT** gomb megnyomása után a gép automatikusan határszórási pozícióba áll az elektromos állítóhenger hatására. Ez sérüléseket és anyagi kárt okozhat.

u A **TELIMAT** gomb megnyomása előtt győződjön meg arról, hogy senki nem tartózkodik a gép veszélyzónájában.

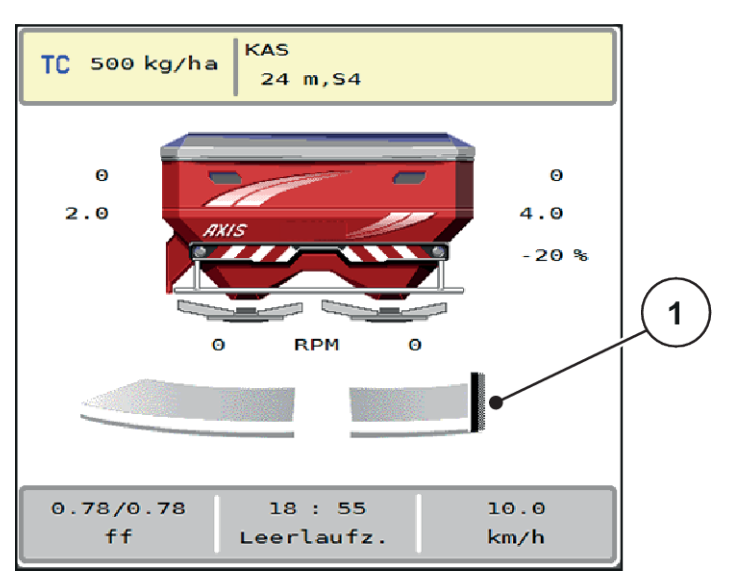

*Ábr. 37: TELIMAT kijelző*

[1] TELIMAT szimbólum

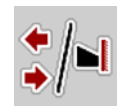

A **TELIMAT** funkciógomb megnyomásával az elektromos TELIMAT berendezés a határszórási pozícióba áll. A beállítás közben **? szimbólum** jelenik meg a kijelzőn, amely a munkapozícióba állás után eltűnik. A TELIMAT-pozíció érzékelővel történő kiegészítő figyelése nem szükséges, mivel az aktuátor figyelése beépített funkció.

A TELIMAT berendezés elakadása esetén megjelenik a 23-as hibaüzenet; lásd: *[6.1 A riasztások](#page-93-0)  [jelentése](#page-93-0)*.

### **5.5 Munka részszélességekkel**

### **5.5.1 A szórási mód megjelenítése az üzemi képernyőn**

A vezérlőegység 4 különböző szórási módot kínál az AXIS EMC gép szóróüzemében. Ezeket a beállításokat közvetlenül az üzemi képernyőn lehet elvégezni. A kezelő a szóróüzem során válthat a szórási módok között, ezáltal optimálisan alkalmazkodhat a szántóföld által támasztott követelményekhez.

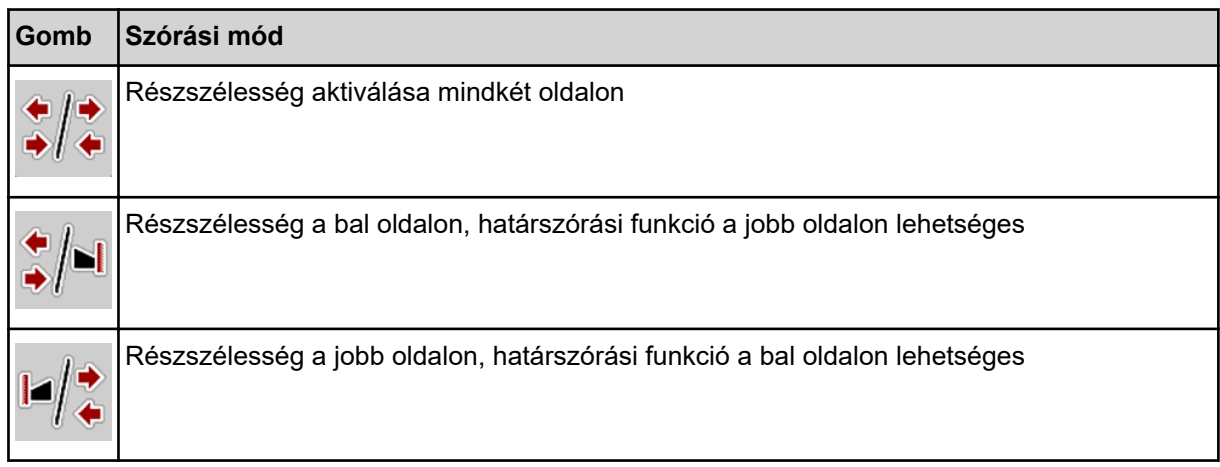

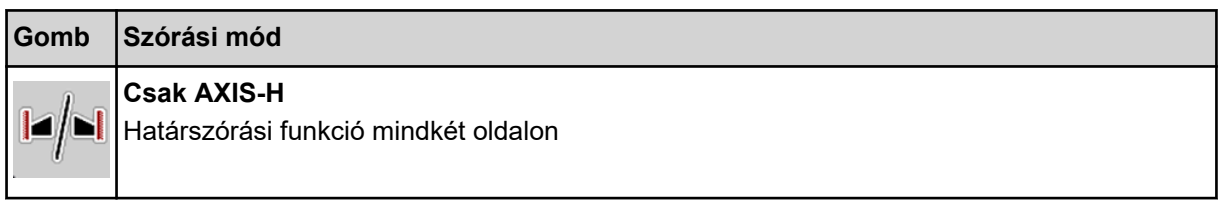

▶ Többször nyomja meg a funkciógombot, amíg a képernyőn meg nem jelenik a kívánt szórási mód.

### **5.5.2 Szórás csökkentett részszélességekkel: VariSpread V8**

Az egyik vagy mindkét oldalon részszélességgel lehet szórni, így a teljes szórási szélességet hozzá lehet igazítani a követelményekhez. Automata üzemmódban minden szórási oldal fokozatmentes és manuális üzemmódban maximum 4 fokozatig beállítható.

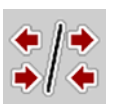

Nyomja meg a Határszórás/Részszélességek váltógombot.

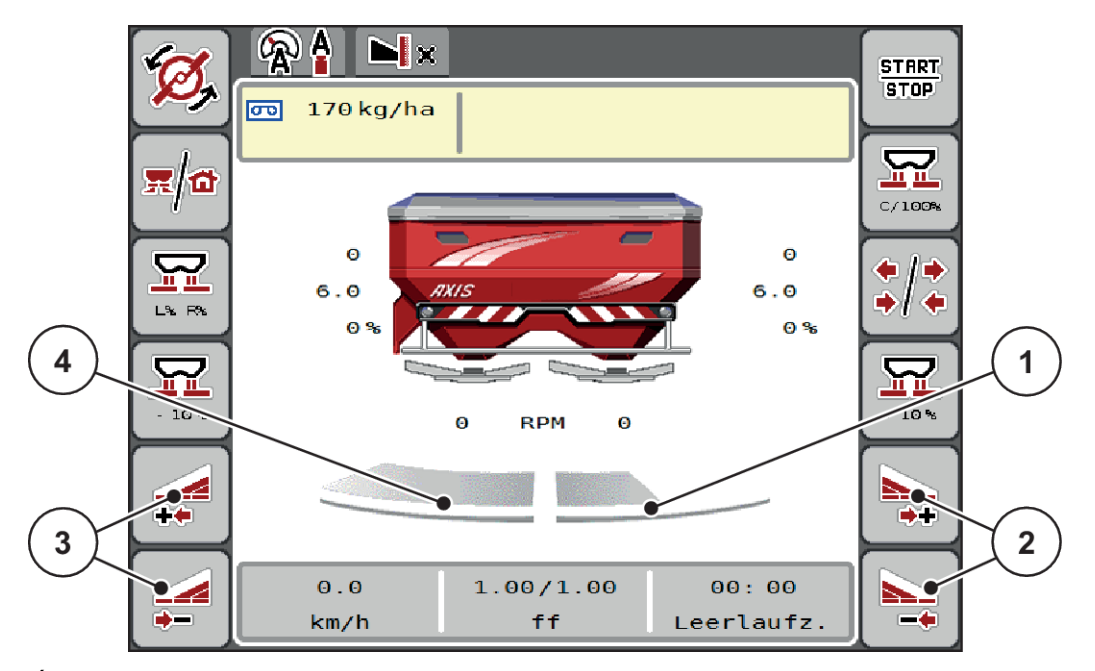

*Ábr. 38: Üzemi képernyő: Részszélességek 4 fokozattal*

- [1] A jobb szórási oldal 2 fokozatra van csökkentve.
- [2] A jobb oldali szórási szélesség növelése vagy csökkentése funkciógombok
- [3] A bal oldali szórási szélesség növelése vagy csökkentése funkciógombok
- [4] A bal szórási oldal az egész féloldalra kiterjed.

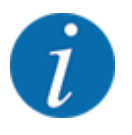

• Mindegyik részszélesség fokozatosan csökkenthető vagy növelhető.

u Nyomja meg a Bal oldali szórási szélesség csökkentése vagy a Jobb oldali szórási szélesség csökkentése funkciógombot.

*A rendszer a megfelelő szórási oldalon egy fokozattal csökkenti a részszélességet.*

u Nyomja meg a Bal oldali szórási szélesség növelése vagy a Jobb oldali szórási szélesség növelése funkciógombot.

*A rendszer a megfelelő szórási oldalon egy fokozattal növeli a részszélességet.*

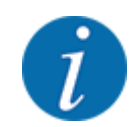

A részszélességek **nem** egyenletesen oszlanak meg. A VariSpread szórásiszélesség-asszisztens automatikusan beállítja a szórási szélességet.

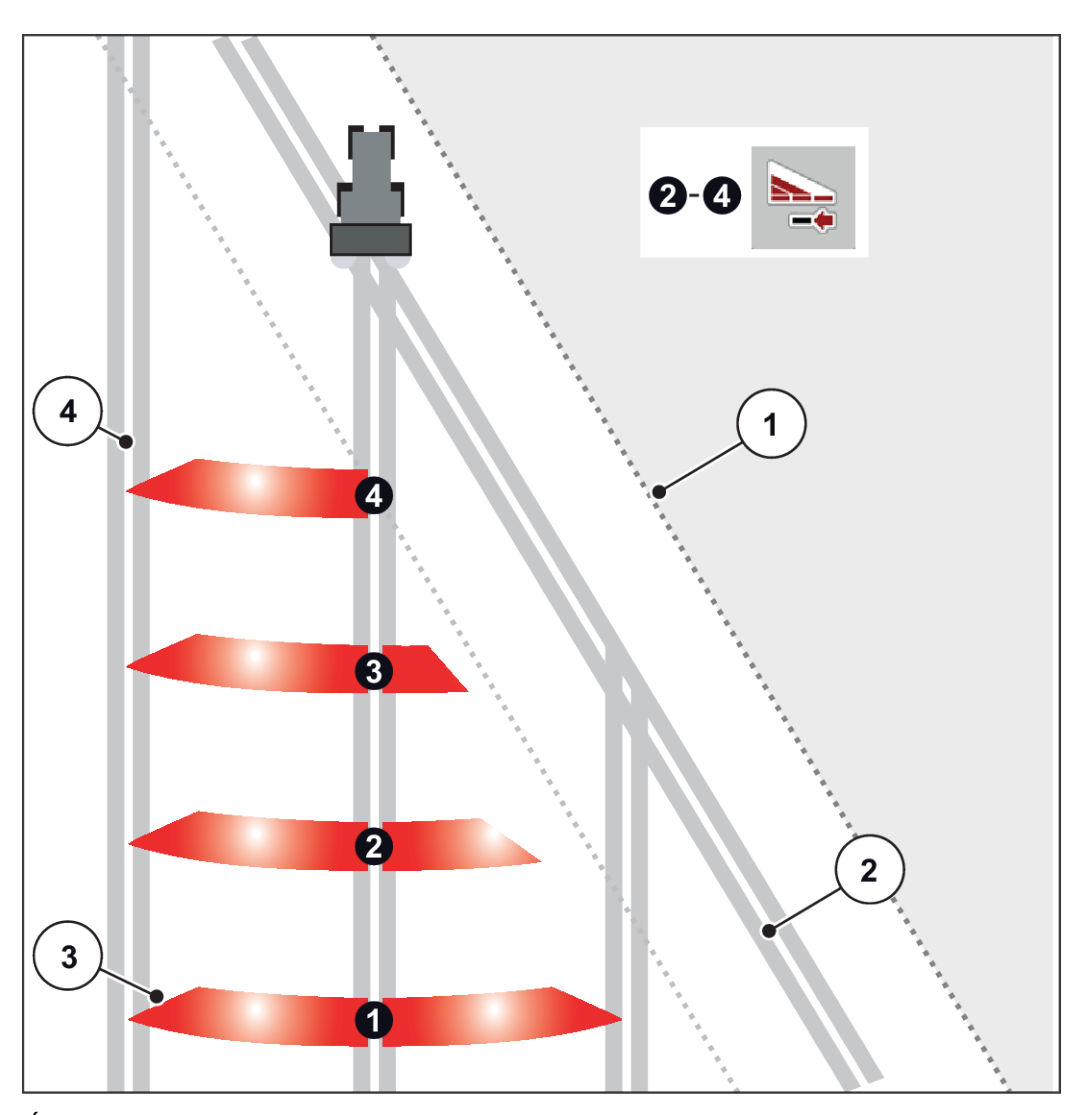

*Ábr. 39: Részszélességek automatikus kapcsolása*

- [1] A mező szegélye
- [2] Táblavégi forduló
- [3] 1–4. részszélességek: Részszélességek csökkentése a jobb oldalon
- [4] Nyomvonal a táblán

### **5.5.3 Szórás csökkentett részszélességekkel: VariSpread pro**

Az egyik vagy mindkét oldalon részszélességgel lehet szórni, így a teljes szórási szélességet hozzá lehet igazítani a követelményekhez. Automata üzemmódban és manuális üzemmódban minden szórási oldal fokozatmentesen állítható.

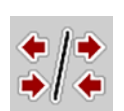

Nyomja meg a Határszórás/Részszélességek váltógombot.

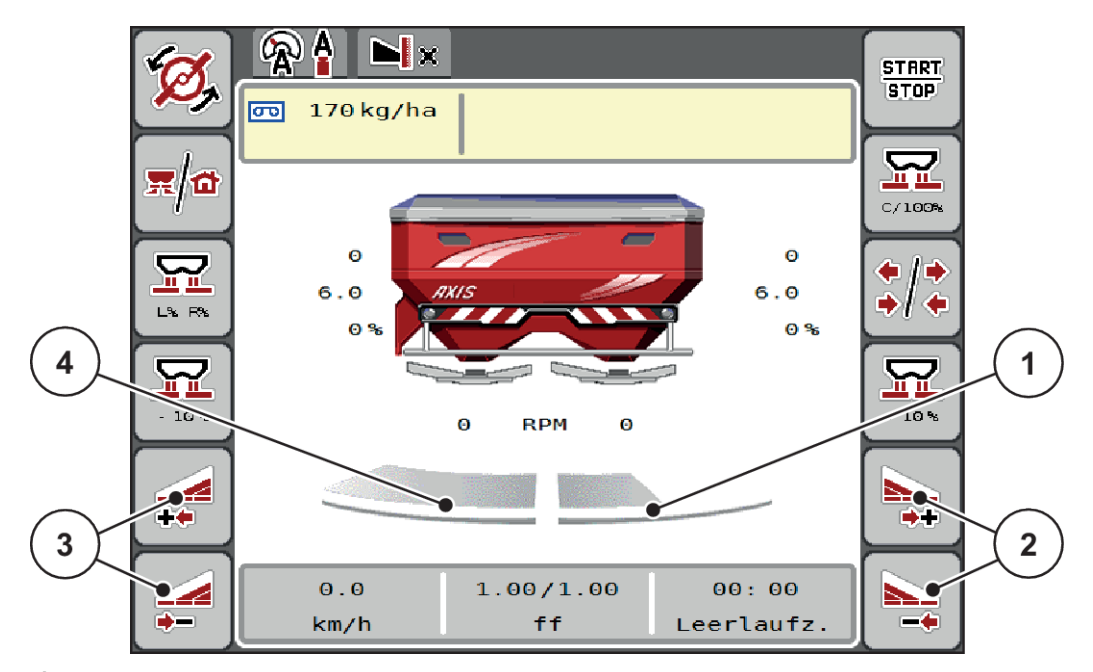

*Ábr. 40: Üzemi képernyő: Részszélességek fokozatmentes kapcsolása*

- [1] A jobb szórási oldal több fokozatra van csökkentve.
- [2] A jobb oldali szórási szélesség növelése vagy csökkentése funkciógombok
- [3] A bal oldali szórási szélesség növelése vagy csökkentése funkciógombok
	- [4] A bal szórási oldal az egész féloldalra kiteried.

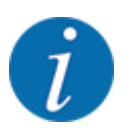

- Mindegyik részszélesség fokozatosan csökkenthető vagy növelhető.
	- A részszélességek kapcsolása kívülről befelé vagy belülről kifelé történhet. Lásd *[Ábr. 41 Részszélességek automatikus kapcsolása](#page-80-0)*.
- Nyomja meg a Bal oldali szórási szélesség csökkentése vagy a Jobb oldali szórási szélesség csökkentése funkciógombot.

*A rendszer a megfelelő szórási oldalon egy fokozattal csökkenti a részszélességet.*

u Nyomja meg a Bal oldali szórási szélesség növelése vagy a Jobb oldali szórási szélesség növelése funkciógombot.

*A rendszer a megfelelő szórási oldalon egy fokozattal növeli a részszélességet.*

<span id="page-80-0"></span>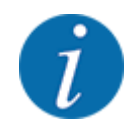

A részszélességek **nem** egyenletesen oszlanak meg. A VariSpread szórásiszélesség-asszisztens automatikusan beállítja a szórási szélességet.

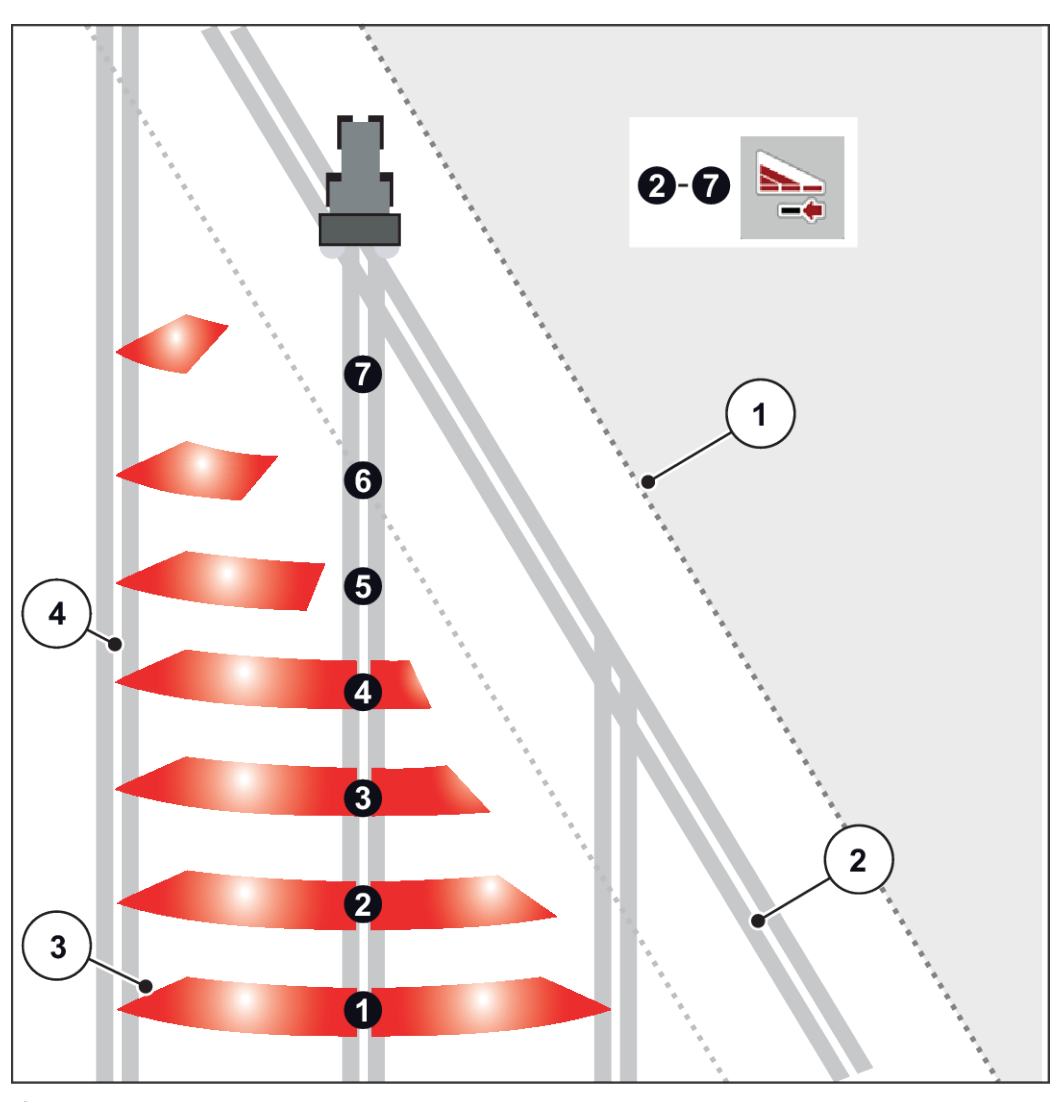

*Ábr. 41: Részszélességek automatikus kapcsolása*

- [1] A mező szegélye
- [2] Táblavégi forduló
- [3] 1–4. részszélességek: Részszélességek csökkentése a jobb oldalon

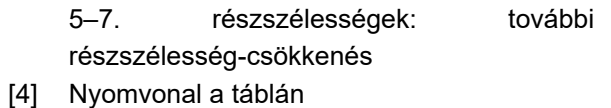

### **5.5.4 Szóróüzem az egyik oldalon részszélességgel, a másikon határszórási üzemmódban**

### n *VariSpread V8*

A szóróüzemben a részszélességet lépésekben lehet módosítani, és a határszórást ki lehet kapcsolni. Az alsó képen látható az üzemi képernyő aktivált határszórási funkcióval és aktivált részszélességgel.

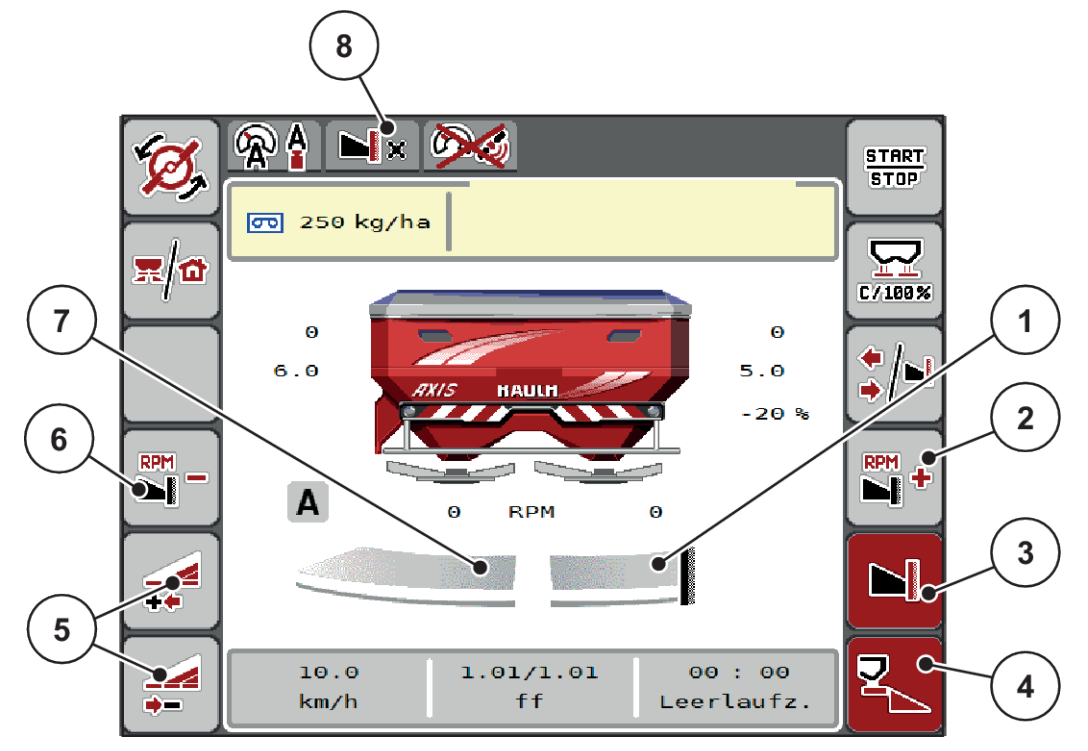

*Ábr. 42: Üzemi képernyő: részszélesség a bal oldalon, határszórás a jobb oldalon*

- [1] A jobb szórási oldal határszórási üzemmódban
- [2] A szórótárcsa fordulatszámának növelése a határszórási oldalon
- [3] A határszórási üzemmód be van kapcsolva
- [4] A jobb szórási oldal be van kapcsolva
- [5] A bal oldali részszélesség csökkentése vagy növelése
- [6] A szórótárcsa fordulatszámának csökkentése a határszórási oldalon
- [7] 4 fokozatban beállítható részszélesség a bal oldalon
- [8] Az aktuális határszórási üzemmód a határ.
- A bal oldali szórási mennyiség a teljes munkaszélességre van beállítva.
- A **Jobb oldali határszórás** funkciógombot megnyomták, a határszórás aktív, a rendszer a szórási mennyiséget 20 %-kal csökkenti.
- Nyomja meg a **Bal oldali szórási szélesség csökkentése** funkciógombot a részszélesség fokozatmentes csökkentéséhez.
- Ha megnyomja a **C/100 %** funkciógombot, akkor a gép visszatér közvetlenül a teljes munkaszélességre.
- Ha megnyomja a Jobb oldali határszórás funkciógombot, a rendszer kikapcsolja a határszórást.

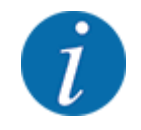

A határszórási funkció GPS vezérlésű automatikus üzemmódban is lehetséges. A határszórási oldalt mindig manuálisan kell megadni.

• Lásd *[5.11 GPS-Control](#page-89-0)*.

### **5.6 Szórás automatikus üzemmódban (AUTO km/h + AUTO kg)**

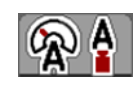

Az AUTO km/h + AUTO kg üzemmód lehetővé teszi a kihordott mennyiség folyamatos szabályozását a szóróüzem során. A rendszer a tömegáramlás szabályozását ezen információ alapján rendszeres időközönként korrigálja. Így a műtrágya optimális adagolása érhető el.

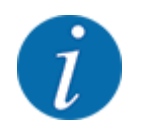

A(z) AUTO km/h + AUTO kg üzemmód gyárilag alapbeállításként van kiválasztva.

#### **Előfeltétel a szóráshoz:**

- Az AUTO km/h + AUTO kg üzemmódnak aktívnak kell lennie (lásd: *[4.5.1 AUTO/MAN üzemmód](#page-51-0)*.
- A trágyabeállításokat meg kell határozni:
	- Kih. menny. (kg/ha)
	- Munkaszél. (m)
	- Szórótárcsa
	- Normál fordulatsz. (f/perc)
- Töltse fel a tartályt műtrágyával.

#### **FIGYELMEZTETÉS!**

#### **Veszély a kirepülő műtrágya miatt**

A kirepülő műtrágya súlyos személyi sérüléseket okozhat.

u A szórótárcsák bekapcsolása előtt gondoskodjon arról, hogy ne tartózkodjanak személyek a műtrágyaszóró hatósugarán belül!

#### **Csak AXIS-M**:

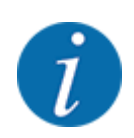

Das Getriebe **nur bei niedriger Zapfwellendrehzahl** starten bzw. stoppen.

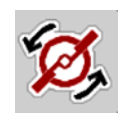

- u **Csak AXIS-H:** Nyomja meg a **Szórótárcsa indítása** gombot.
- u Nyugtázza a hibaüzenetet az Enter gombbal. Lásd *[6.1 A riasztások jelentése](#page-93-0)*. *Megjelenik az Üresjárati mérés képernyője.*

*Az Üresjárati mérés automatikusan elindul. Lásd [5.7 Üresjárati mérés.](#page-83-0)*

<span id="page-83-0"></span>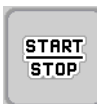

Nyomja meg a Start/Stop gombot

*A szórási munka elindul.*

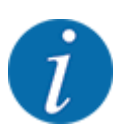

Javasoljuk, hogy a tömegáramlás szabályozását jelenítse meg az üzemi képernyőn (lásd: *[2.2.2](#page-12-0)  [Kijelzőmezők](#page-12-0)*), hogy az áramlási tényező szabályozását a szórási munka közben felügyelhesse.

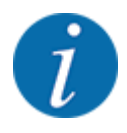

Ha probléma adódik a folyási tényező szabályozásában (eltömődések stb.), a hibaelhárítás után váltson át álló helyzetben a trágyabeállítások menübe, és áramlási tényezőként adja meg az 1,0 értéket.

### **Áramlási tényező visszaállítása**

Ha az áramlási tényező a minimális érték (0,4, ill. 0,2) alá esett, a 47., ill. 48. riasztás jelenik meg. Lásd *[6.1 A riasztások jelentése](#page-93-0)*.

### **5.7 Üresjárati mérés**

### **5.7.1 Automatikus üresjárati mérés**

A nagy szabályozási pontosság eléréséhez az EMC szabályozásnak rendszeres időközönként meg kell mérnie és tárolnia kell az üresjárati nyomást.

Az üresjárati nyomás meghatározására szolgáló üresjárati mérés a rendszer újraindításánál elindul:

Az üresjárati mérés továbbá automatikusan elindul az alábbi körülmények esetén:

- A legutóbbi üresjárati mérés óta letelt a meghatározott idő.
- A felhasználó elvégezte a módosításokat a Trágyabeállítások menüben (fordulatszám, a szórótárcsa típusa).

Az üresjárati mérés alatt a következő ablak jelenik meg:

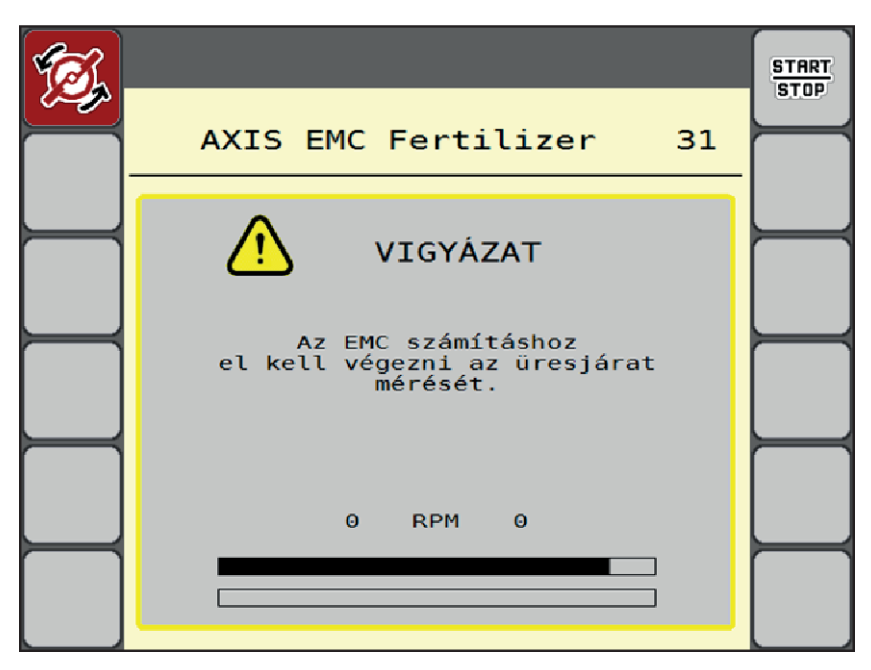

*Ábr. 43: Az üresjárati mérés riasztásjelzése*

A szórótárcsa első indításakor a gépvezérlés összehasonlítja a rendszer üresjárati nyomatékát. Lásd *[6.1 A riasztások jelentése](#page-93-0)*.

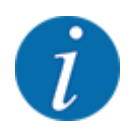

**STOP** 

Ha a hibaüzenet mindig újra megjelenik annak ellenére, hogy a hajtóműolaj meleg:

- Hasonlítsa össze a felszerelt szórótárcsát a Trágyabeállítások menüben megadott típussal. Adott esetben módosítsa a típust.
- Ellenőrizze a szórótárcsa megfelelő illeszkedését. Húzza meg a zárt anyát.
- Ellenőrizze a szórótárcsa sérülésmentességét. Cserélje ki a szórótárcsát.

Ha befejeződött az üresjárati mérés, akkor a rendszer az üresjárati időt az üzemi képernyőn 19:59 percre állítja be.

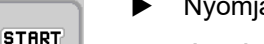

u Nyomja meg a **Start/Stop** gombot.

*A szórási munka elindul.*

*Az üresjárati mérés zárt adagoló tolóajtók mellett is fut a háttérben. A kijelzőn azonban nem jelenik meg párbeszédablak.*

Ennek az üresjárati időnek az elteltét követően a rendszer automatikusan még egy üresjárati mérést hajt végre.

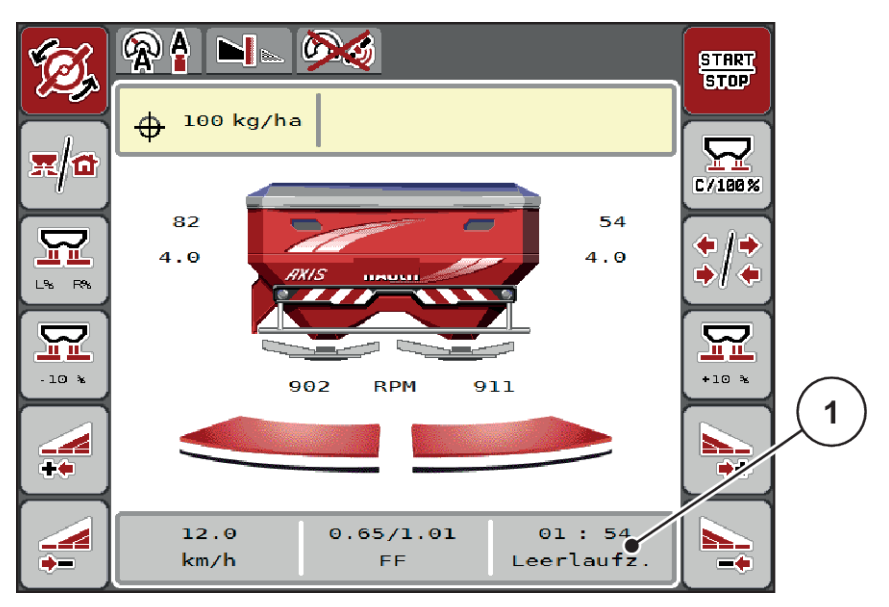

*Ábr. 44: Az üresjárati mérés kijelzése az üzemi képernyőn*

[1] Időtartam a következő üresjárati mérésig

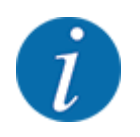

A szórótárcsák csökkentett fordulatszámával az üresjárati mérést nem lehet elvégezni, ha a határszórás vagy a részszélességek csökkentése aktiválva van!

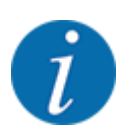

Ha az adagoló tolóajtók zárva vannak, a rendszer a háttérben mindig elvégzi az üresjárati mérést (figyelmeztető üzenet nélkül)!

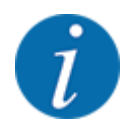

A szegélytartományokban az üresjárati mérés közben a motor fordulatszámát nem szabad csökkenteni!

A traktornak és a hidraulikakörnek előzőleg el kell érnie az üzemi hőmérsékletet!

### **5.7.2 Manuális üresjárati mérés**

Az áramlási tényező szokatlan változásakor az üresjárati mérést manuálisan el kell indítani.

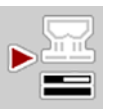

u A Főmenüben nyomja meg az Üresjárati mérés gombot.

*Az üresjárati mérés manuálisan elindul.*

### **5.8 Szórás AUTO km/h üzemmódban**

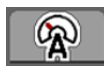

A mérleg funkció nélküli gépekkel alapértelmezésben ebben az üzemmódban kell dolgozni.

#### **Előfeltétel a szóráshoz:**

- Az AUTO km/h üzemmódnak aktívnak kell lennie (lásd: *[4.5.1 AUTO/MAN üzemmód](#page-51-0)*).
- A trágyabeállításokat meg kell határozni:
	- Kih. menny. (kg/ha)
	- Munkaszél. (m)
	- Szórótárcsa
	- Normál fordulatsz. (f/perc)
- Töltse fel a tartályt műtrágyával.

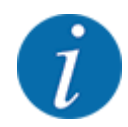

A(z) AUTO km/h üzemmódban végzett szórás előtt az optimális szórási eredmény érdekében leforgatási próbát kell végezni.

u Végezzen leforgatási próbát az áramlási tényező meghatározásához, vagy határozza meg az áramlási tényezőt a szórási táblázatból és adja meg manuálisan.

#### **FIGYELMEZTETÉS!**

#### **Veszély a kirepülő műtrágya miatt**

A kirepülő műtrágya súlyos személyi sérüléseket okozhat.

u A szórótárcsák bekapcsolása előtt gondoskodjon arról, hogy ne tartózkodjanak személyek a műtrágyaszóró hatósugarán belül!

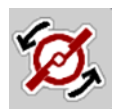

- u **Csak AXIS-H:** Nyomja meg a **Szórótárcsa indítása** gombot.
- **START** STOP.
- *A szórási munka elindul.*

### **5.9 Szórás MAN km/h üzemmódban**

 $\blacktriangleright$  Nyomja meg a Start/Stop gombot.

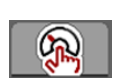

Ha nincs sebességjel, a gép MAN km/h üzemmódban dolgozik.

- ▶ Nyissa meg a(z) Gépbeállítások > AUTO/MAN üzem menüt.
- ▶ Válassza ki a(z) MAN km/h menübejegyzést. *A kijelzőn megjelenik a(z) Sebesség beviteli ablak.*
- Adja meg a szórás közbeni menetsebesség értékét.
- Nyomja meg az OK gombot.
- Adja meg a trágyabeállításokat:
	- $\triangleright$  Kih. menny. (kg/ha)
	- $\triangleright$  Munkaszél. (m)
- Töltse fel a tartályt műtrágyával.

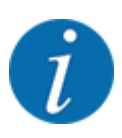

A MAN km/h üzemmódban végzett szórás előtt az optimális szórási eredmény érdekében leforgatási próbát kell végezni.

Végezzen leforgatási próbát az áramlási tényező meghatározásához, vagy határozza meg az áramlási tényezőt a szórási táblázatból és adja meg manuálisan.

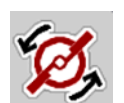

u **Csak AXIS-H:** Nyomja meg a **Szórótárcsa indítása** gombot.

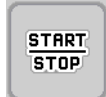

Nyomja meg a Start/Stop gombot

*A szórási munka elindul.*

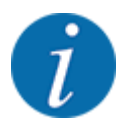

Feltétlenül tartsa be a megadott sebességet a szórási munka során.

### **5.10 Szórás MAN-skála üzemmódban**

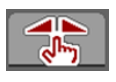

A(z) MAN-skála üzemmódban az adagoló tolózár nyitása a szórás közben manuálisan módosítható.

Csak akkor használja a manuális üzemmódot, ha:

- nem áll rendelkezésre sebességjel (radar vagy kerékszenzor nincs vagy hibás)
- csigairtó szer vagy finomvetőmag szórásánál

A(z) MAN-skála üzemmód kitűnő csigairtó szer és finomvetőmag szórásához, mivel az automatikus tömegáram-szabályozás a kis súlyleadás miatt nem aktiválható.

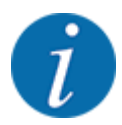

Az anyag egyenletes kiszórásához manuális üzemmódban feltétlenül állandó menetsebességgel kell dolgozni.

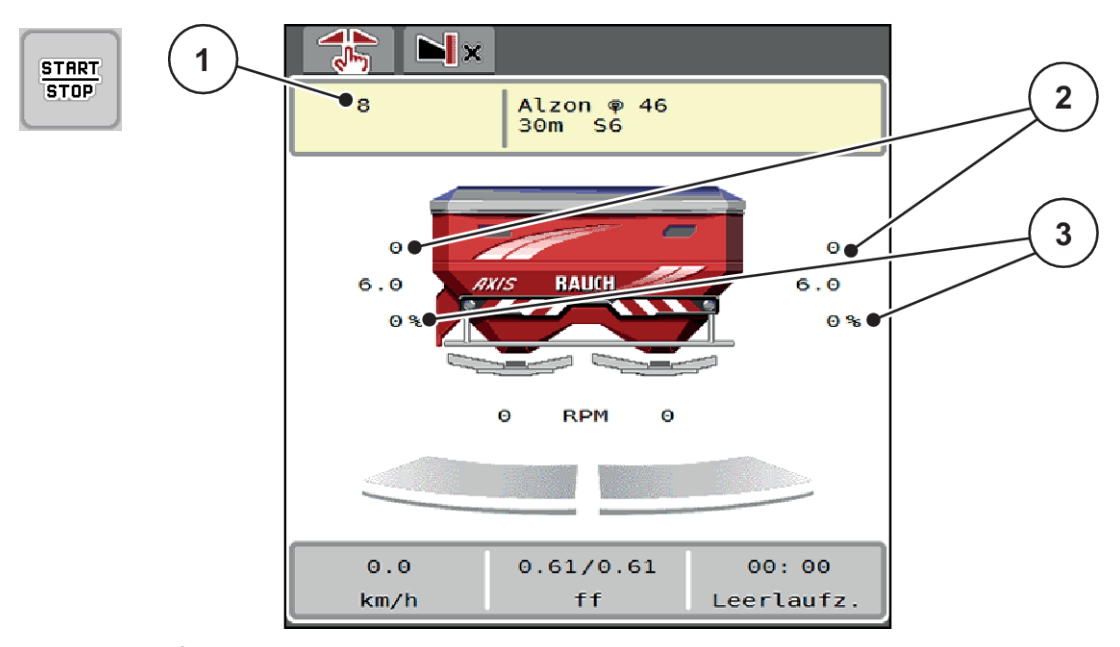

*Ábr. 45: MAN-skála üzemi képernyője*

- [1] Az adagoló tolóajtó skálahelyzete célértékének kijelzése [3] Mennyiségmódosítás
- [2] Adagoló tolózár aktuális skálapozíciójának kijelzése
- Nyissa meg a(z) Gépbeállítások > AUTO/MAN üzem menüt.
- Válassza ki a(z) MAN-skála menübejegyzést. *A kijelzőn a Tolóajtó nyílása ablak jelenik meg.*
- u Adja meg az adagoló tolózár nyílásának skálaértékét.
- Nyomja meg az OK gombot.
- Váltson az üzemi képernyőre.
- u **Csak AXIS-H:** Nyomja meg a **Szórótárcsa indítása** gombot.
- Nyomja meg a Start/Stop gombot.

*A szórási munka elindul.*

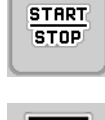

MA

- Az adagoló tolóajtó nyitásának módosításához nyomja meg a MAN+ vagy MAN- funkciógombot.
	- $\triangleright$  L% R% az adagoló tolózár nyitási oldalának kiválasztásához
	- $\triangleright$  MAN+ az adagoló tolózár nyílásának növeléséhez vagy
	- $\triangleright$  MAN- az adagoló tolózár nyílásának csökkentéséhez.

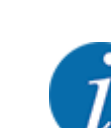

Ahhoz, hogy a manuális üzemmódban is optimális szórási eredményt érjen el, ajánlatos az adagoló tolózár nyílás és a menetsebesség értékeit a szórási táblázatból átvenni.

### <span id="page-89-0"></span>**5.11 GPS-Control**

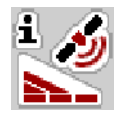

Az AXIS EMC ISOBUSvezérlőegység SectionControl funkcióval ellátott ISOBUS-terminállal kombinálható. A két berendezés adatokat cserél egymás között a kapcsolás automatizálásához.

A SectionControl funkcióval ellátott ISOBUS-terminál átküldi a gépvezérlésnek az adagoló tolózár nyitásához és zárásához szükséges adatokat.

Az **A** szimbólum a szórási ékek mellett az automata funkció aktiválását jelzi. A SectionControl funkcióval ellátott ISOBUS-terminál az egyes részszélességeket a szántóföldön elfoglalt hely függvényében nyitja ki és zárja be. A szórási munka csak akkor indul el, ha megnyomja a **Start/Stop** gombot.

### **FIGYELMEZTETÉS!**

#### **A kiszóródó műtrágya sérülésveszélyt okozhat**

A SectionControl funkció előzetes figyelmeztetés nélkül, automatikusan elindítja a szóróüzemet.

A kilépő műtrágya a szem és az orr nyálkahártyájának sérüléseit okozhatja.

Csúszásveszély is fennáll.

Küldje el az embereket a veszélyzónából a szóróüzem megkezdése előtt.

A szórási munka közben **egy vagy több részszélességet** le lehet zárni. Ha újra aktiválja a részszélességeket az automatikus üzemmódhoz, a legutóbb érvényes állapot lép hatályba.

Ha a SectionControl funkcióval ellátott ISOBUS-terminálon az automatikus üzemről a manuális üzemre vált, a vezérlőegység bezárja az adagoló tolóajtókat.

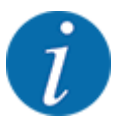

A vezérlőegység **GPS-Control** funkcióinak használatához a(z) Gépbeállítások menü GPS-Control beállítását aktiválni kell!

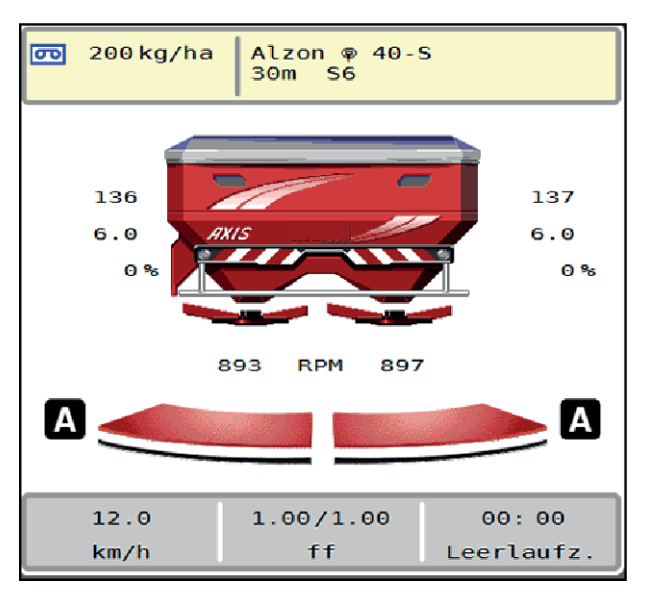

*Ábr. 46: A szórási üzemmód kijelzése az üzemi képernyőn GPS-Controllal*

Az **OptiPoint** funkció a vezérlőegység beállításai alapján kiszámítja a szegélyeken végzett szórási munkára vonatkozó optimális be- és kikapcsolási pontot; lásd *[4.4.10 OptiPoint számítása](#page-42-0)*.

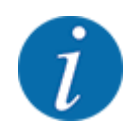

Az OptiPoint funkció helyes beállításához adja meg a helyes hatótávolságot az Ön által használt műtrágyához. A hatótávolságot a gép szórási táblázatában találja meg.

Lásd *[4.4.10 OptiPoint számítása](#page-42-0)*.

#### ■ *Távolság be (m)*

A(z) Távolság be (m) paraméter az [A] bekapcsolási távolságot adja meg a [C] szántóföldhatárhoz viszonyítva. A szántóföld ezen pozíciójában nyitnak ki az adagoló tolózárak. Ez a távolság a műtrágya fajtájától függ, és a műtrágya optimális elosztásához szükséges optimális bekapcsolást jelenti.

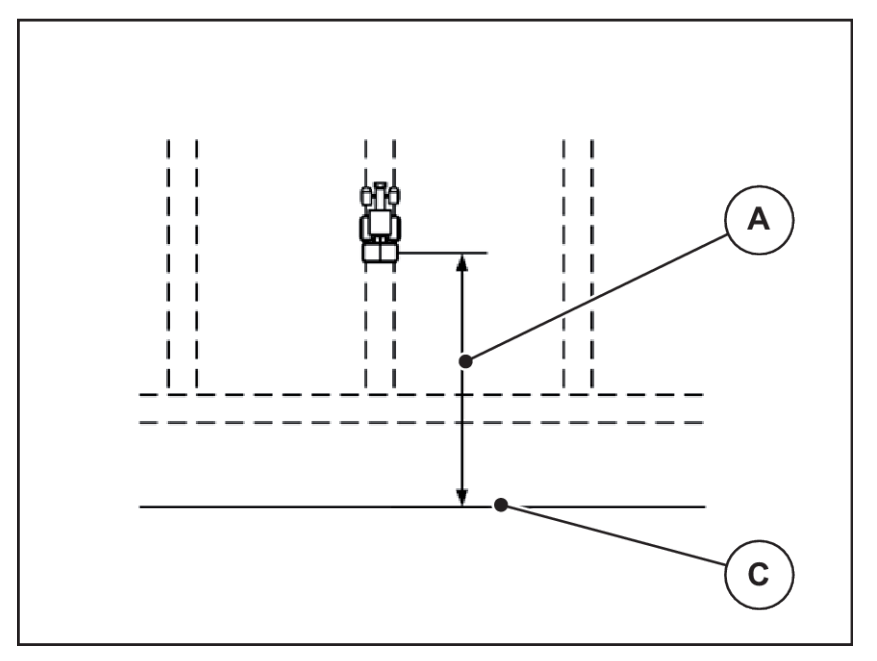

*Ábr. 47: Távolság be (szántóföldhatárhoz viszonyítva)*

[A] Bekapcsolási távolság [C] Szántóföldhatár

Ha a szántóföldi bekapcsolási pozíciót módosítani szeretné, állítsa be a(z) Távolság be (m) értékét.

- Ha a távolság értéke kisebb, akkor a bekapcsolási pozíció a szántóföldhatár irányába tolódik.
- Ha az érték nagyobb, akkor a bekapcsolási pozíció a szántóföld közepe felé tolódik.

### ■ *Távolság ki (m)*

A(z) Távolság ki (m) paraméter a [B] kikapcsolási távolságot adja meg a [C] szántóföldhatárhoz viszonyítva. A szántóföld ezen pozíciójában kezdődik meg az adagoló tolózárak zárása.

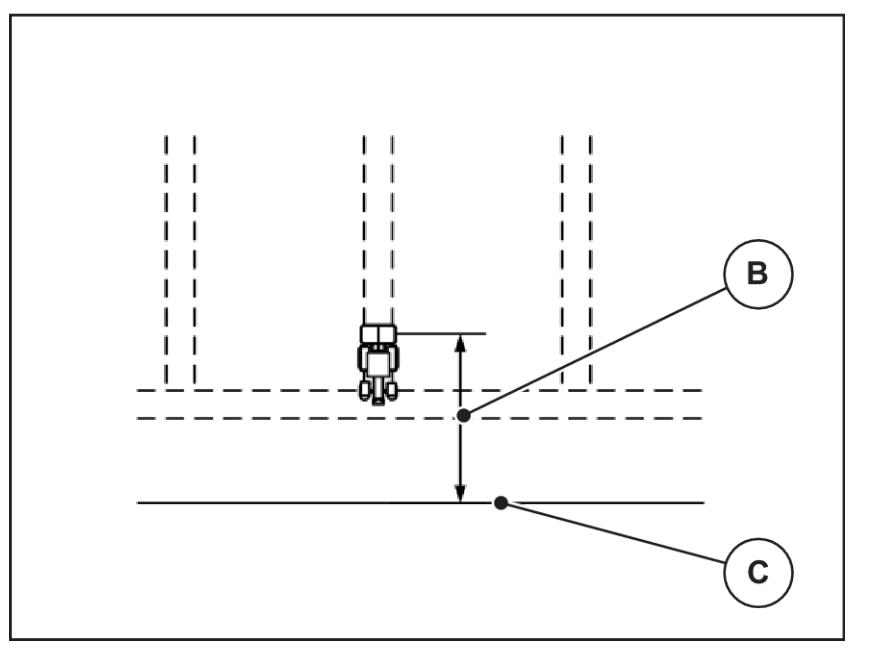

*Ábr. 48: Távolság ki (szántóföldhatárhoz viszonyítva)* [B] Kikapcsolási távolság [C] Szántóföldhatár

Ha a kikapcsolási pozíciót módosítani szeretné, állítsa be a(z) Távolság ki (m) ki értékét.

- Ha az érték kisebb, akkor a kikapcsolási pozíció a tábla széle irányába tolódik.
- Ha az érték nagyobb, akkor a kikapcsolási pozíció a tábla közepe felé tolódik.

Ha a szegélynyomvonalon kíván fordulni, adjon meg egy nagyobb Távolság ki (m) értéket. A hozzáigazítást a lehető legszűkebbre kell venni, azaz az adagoló tolóajtók akkor zárjanak be, amikor a traktor rákanyarodik a szegélynyomvonalra. A kikapcsolási távolság korrigálása oda vezethet, hogy a kikapcsolási pozíció környékén a szántóföldre túl kevés műtrágya jut.

## <span id="page-93-0"></span>**6 Riasztások és lehetséges okok**

## **6.1 A riasztások jelentése**

Az ISOBUS-terminál kijelzőjén különböző riasztások jelenhetnek meg.

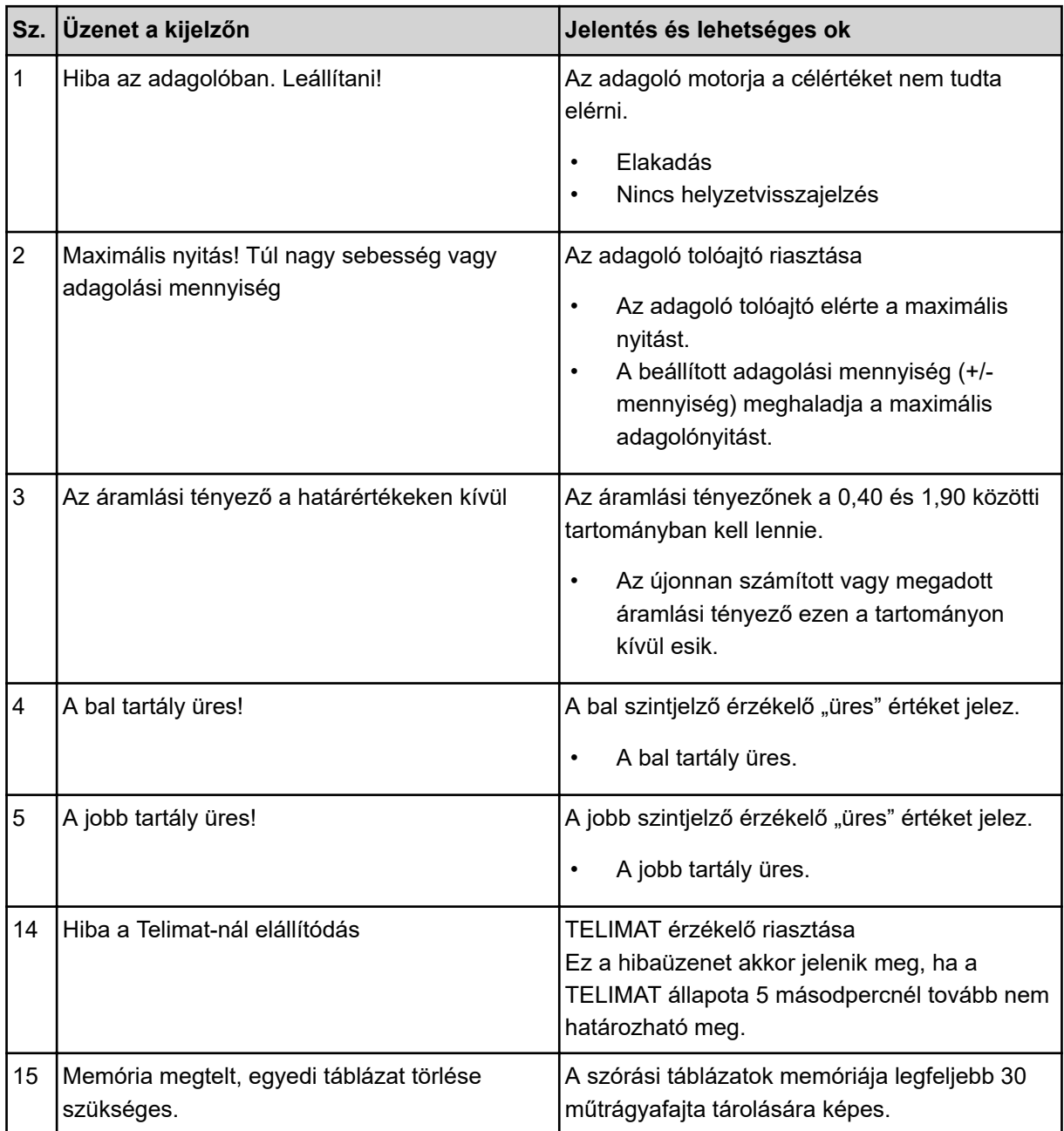

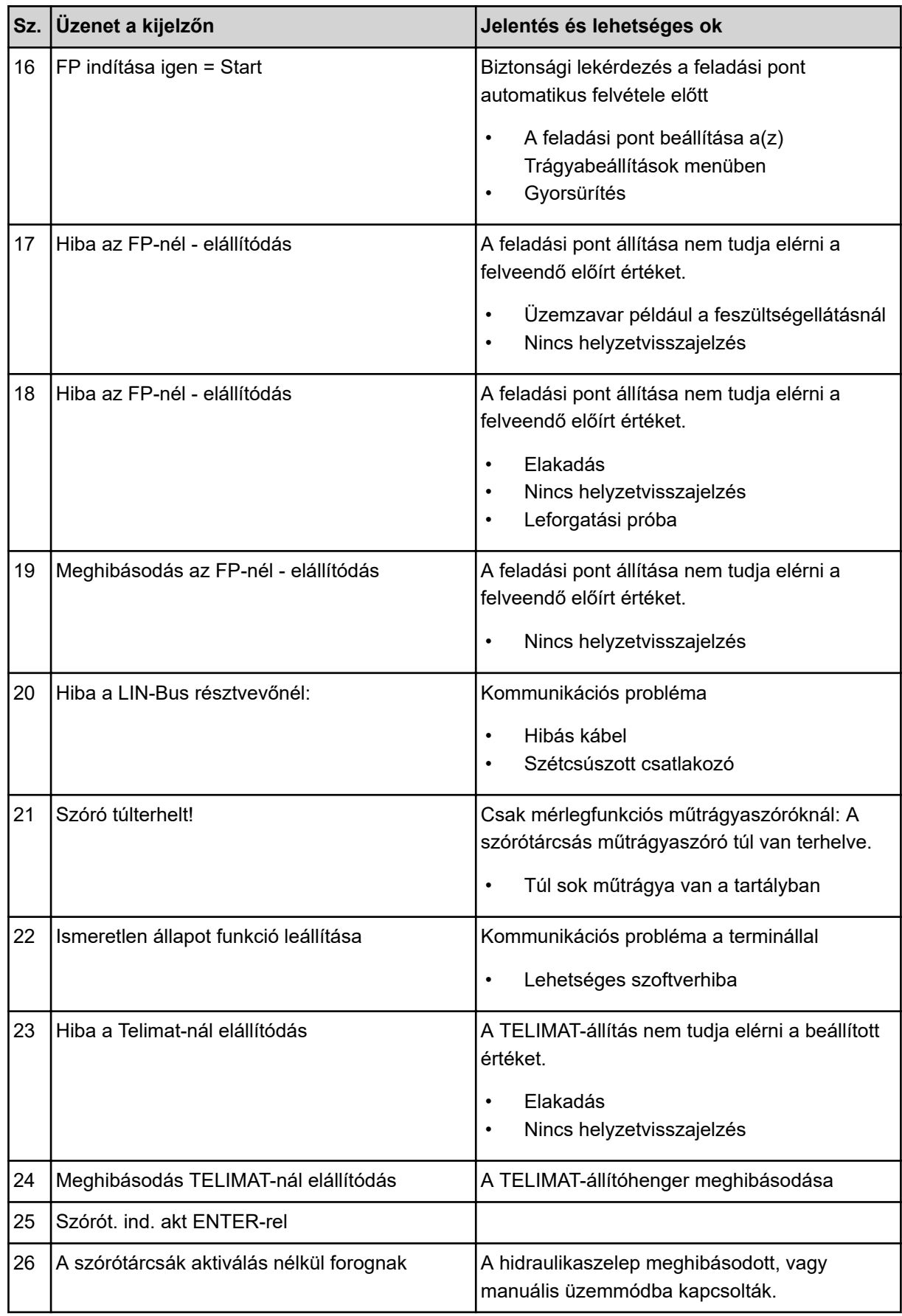

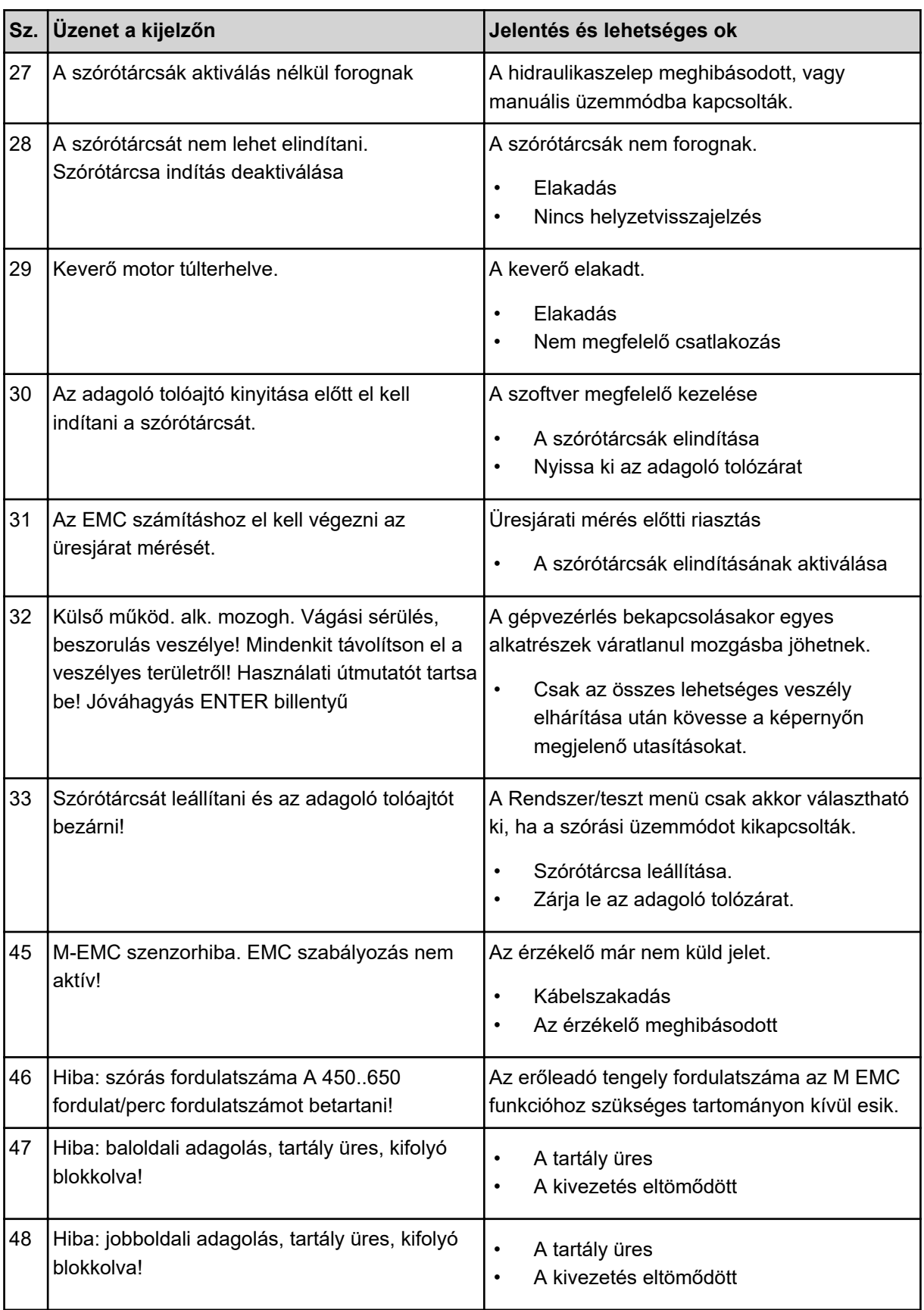

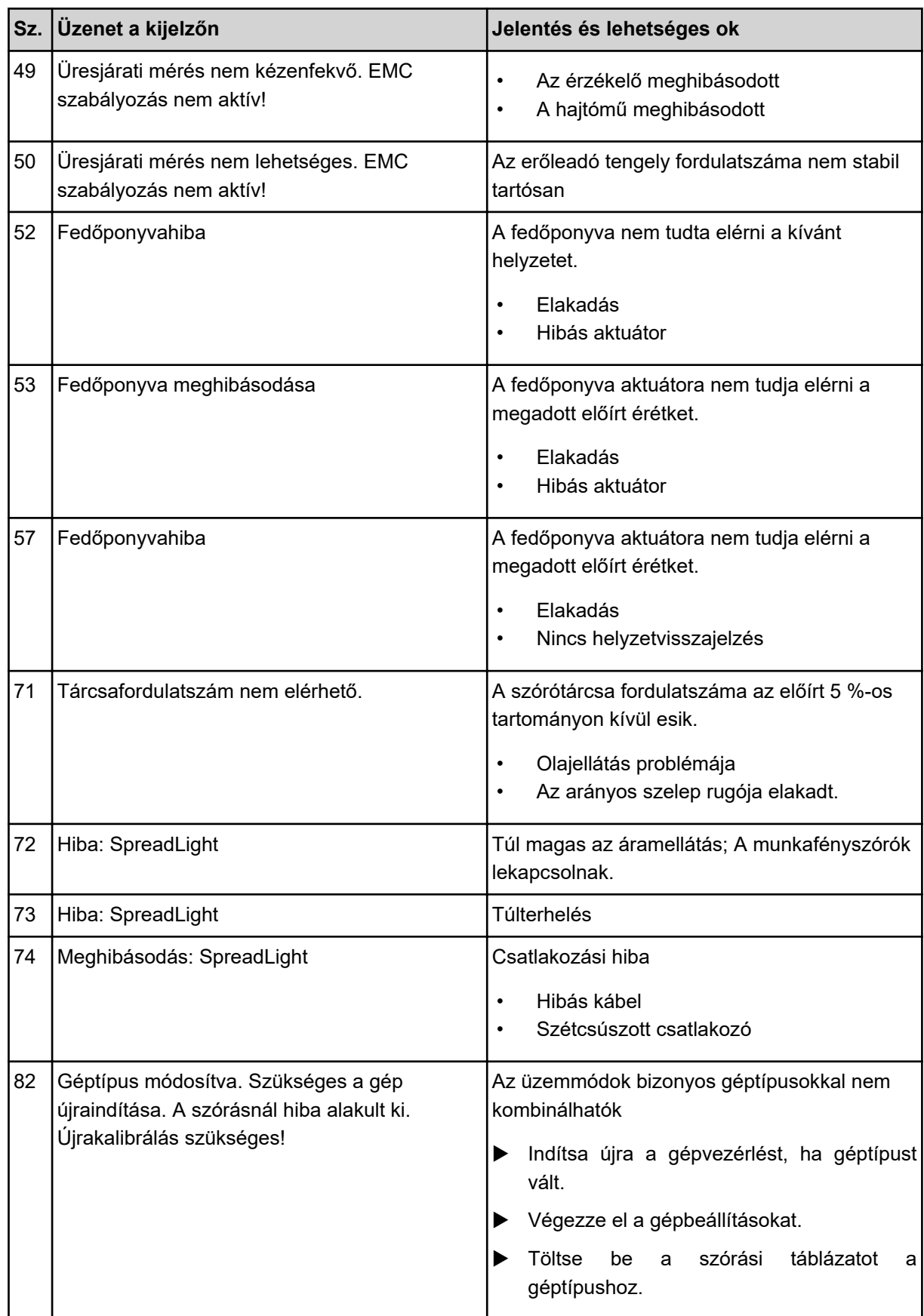

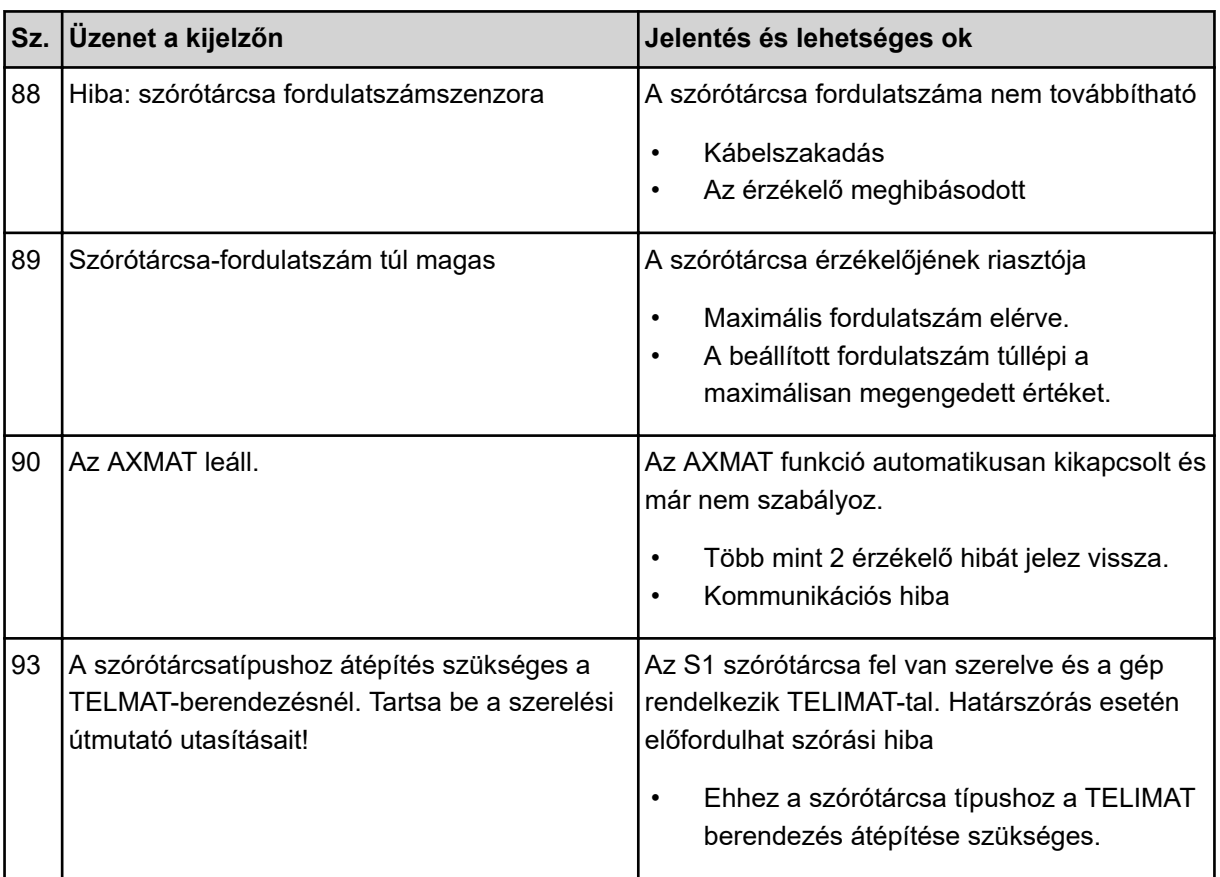

## **6.2 Üzemzavar/riasztás**

A riasztás a kijelzőn piros kerettel kiemelve és figyelmeztető szimbólummal jelenik meg.

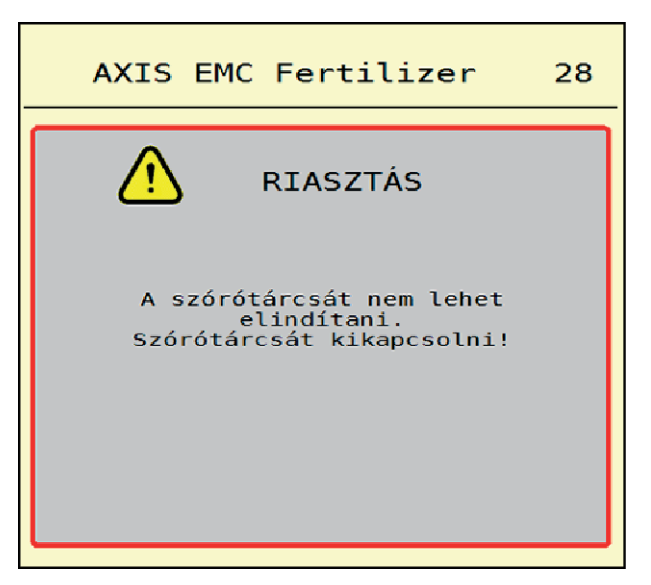

*Ábr. 49: Riasztás (példa)*

### **6.2.1 A riasztás nyugtázása**

#### **Riasztás nyugtázása:**

Szüntesse meg a riasztás okát.

Ide vonatkozóan tartsa be a műtrágyaszóró használati útmutatójában foglaltakat. Lásd még: *[6.1](#page-93-0)  [A riasztások jelentése](#page-93-0)*.

 $\blacktriangleright$  Nyomja meg a(z) ACK gombot.

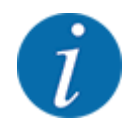

A riasztások nyugtázása a különböző ISOBUS-terminálok esetében különbözőképpen történhet.

A sárga kerettel jelölt egyéb üzenetek nyugtázása különböző gombokkal történhet:

- **Enter**
- Start/Stop

Kövesse a képernyőn megjelenő utasításokat.

# **7 Egyedi felszerelések**

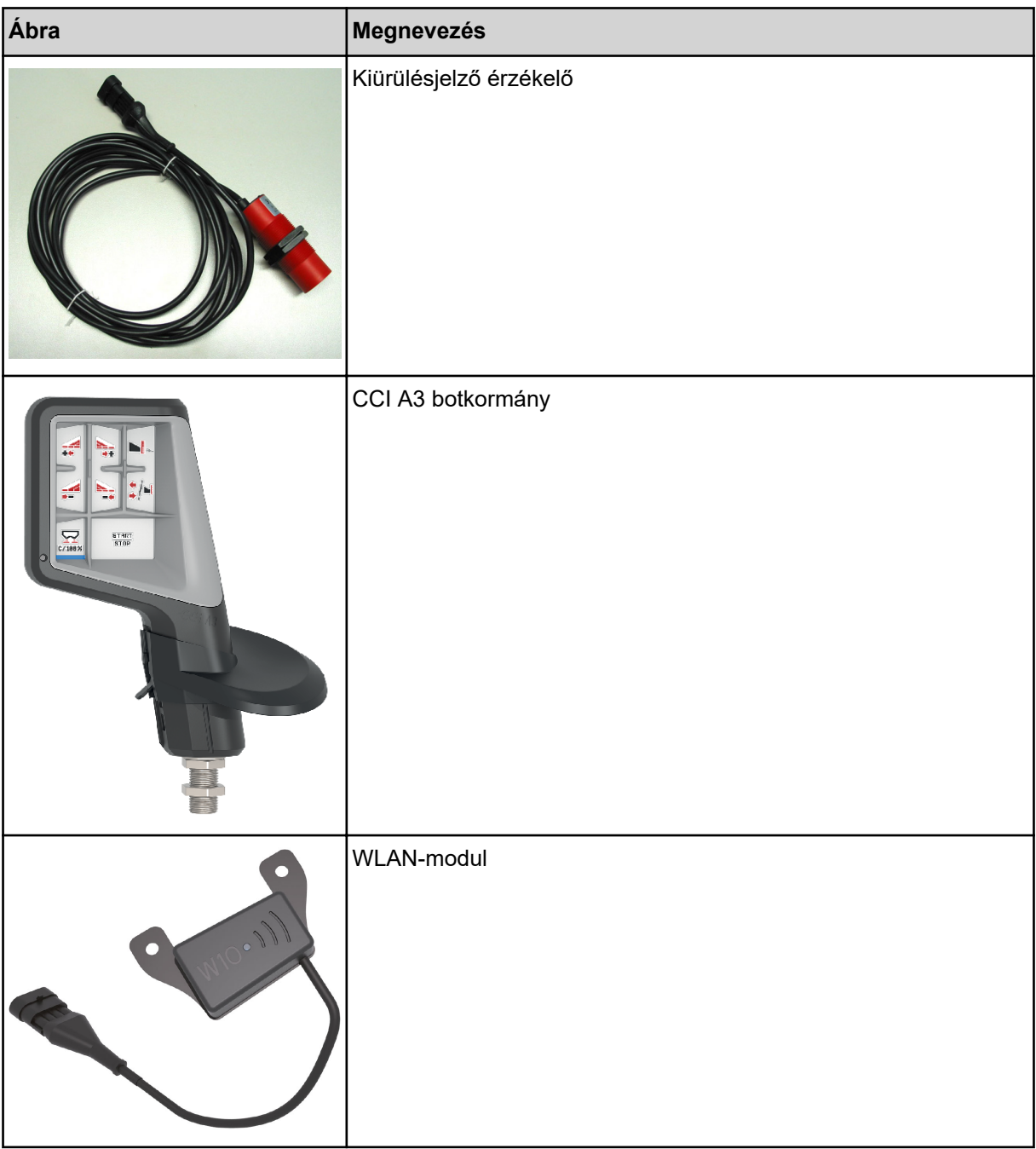

## **8 Garancia és jótállás**

A RAUCH készülékeket korszerű gyártási módszerekkel és a legnagyobb gondossággal gyártjuk, és számos ellenőrzésnek vetjük alá.

Ezért a RAUCH az alábbi feltételek teljesülése esetén 12 hónap garanciát vállal:

- A garancia a vásárlás dátumával kezdődik.
- A garancia az anyag- és a gyártási hibákra terjed ki. Külső szállító gyártmányaiért (hidraulika, elektronika) csak az adott gyártó jótállása keretében vállalunk felelősséget. A garancia ideje alatt a gyártási és az anyaghibákat az érintett részek cseréjével vagy javításával díjtalanul elhárítjuk. Más, ezen akár túlmutató jogokat, mint például a vételtől való visszalépésre, az árcsökkentésre és a nem a szállítás tárgyán keletkezett károk megtérítése iránti igény, kifejezetten kizárunk. A garanciális szolgáltatást erre kijelölt műhelyek, a RAUCH gyári képviselete vagy a gyár nyújtja.
- Nem tartozik a garanciális szolgáltatások alá a természetes elhasználódás, szennyeződés és a korrózió következménye, valamint minden olyan hiba, amely szakszerűtlen kezelés, valamint külső behatás miatt következett be. Önhatalmúlag végzett javítások, valamint az eredeti állapot önhatalmú megváltoztatása esetén a garancia megszűnik. Nem eredeti RAUCH pótalkatrészek használata esetén a teljesítésre vonatkozó igény megszűnik. Kérjük, ezért ügyeljenek a kezelési útmutatóban foglaltakra. Kétség esetén minden esetben forduljanak kérdéseikkel a gyári képviseletünkhöz vagy közvetlenül a gyárhoz. A garanciális igényeket legkésőbb a káreseménytől számított 30 napon belül érvényesíteni kell. Ehhez szükség van a vásárlás időpontjára és a gép sorozatszámára. A javításokat a garancia keretén belül akkor kell elvégezni, ha előtte a hivatalos márkaszerviz egyeztetett a RAUCH-hal vagy a hivatalos képviseletével. A garanciális munkák nem eredményezik a garanciaidő meghosszabbítását. A szállítás során keletkezett hibák nem gyári hibák, és ezért nem tartoznak a gyártó jótállási kötelezettsége alá.
- Az olyan kárelhárítási igények, amelyek nem a RAUCH berendezésekre vonatkoznak, ki vannak zárva. Ide tartozik az is, hogy a szórási hibákból eredő következménykárok iránti felelősségvállalást kizárjuk. A RAUCH berendezéseinek önhatalmú módosításai következménykárokat eredményezhetnek, és kizárják a szállító ilyen károkra kiterjedő felelősségét. A tulajdonos vagy vezető beosztású dolgozó szándékos vagy súlyosan gondatlan magatartása esetén és azokban az esetekben, amikor a termékfelelősségi törvény szerint a szállítás tárgyának hibája esetén a felelősség a személyi sérülésre és a magáncélra használt tárgyakban bekövetkezett anyagi kárra is kiterjed, a szállító felelősséget kizáró nyilatkozata nem érvényes. Nem érvényes azoknak a tulajdonságoknak a hiánya esetén sem, amelyeket a szállító kifejezetten vállalt, ha a vállalásnak éppen az volt a célja, hogy a megrendelőnek biztosítékul szolgáljon az olyan károk vonatkozásában, amelyek nem magában a szállítás tárgyában keletkeztek.

**RAUCH Streutabellen RAUCH Fertilizer Chart** Tableaux d'épandage RAUCH **Tabele wysiewu RAUCH RAUCH Strooitabellen** RAUCH Tabella di spargimento **RAUCH Spredetabellen RAUCH Levitystaulukot RAUCH Spridningstabellen** RAUCH Tablas de abonado

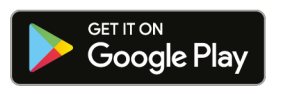

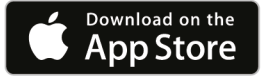

## http://www.rauch-community.de/streutabelle/

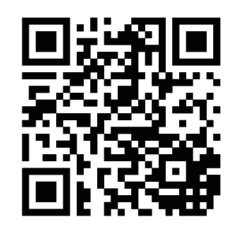

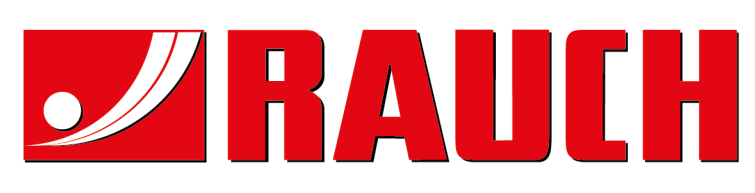

## **RAUCH Landmaschinenfabrik GmbH**

Landstraße 14 · D-76547 Sinzheim Victoria-Boulevard E200 · D-77836 Rheinmünster

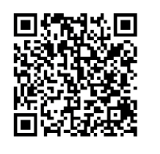

info@rauch.de · www.rauch.de

Phone +49 (0) 7221/985-0 Fax +49 (0) 7221/985-200